# **#SAP:Controlling:**

# *> Centro de Costes. > Jerarquia Estandar:*

=====================

*El Controlling de Gastos Generales se diferencia entre Datos Maestros y Datos de Movimiento.*

*Los Datos Maestros Contienen Informacion que no se modifica durante mucho tiempo.*

*Los Datos Transaccionales son de Corta Duracion y se asignan a los Datos Maestros. En SAP S4HANA solo se Almacenan Partidas Individuales en la tabla transparente ACDOCA.*

*Las Cuentas de Mayor del Tipo de Costes Primarios o Secundarios, describen el Origen de los Costes. Las Cuentas de Mayor del Tipo Coste Prmiarios (Denominadas en lo Sucesivo Costes Primarios) se utilizan en procesos que estan vinculados al exterior de la empresa. Las Cuentas de Mayor del Tipo de Coste Secundarios (Denominadas en lo Sucesivo Costes Secundarios) se utilizan en procesos dentro de la empresa. Por lo tanto, todos los Costes Primarios o Secundarios son Cuentas de Mayor en SAP S4HANA.*

*Los Centros de Costes definen las Areas de Responsabilidad que incurren e influyen en los Costes.*

*Las Clases de Actividad son Actividades de Produccion y Servicios prestados a la Organizacion por un Centro de Coste. Se utilizan para la asignacion de Costes de Actividades Internas en Areas en las que se producen Costes.*

*Los Valores Estadisticos que describen un Centro de Coste, se utilizan como base para imputaciones (Por ejemplo, distribución, subreparto) y para analizar valores estadísticos.*

=====================

# ● **Centro de Coste:**

El "Centro de Coste" (CeCo) es el "Elemento Organizativo" de Controlling que recibe los Gastos por lo cual, el Centro de Coste constituye la Unidad que se Analiza, Monitorea y Controla desde CO (Controlling, duh!). Como fue

mencionado anteriormente, en un par de ejemplos, los "Centros de Coste" pueden crearse en un entorno productivo, como Departamentos y/o Delegaciones, lo cual dependerá de lo requerido, definido y establecido por la Empresa Cliente como su "Estructura Organizacional".

La "Estructura Organizacional" de una Empresa se establece/define en SAP Controlling a traves de lo denominado como "Jerarquia Standard".

## *> Jerarquia Standard:*

La "Jerarquía standard" constituye el Organigrama (Organizational Chart / Estructura Organizacional) de la Empresa desde el punto de vista de los Centros de Coste (Departamentos y/o delegaciones), ya que dentro del "Organigrama", es decir, dentro de la "Jerarquia Standard" se encontraran definidos los "Centros de Costes", los cuales a su vez, constituyen la unidad fundamental dentro de la "Jerarquia Standard" y son quienes reciben las imputaciones ejecutadas en Controlling.

Si bien la "Jerarquia Standard" se Define (Crea) al momento de que se "Crea" la Sociedad CO, a traves de la Ruta en el Customising:

### *" SPRO> IMG> Controlling> Controlling General> Organizacion> "Actualizar Sociedad CO" (OKKP) "*

(Ver Procedimiento documentado en Apple Note: **#SAP:S4HANA:CO:Class:03:(1/1)** )

Esta, NO es parametrizada en el momento de su creacion/definicion, o al menos NO de manera obligatoria. De hecho, las "Jerarquias Standard" son parametrizadas a traves de la transaccion de Modificacion/Actualizacion de Jerarquia Estandar, ubicada en la Ruta:

*" Menu SAP> Finanzas> Controlling> Contabilidad de Centros de Coste> Datos Maestros> Jerarquia Estandar "Modificar Jerarquia Estandar" (OKEON) "*

Entonces, basicamente al momento de Crear la Sociedad CO debemos definir un Codigo/Nombre para la Jerarquia Estandar que deberemos Establecer y Configurar luego de que la Sociedad CO ha sido creada y parametrizada.

=============== ===============

- **Procedimiento para la Configuración de una "Jerarquia Estandar" (Estructura Organizacional) Empresarial:**
- Entramos en la transaccion de "Fijar Sociedad CO" (**OKKS**) e indicamos la Sociedad CO (*Ej: OKKS*) para la cual requerimos Configurar la "Estructura Organizacional" a traves de lo denominado en Controlling como "Jerarquia Estandar".

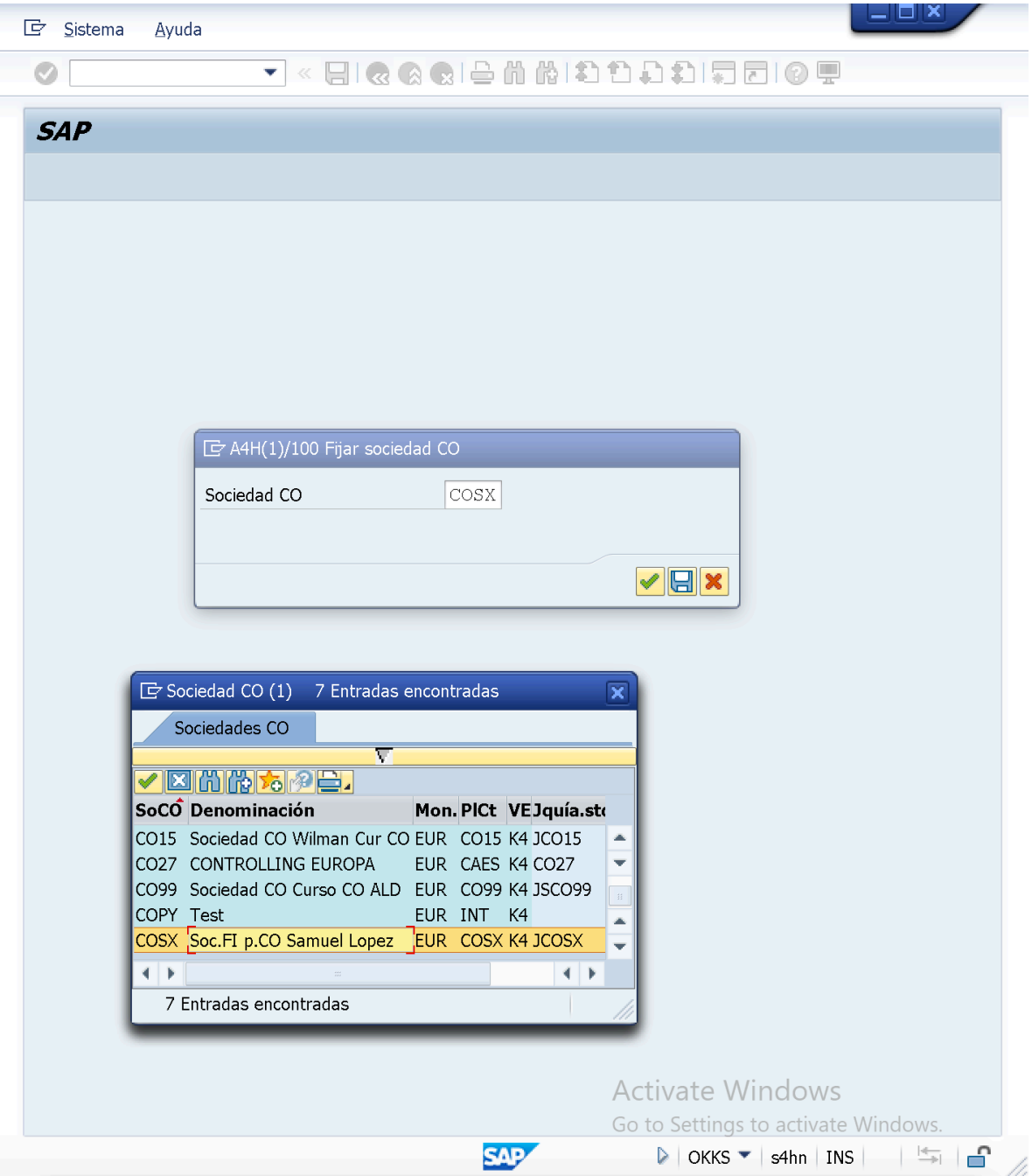

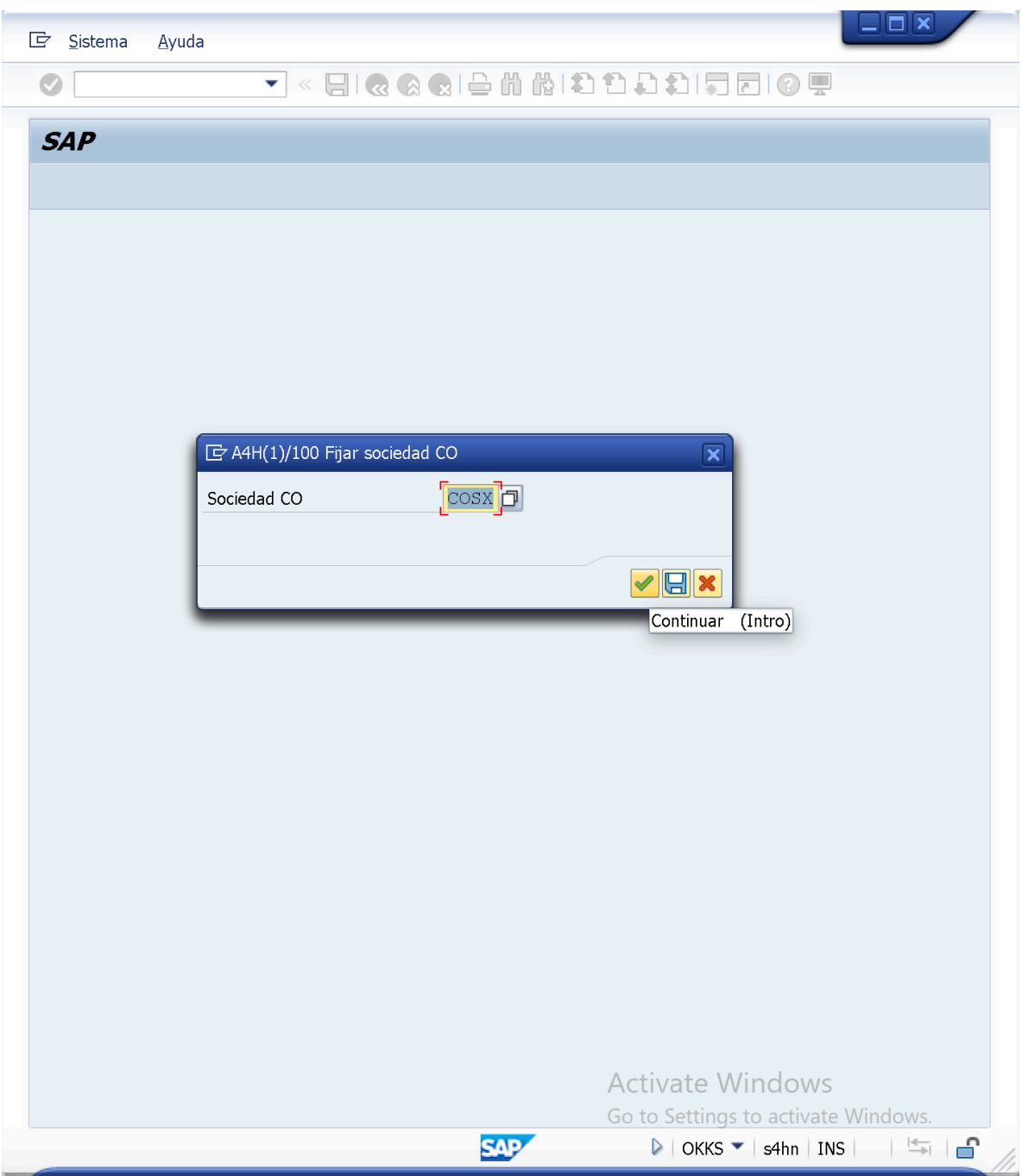

– Luego de esto procedemos a Ejecutar la transaccion de "Modicar/ Actualizar Jerarquia Estandar" a traves de la Ruta:

**SAP Easy Access**> Menu SAP> Finanzas> Controlling> Contabilidad de Centros de Costes> Datos Maestros> Jerarquia Estandar> "*OKEON - Modificar*"

O de la Transaccion:

OKEON = Modificar/Actualizar Jerarquia Estandar de Sociedad CO:

OKENN = Visualizar/Verificar Jerarquia Estandar de Sociedad CO:

Entonces;

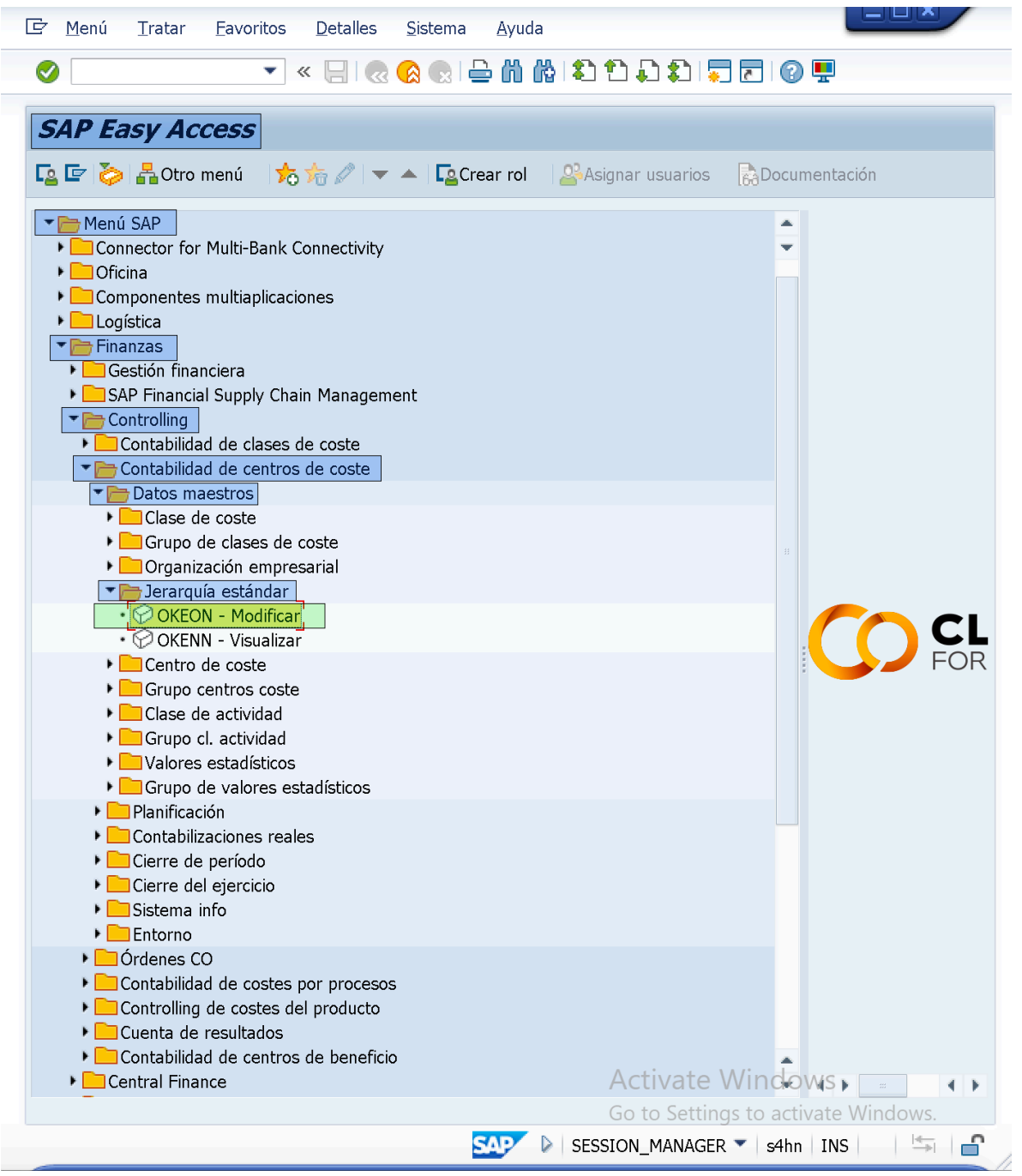

– Entramos en la transaccion de "Modificar Jerarquia Estandar" (**OKEON**), en la que podremos establecer la "Estructura Organizativa" de la Empresa para la Gestion de Controlling a traves de la "Configuracion de la Jerarquia Estandar".

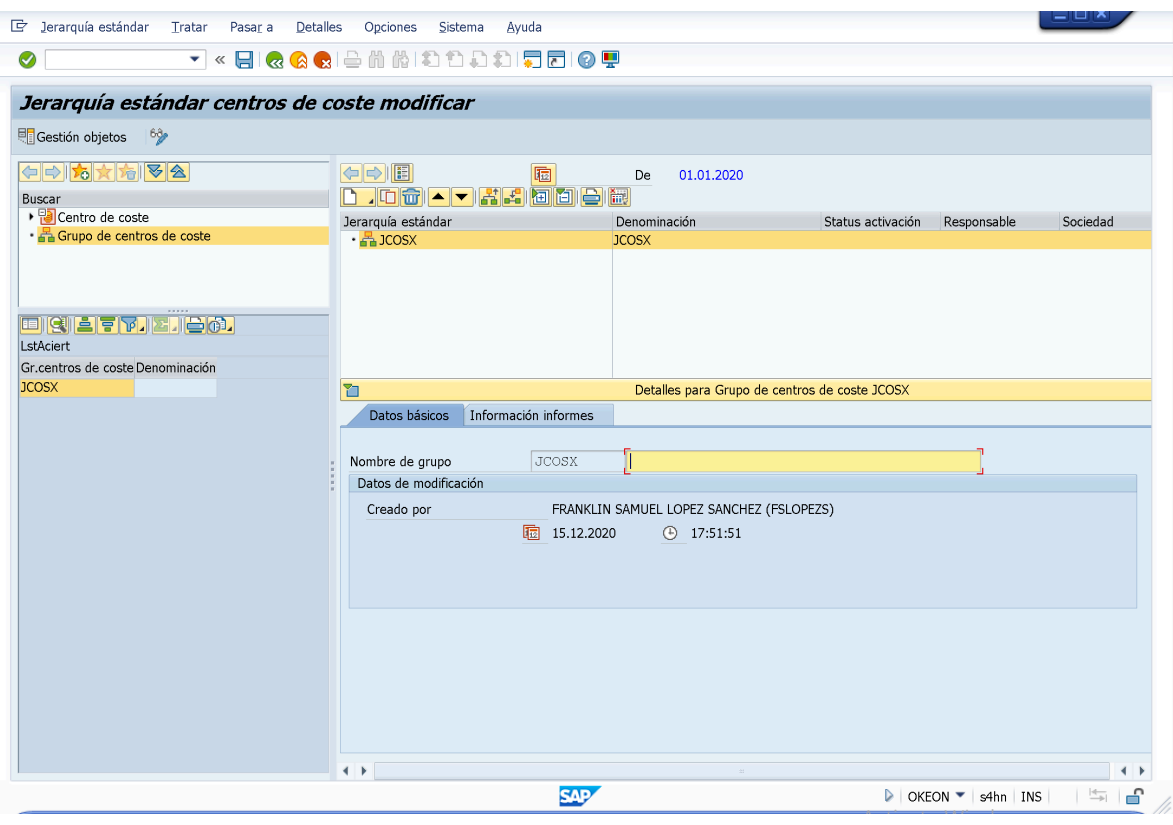

## *NOTA:*

\_\_\_\_\_\_\_\_\_\_\_\_\_\_\_\_\_\_\_\_\_\_\_\_\_\_\_\_

*Antes de proceder a la Configuracion de la "Jerarquia Estandar" en/para la Sociedad CO (COSX), analizaremos la Configuracion de la "Jerarquia Estandar" de la Sociedad CO10 vista en Clases.*

*Para esto deberemos Fijar la Sociedad de Controlling (OKKS) pero es posible hacerlo desde la transaccion de "Modificar Jerarquia Estandar" (OKEON), para esto, ejecutaremos o accederemos la Ruta:*

*Menu Cabecera: Opciones> "Fijar Sociedad CO".*

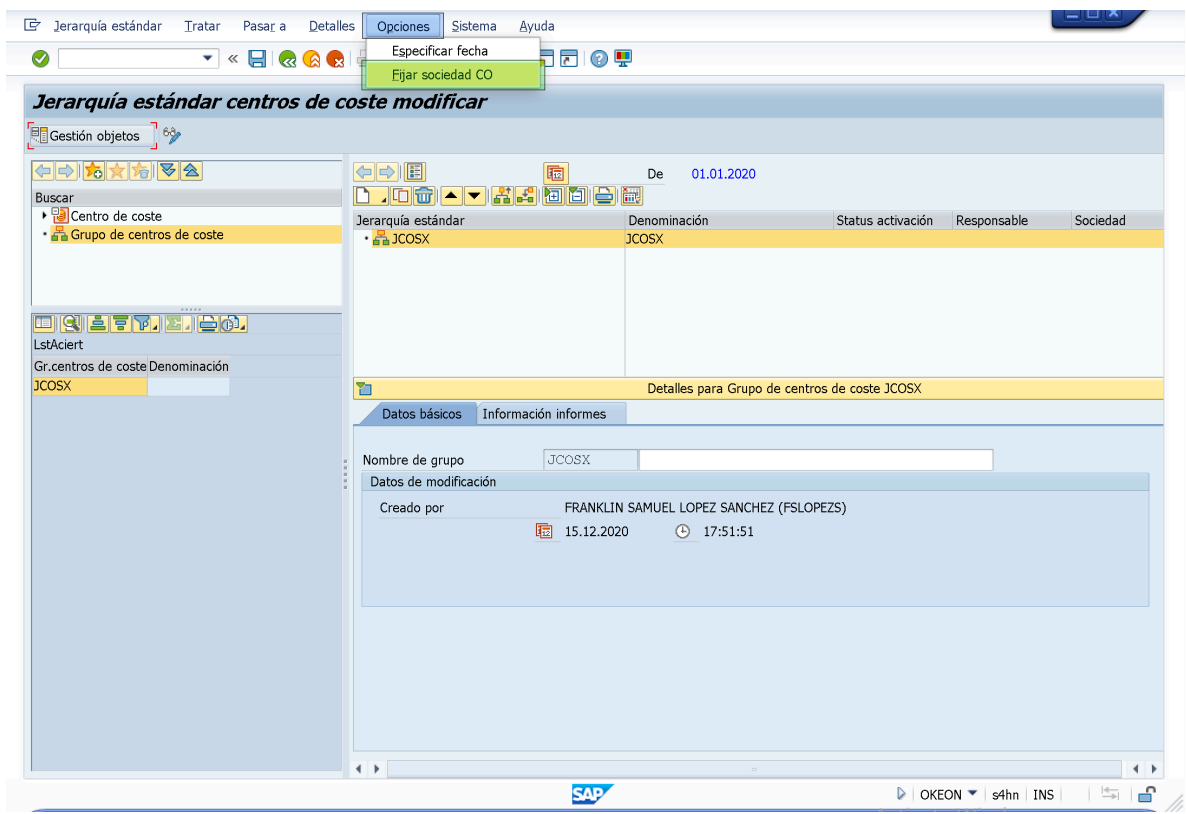

– Indicaremos la Sociedad CO a verificar/visualizar (*Ej: CO10*) y daremos Click en el boton "Continuar".

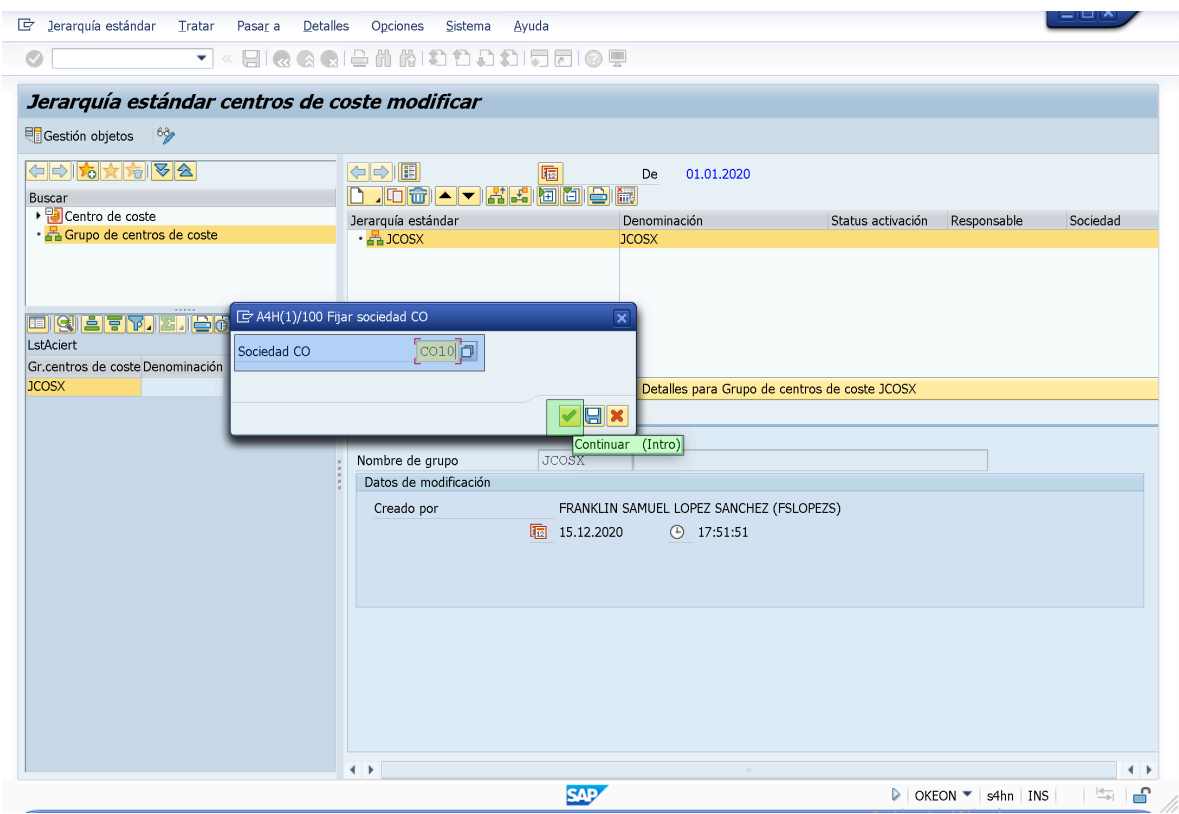

– Luego de hacer Click en el boton "Continuar" la transaccion de "Modificar Jerarquia Estandar" nos mostrará la Configuracion de la Jerarquia Estandar definida para la Sociedad CO.

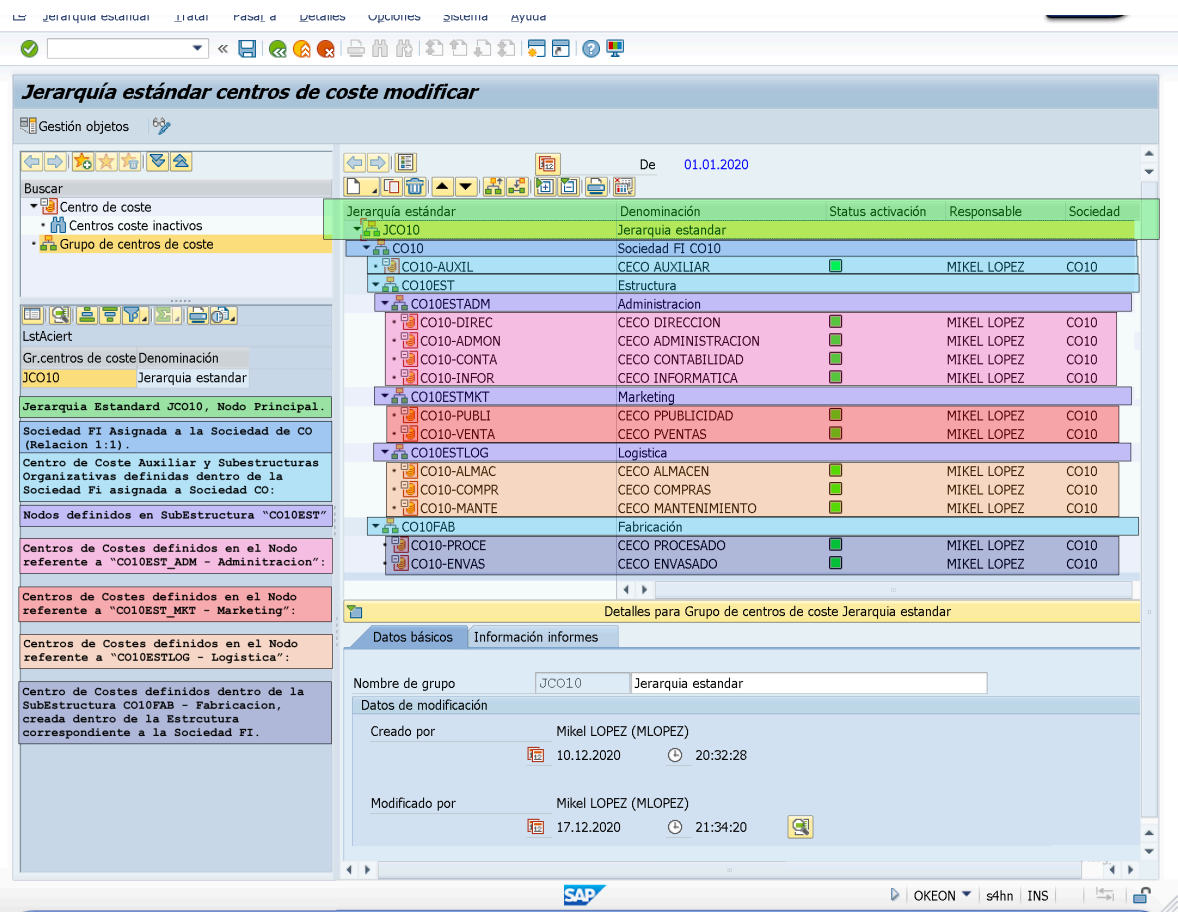

*Ejemplos de otras Jerarquias Estandars:*

#### (MultiSociedad)

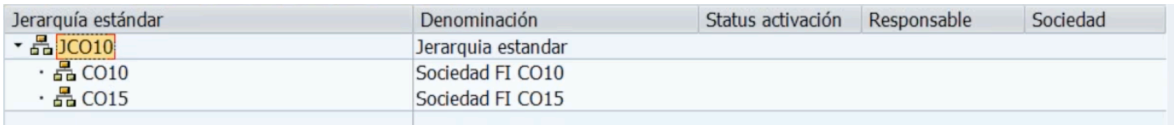

*(MultiSociedades)*

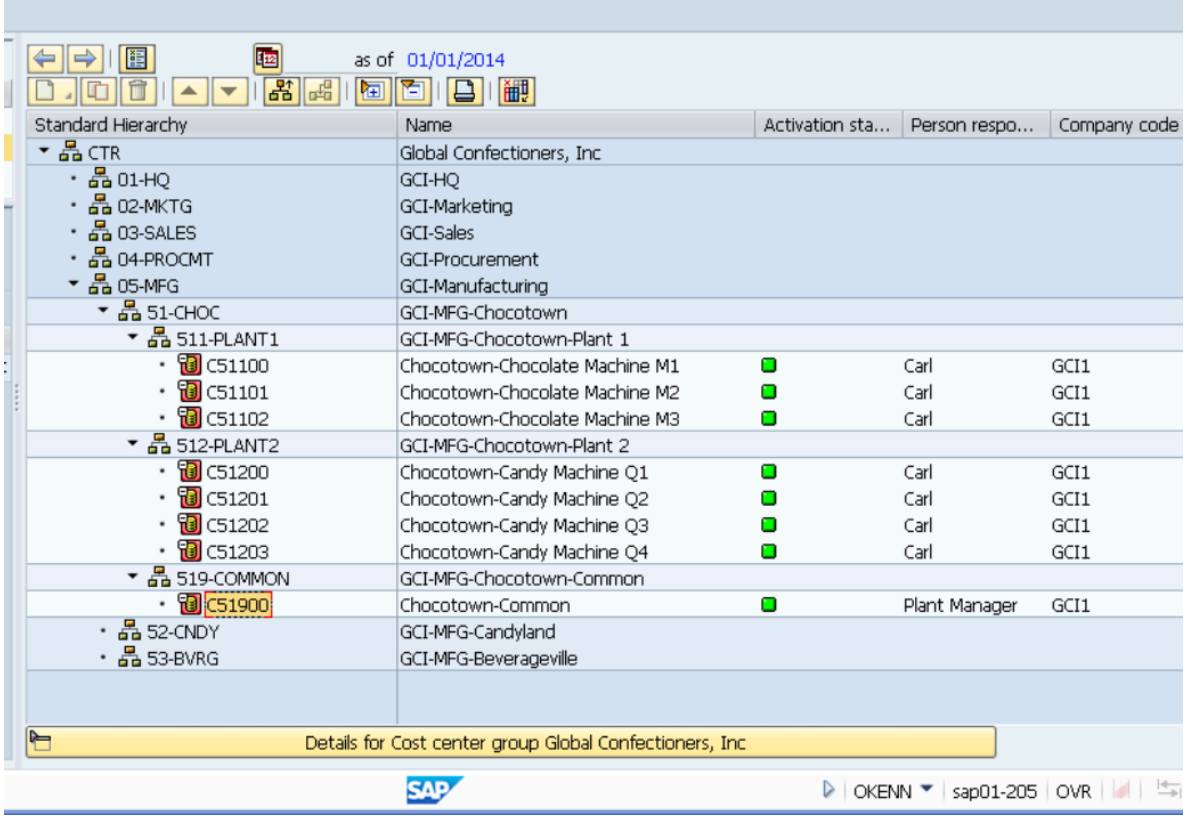

*NO existen configuraciones estándar que en SAP Controlling en relacion a la Configuracion de la Jerarquia Estandar. Básicamente, una Empresa es libre de establecer la Estructuración Organizativa (Jerarquia Estandar) en funcion de sus necesidades de Controlling.*

● *Procedimiento para la Configuracion de la "Jerarquia Estandar" en una Sociedad CO:*

\_\_\_\_\_\_\_\_\_\_\_\_\_\_\_\_\_\_\_\_\_

– Una practica recomendada e incluso comun es la representación gráfica de la "Estructura Organizativa" (Jerarquia Estandar) de la Empresa antes de proceder a su Configuracion:

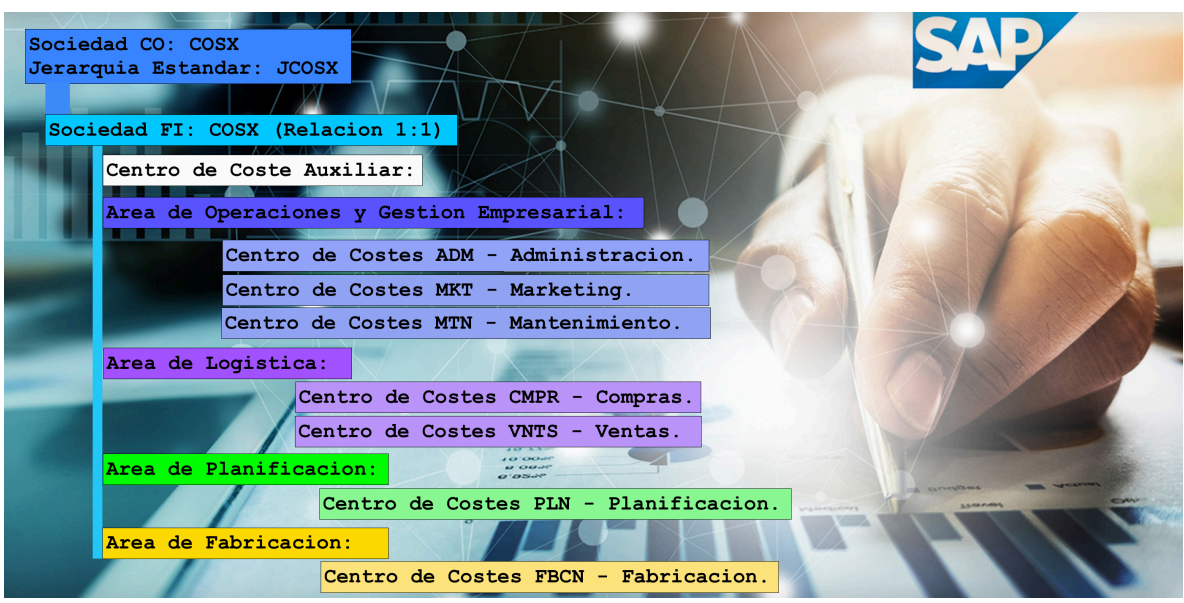

### *Explicacion:*

La Empresa SX requiere una relacion 1`1 para la Sociedad CO, es decir, la Empresa SX solo tendrá una Sociedad FI asignada a su Sociedad CO.

La Sociedad FI tendrá, dentro de su Elemento Organizativo, la siguiente estructuración (Noods):

- **> Un Centro de Coste Auxiliar:**
- **> Un Area de Operaciones y Gestion Empresarial:**
- **> Un Area de Logistica:**
- **> Un Area de Planificacion:**
- **> Un Area de Fabricacion:**

Cada Estructura definida dentro del Elemento Organizativo correspondiente a la Sociedad FI (a Excepción del Centro de Coste Auxiliar) dispondrá o estará dividida en distintos Departamentos los cuales será definido como "Centros de Costes", de la siguiente manera:

#### – **> Un Area de Operaciones y Gestion Empresarial:**

- *> Centro de Coste ADM: Departamento de Administración:*
- *> Centro de Coste MKT: Departamento de Marketing:*
- *> Centro de Coste MTN: Departamento de Mantenimiento:*

– **> Un Area de Logistica:**

- *> Centro de Coste CMPR: Departamento de Compras:*
- *> Centro de Coste VNTS: Departamento de Ventas:*
- **> Un Area de Planificacion:**
	- *> Centro de Coste PLN: Departamento de Planificacion:*

#### – **> Un Area de Fabricacion:** – *> Centro de Coste FBCN: Departamento de Fabricacion:*

Entonces, volvemos a posicionarnos en la Sociedad CO **COSX**, entramos en la transaccion de "Modificar Jerarquia Estandar" (**OKEON**) y procedemos a Configura la "Jerarquia Estandar: *JCOSX*" de/en/para la Sociedad CO. Para esto:

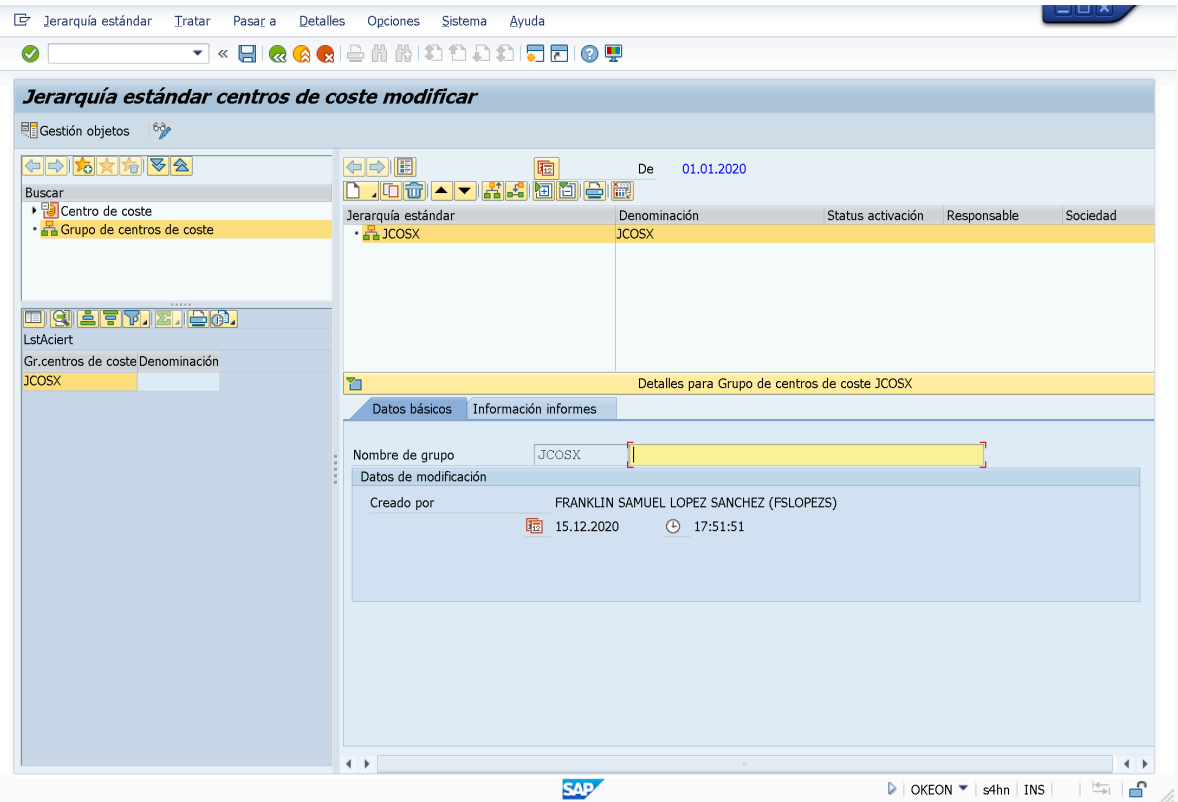

– Una vez visualizada la pantalla de "Jerarquia Estandar Centros de Coste Modificar", nos posicionamos en la linea de posicion correspondiente a la "Jerarquia Estandar: *JCOSX*", y haremos Click en el boton de lista desplegable del "Crear" disponible entre las opciones de cabecera par asi Seleccionar la Opcion de "Grupo Asignado Nivel Inferior". O traves de la Ruta:

*Menu Cabecera: Tratar> "Crear Grupo (Asignar.Nivel Inf.)".*

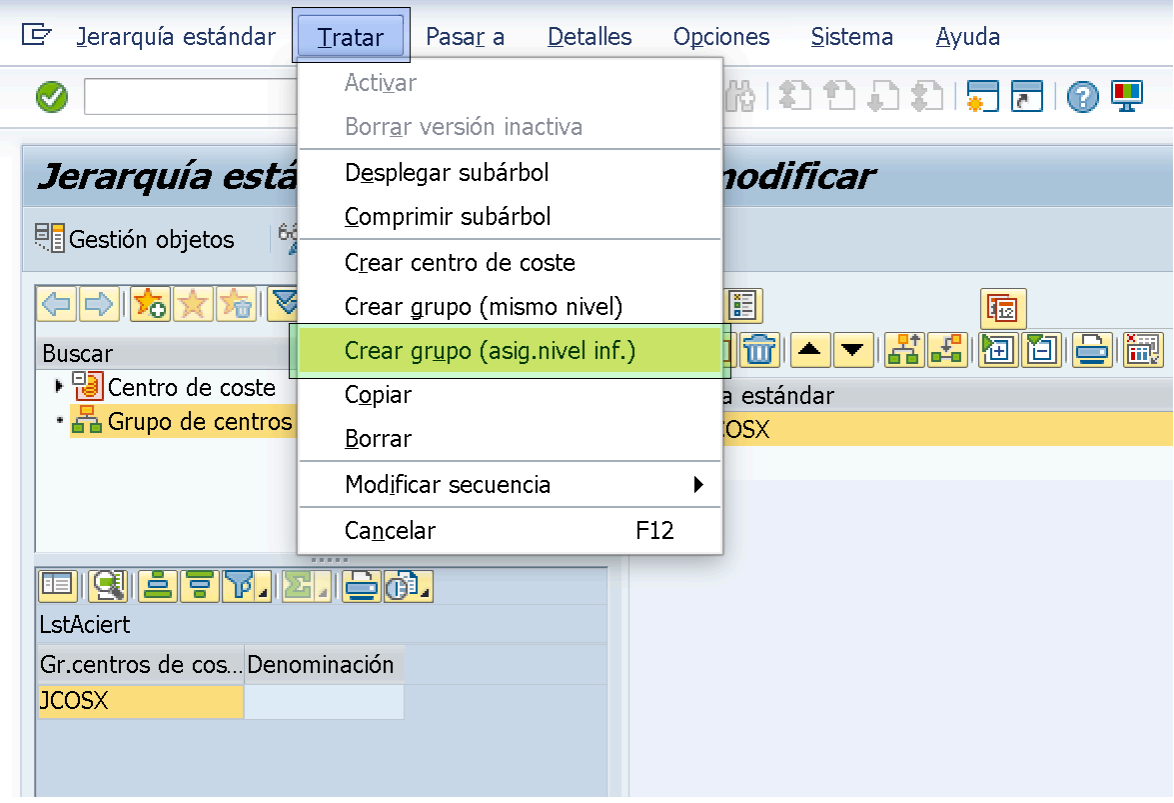

*Boton "Crear"> Lista desplegable> Opcion "Grupo Asignado Nivel Inferior"* 

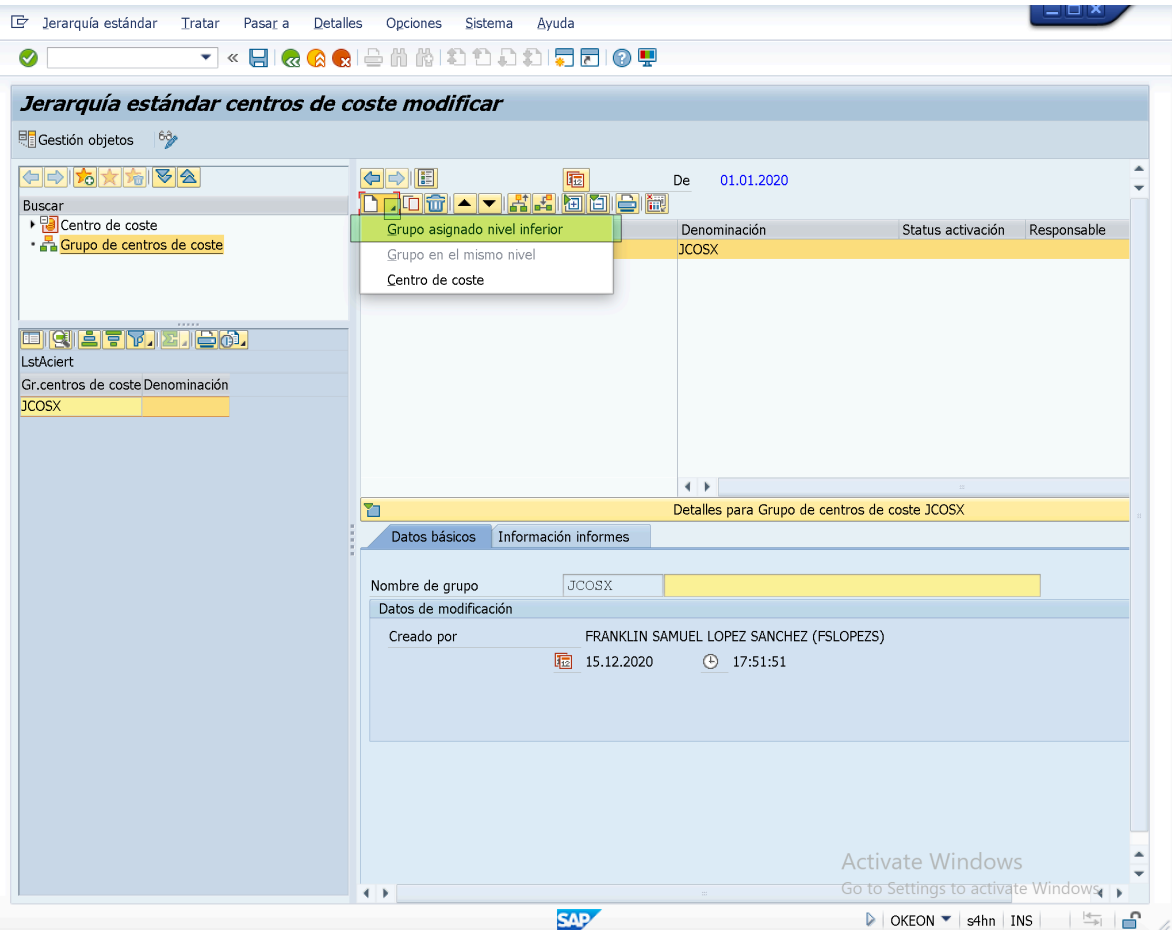

- Al hacer click en la Opcion de "Grupo Asignado Nivel Inferior" se crea un "Elemento Organizativo" dentro de la "Jerarquia Estandar: *JCOSX*" el cual, de acuerdo al diagrama referente a la "Estructura Organizacional" de la Empresa, correspondera a la Sociedad FI *COSX* para asi satisfacer la relacion 1:1 de la empresa en relacion a las Actividades de Controlling.
- Justo debajo del recuadro correspondiente al diagrama de Jerarquia estandar en la transaccion **OKEON** veremos una Carpeta de parametrizacion posicionada en la pestaña de "Datos Basico", aca deberemos indicar/definir un Codigo para el "Grupo de Centros de Costes" que acabamos de generar, asi como tambien una descripción identificativa para este.

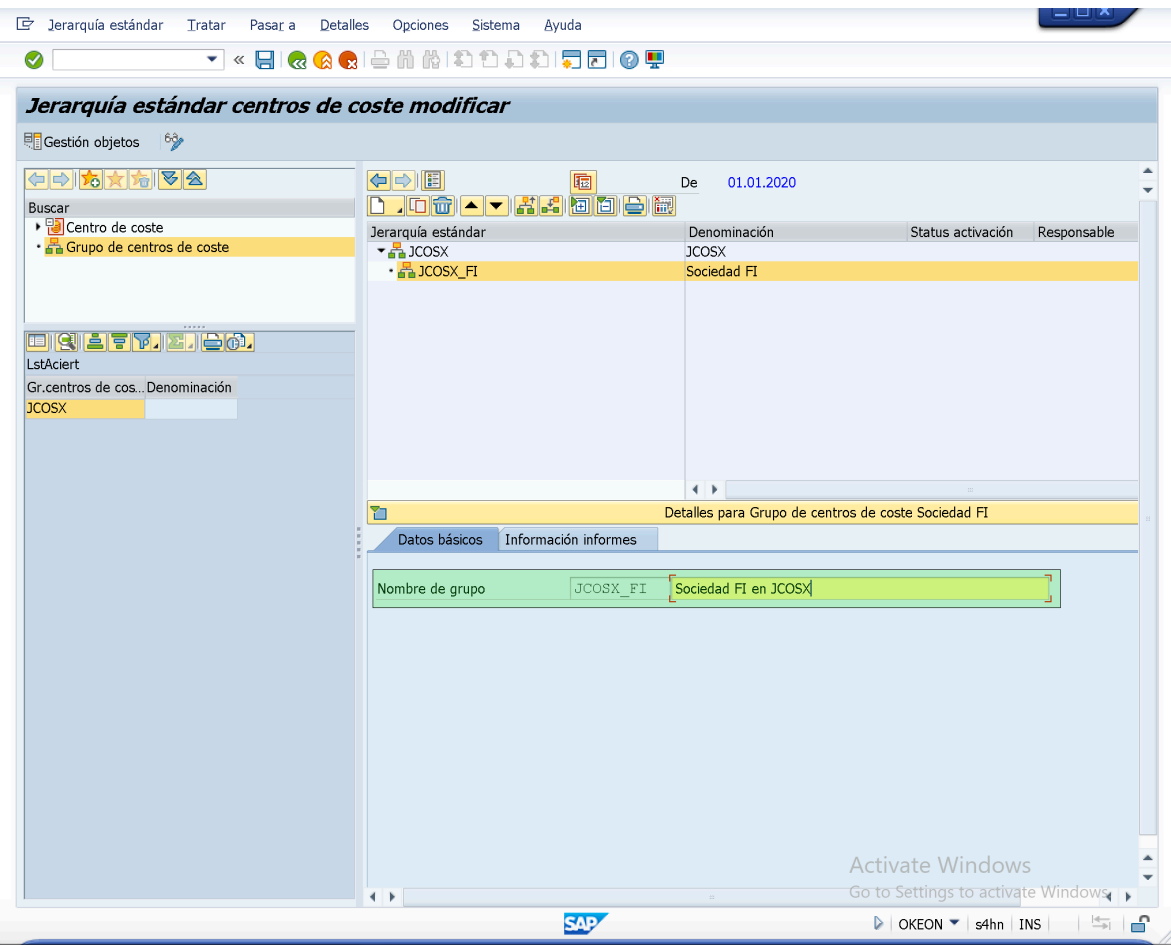

- Luego de esto, procedemos a crear el resto de "Grupos de Centros de Costes" (Elementos Organizativos) que deberán existir dentro de la Sociedad FI entre los que tenemos:
	- **> Un Centro de Coste Auxiliar:**
	- **> Un Area de Operaciones y Gestion Empresarial:**
	- **> Un Area de Logistica:**
	- **> Un Area de Planificacion:**
	- **> Un Area de Fabricacion:**

Para esto repetiremos el mismo procedimiento por el cual generamos el "Grupo de Centro de Costes: *JCOSX\_FI*", es decir, nos posicionaremos sobre el

Elemento organizativo en el cual queremos crear/definir otros elementos/ estructura/Grupo de Centros de Costes.

– Comenzaremos con el "Centro de Coste Auxiliar" que usualmente se implementa para hacer imputaciones que no cae en ninguna categoría especifica dentro de la estructura organizacional (Jerarquia Estandar)para esto, nos posicionamos sobre el "Grupo de Centro de Costes: *JCOSX\_FI*" y seleccionaremos la Opcion "Centro de Coste".

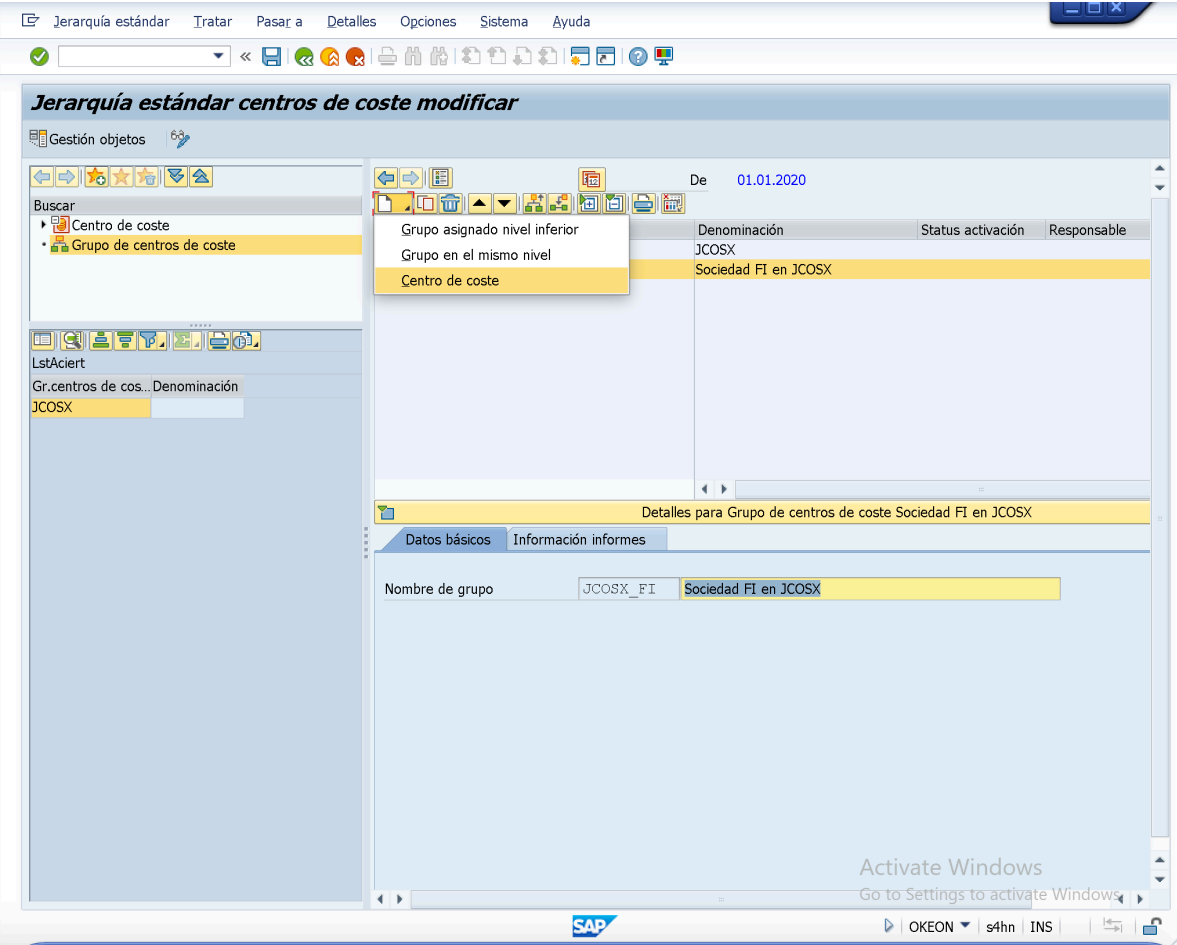

O traves de la Ruta: *Menu Cabecera*: *Tratar> "Crear Centro de Coste".*

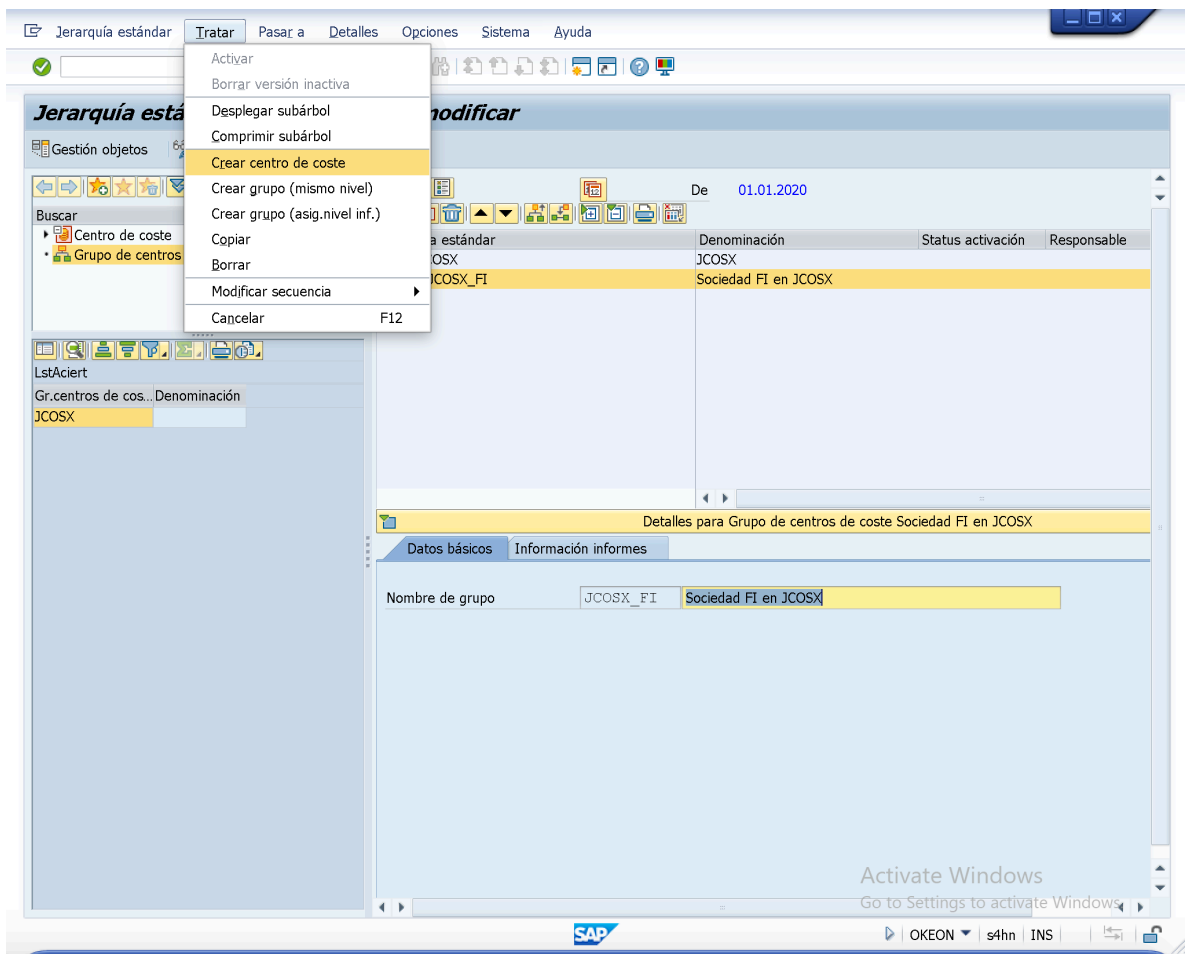

– Luego de esto, veremos que un nuevo "Elemento Organizativo" se ha creado dentro del "Grupo de Centros de Costes: *JCOSX\_FI*" para el cual deberemos indicar datos y parametros en las pestañas de Datos Basicos, Organizacion, Indicador, Modelos, Direccion, Comunicación e Hist.

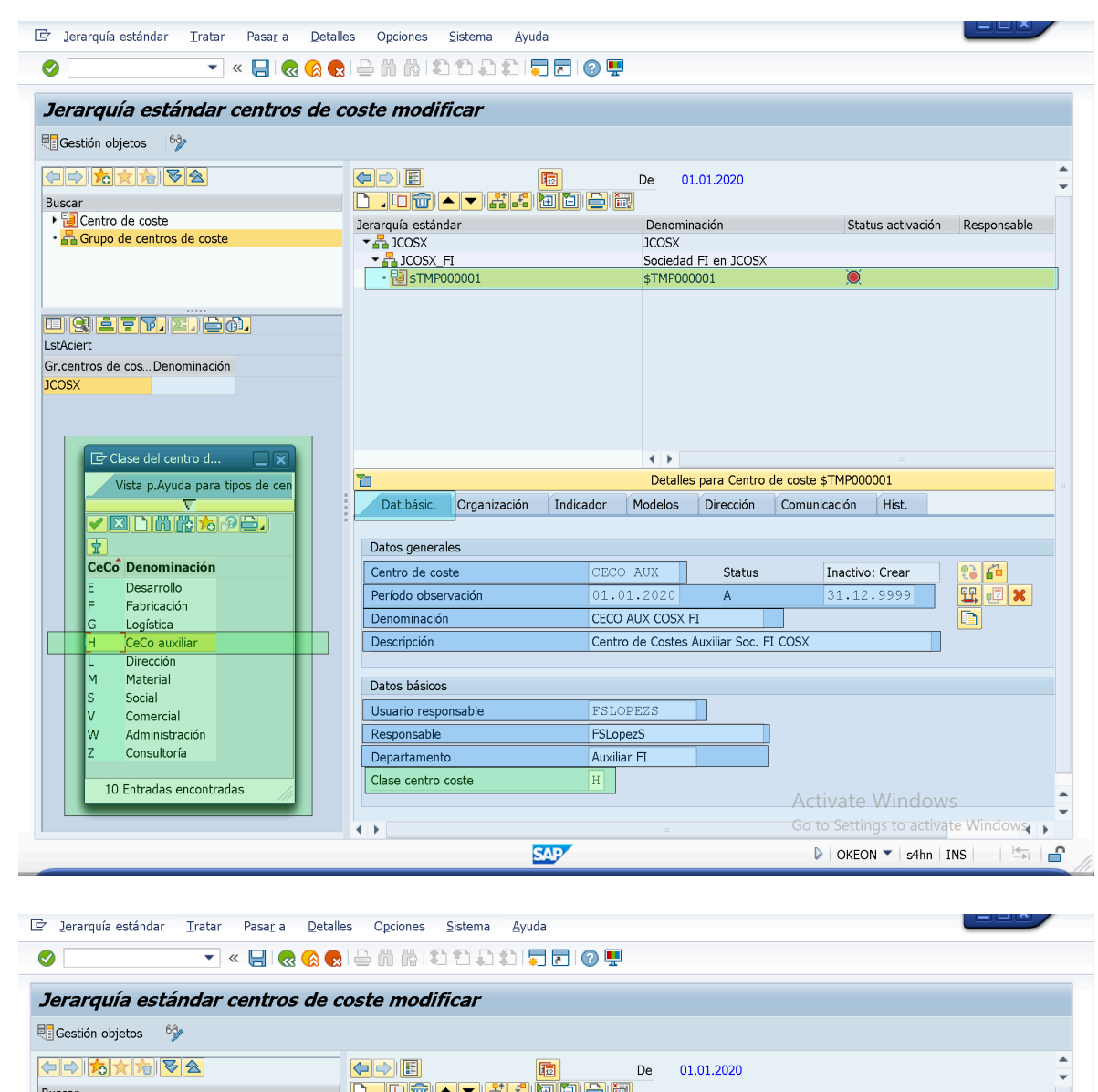

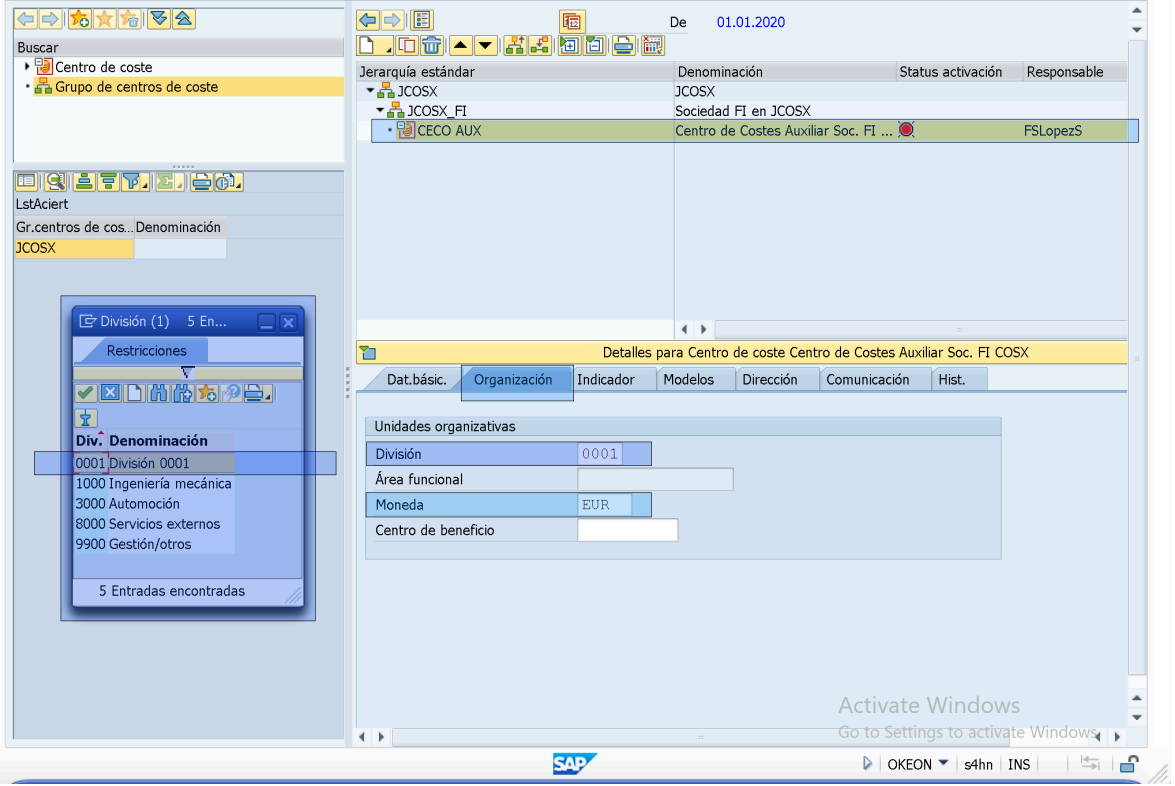

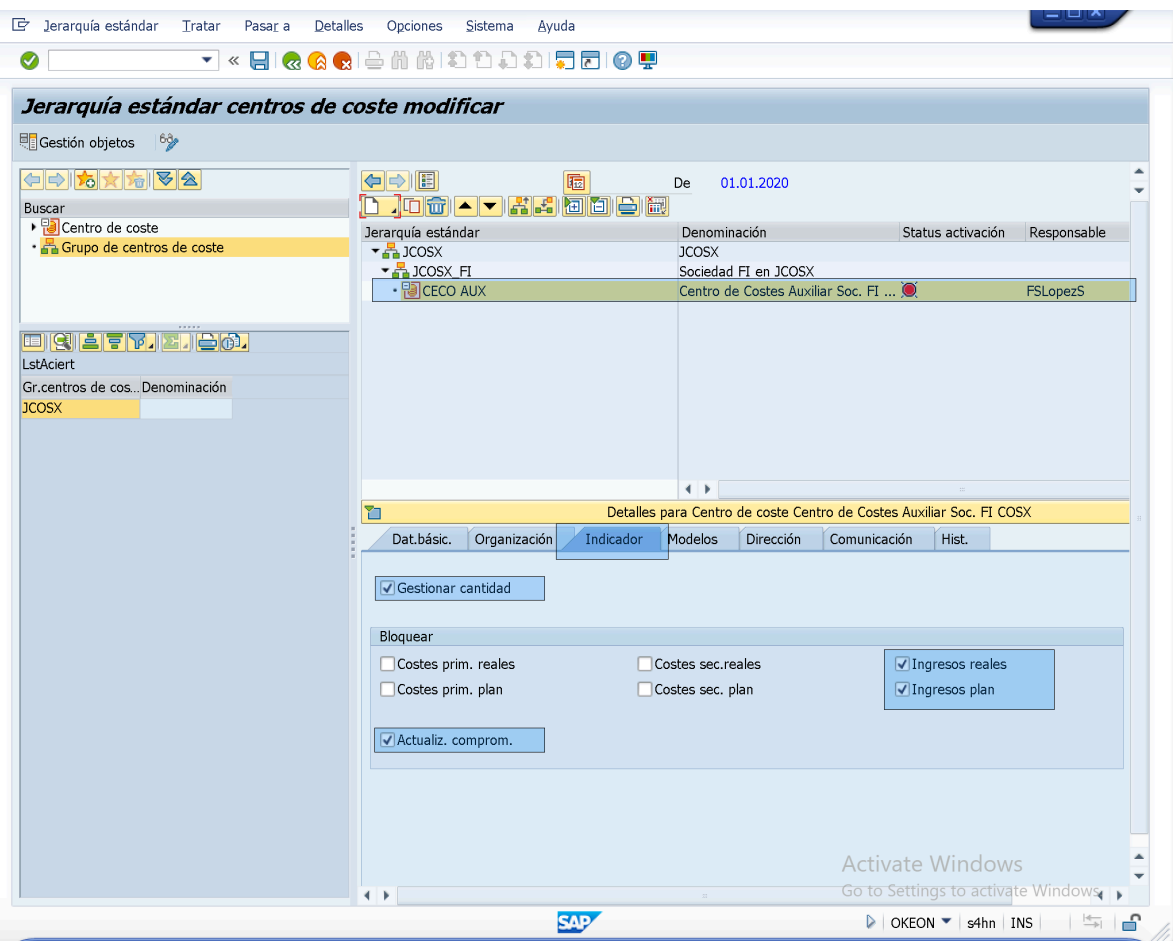

*NOTA: Las Opciones/Casillas/CheckBoxes en CHECKED en la Pestaña de "Indicador", vienen definidas en "CHECKED" a traves de la Opcion Seleccionada en el Campo/Field "Tipo de Clases de Coste: H" en la pestaña "Dat.Basicos". Los "Tipo de Clases de Costes" son parametrizados a traves de la transaccion de "XXX" (XXX) ejecutable desde la Ruta:*

*SPRO> IMG> Controlling> Contabilidad de Centros de Coste> Datos Maestros> Centros de Coste> "Definir Clases de Centros de Coste".*

OKA2 = Definir Clases de Centros de Coste.

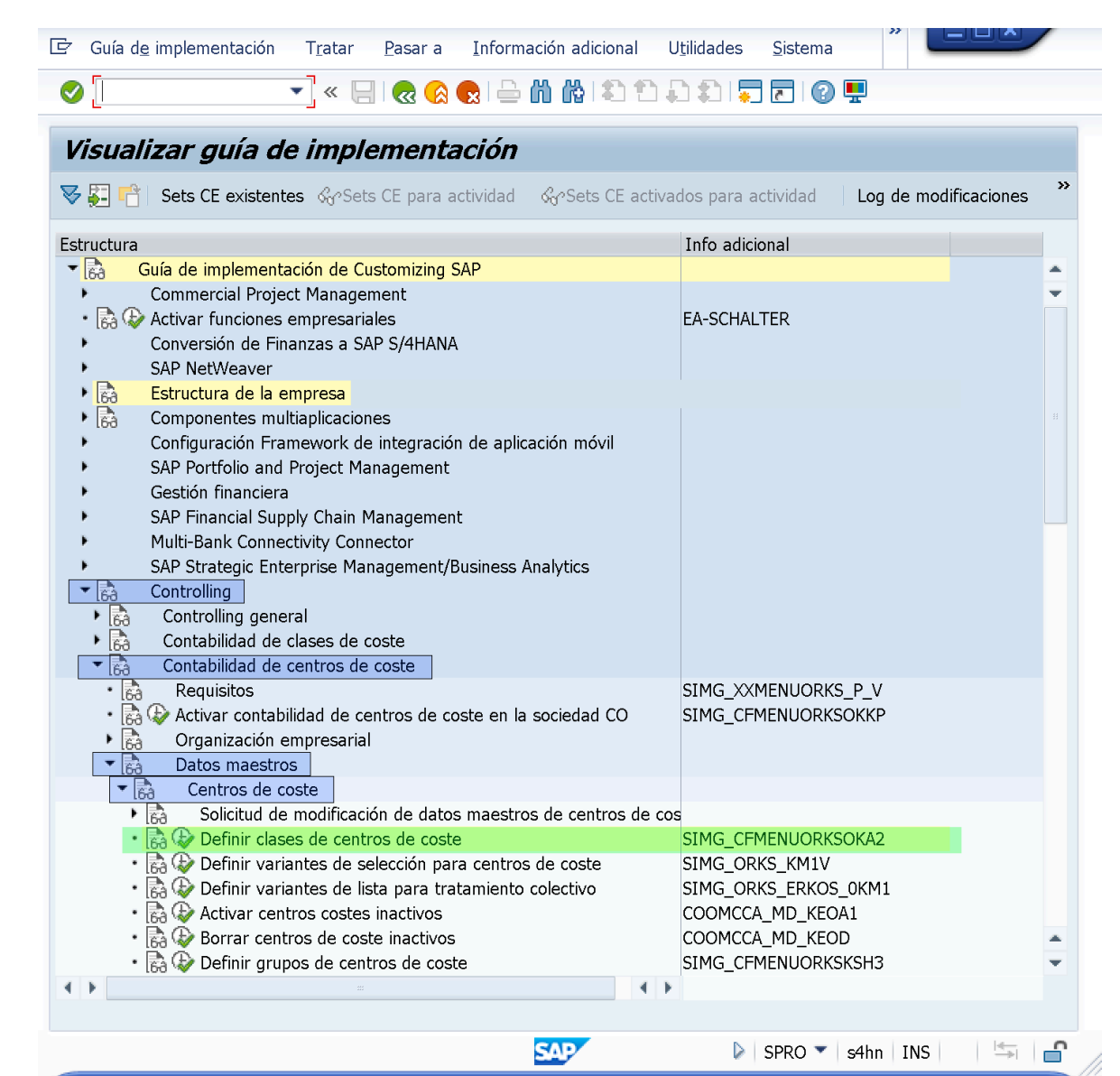

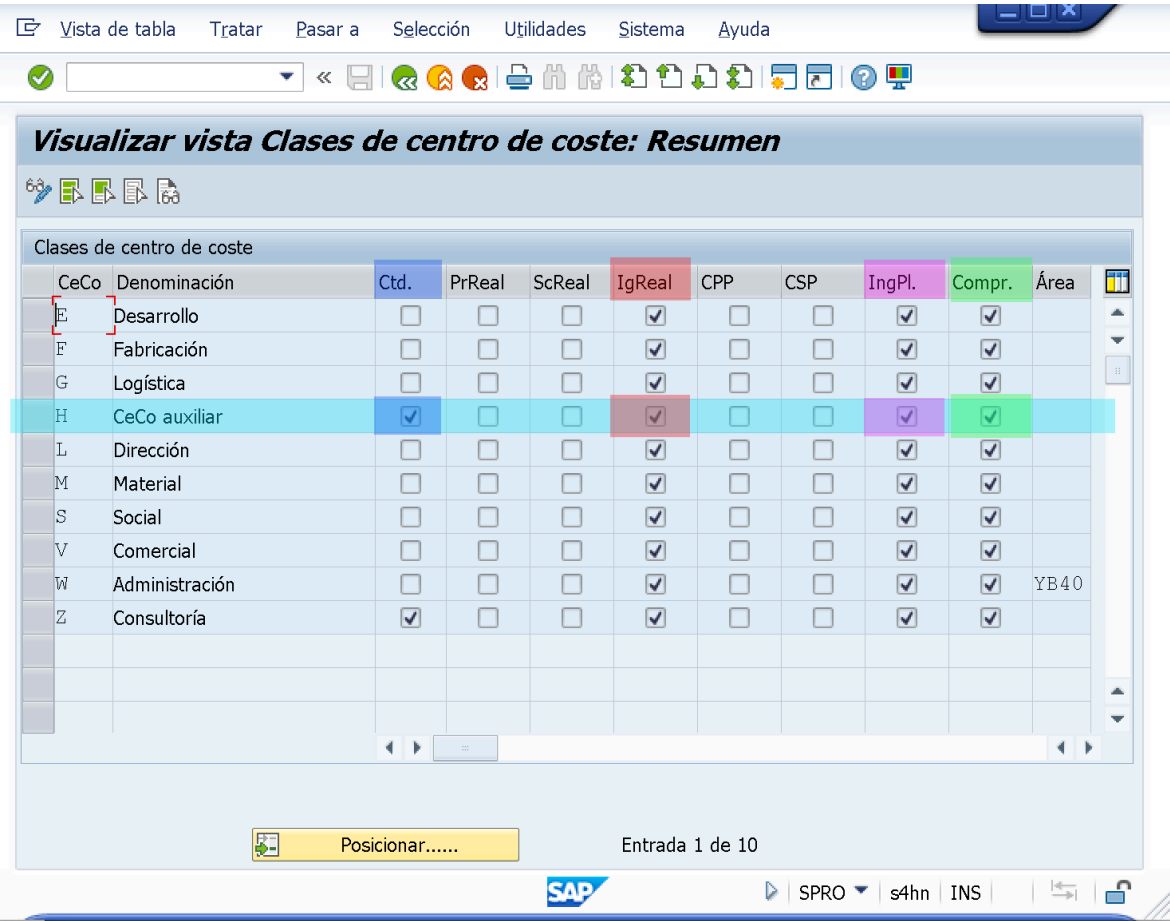

Los Cuales corresponden a las Opciones/Casillas/CheckBoxes en CHECKED en el "Centro de Coste: *CeCO AUX*". Sin embargo, debido a que se encuentran en el recuadro referente a "**Bloquear**" estas Opciones se Encuentran Bloqueadas, es decir, estas Opciones/Casilla/CheckBoxes se definen/establecen en la transaccion de "Tratar/Modificar/Actualizar/Visualizar/Verificar Clases de Centro de Costes" (*OKA2*) y se hace referencia a ellas en la pestaña de "Indicador" de la configuración de un "Centro de Coste" para comunicar cuales Opciones/Casillas/CheckBoxes/Acciones/Caracteristicas/Operaciones estan BLOQUEADAS par ese Indicador de "Tipo de Centro de Coste".

Es posible habilitar estas Operaciones desde la pestaña de "Indicador" at dar **UNcheck** a la opcion/casilla/checkbox correspondiente a la Operacion en el recuadro "Bloquear".

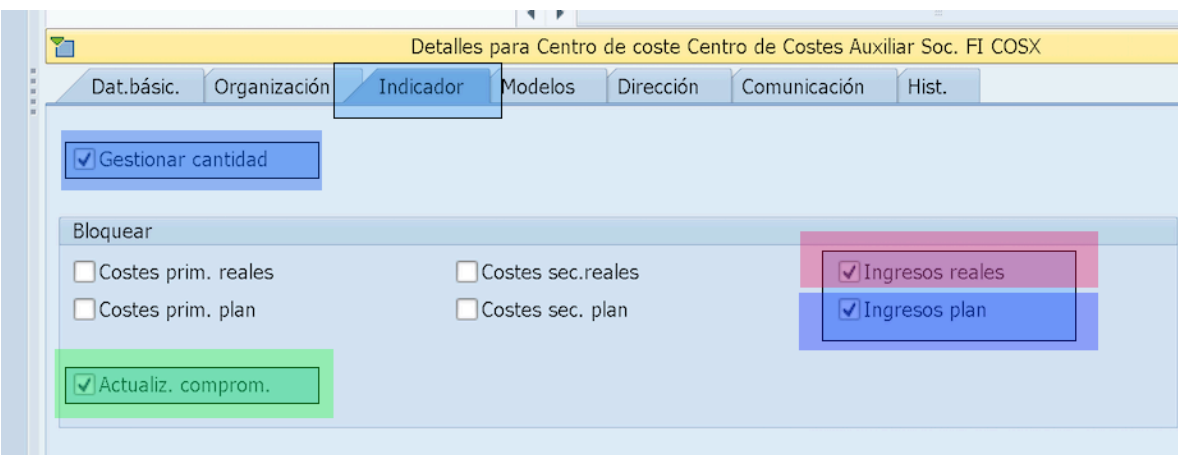

#### Leyenda:

- Ctd<sup>I</sup> (Gestionar cantidad): si este campo está marcado, el sistema nos avisa si al realizar imputaciones contra el centro de coste no indicamos un importe o cantidad.
- RrReal (costes primarios reales): si lo activamos estamos bloqueando la contabilización de costes primarios, que son lo que se trasladan directamente del asiento contable.
- ScReal (costes secundarios reales): si lo activamos se bloquean las operaciones de repartos entre centros de coste.
- IgReal (ingresos reales): si está activado implica que no se pueden imputar ingresos a los centros de coste.
- CPP (costes primarios plan): si se activa se impide planificar ingresos en los centros de coste.
- CSP (costes secundarios plan): sirve para bloquear las planificaciones de clases de coste secundarias.
- IngPlan (ingresos plan): sirve para bloquear la planificación de ingresos.
- Comp (Act. Comprometido): si activamos el campo, el sistema bloquea la actualización automática de los gastos comprometidos (gastos de pedidos de compra).
- Área: podemos asignar la clase de centro de coste a una determinada área funcional.  $\ddot{\phantom{0}}$

END:

... Continuamos con el resto de las pestañas.

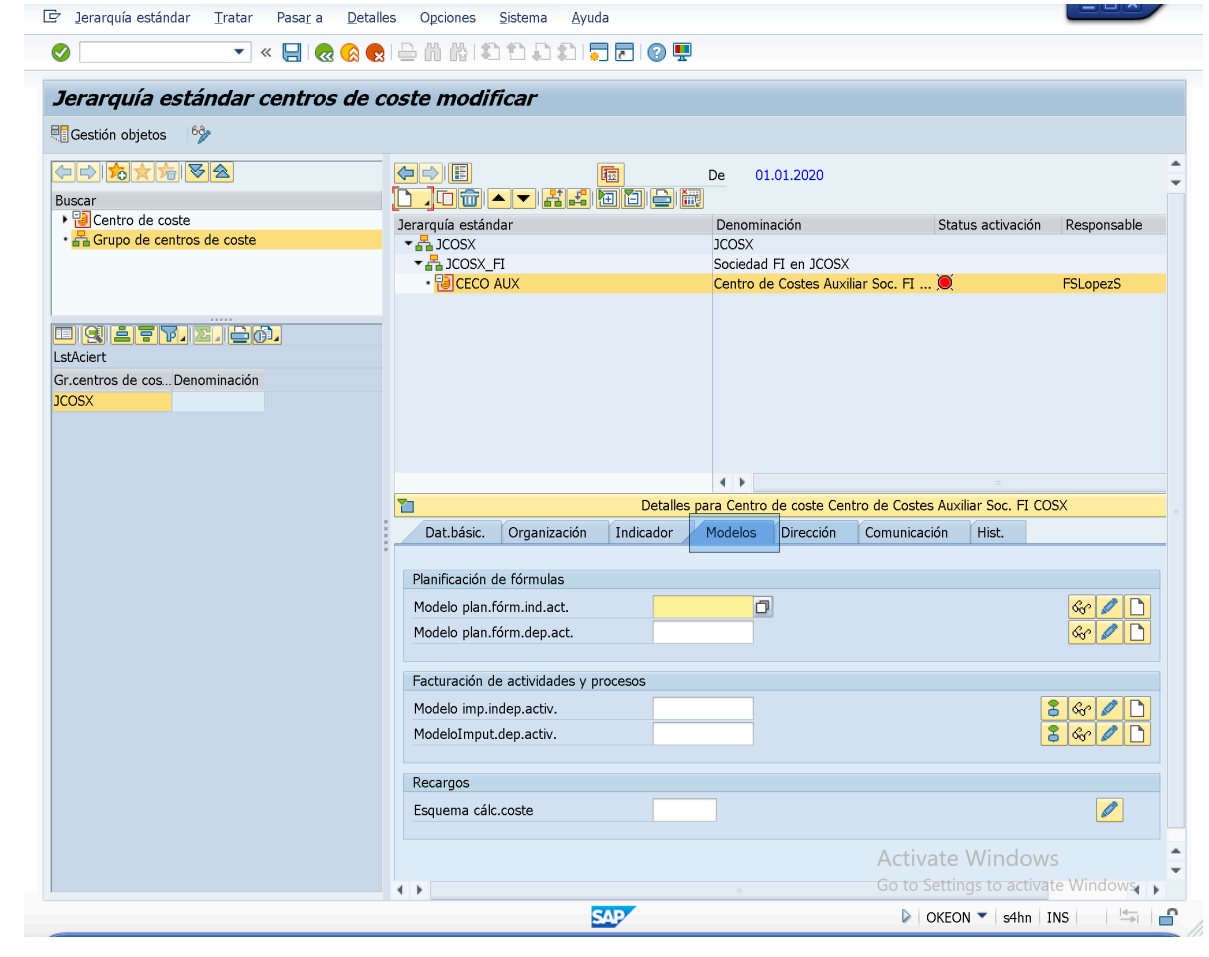

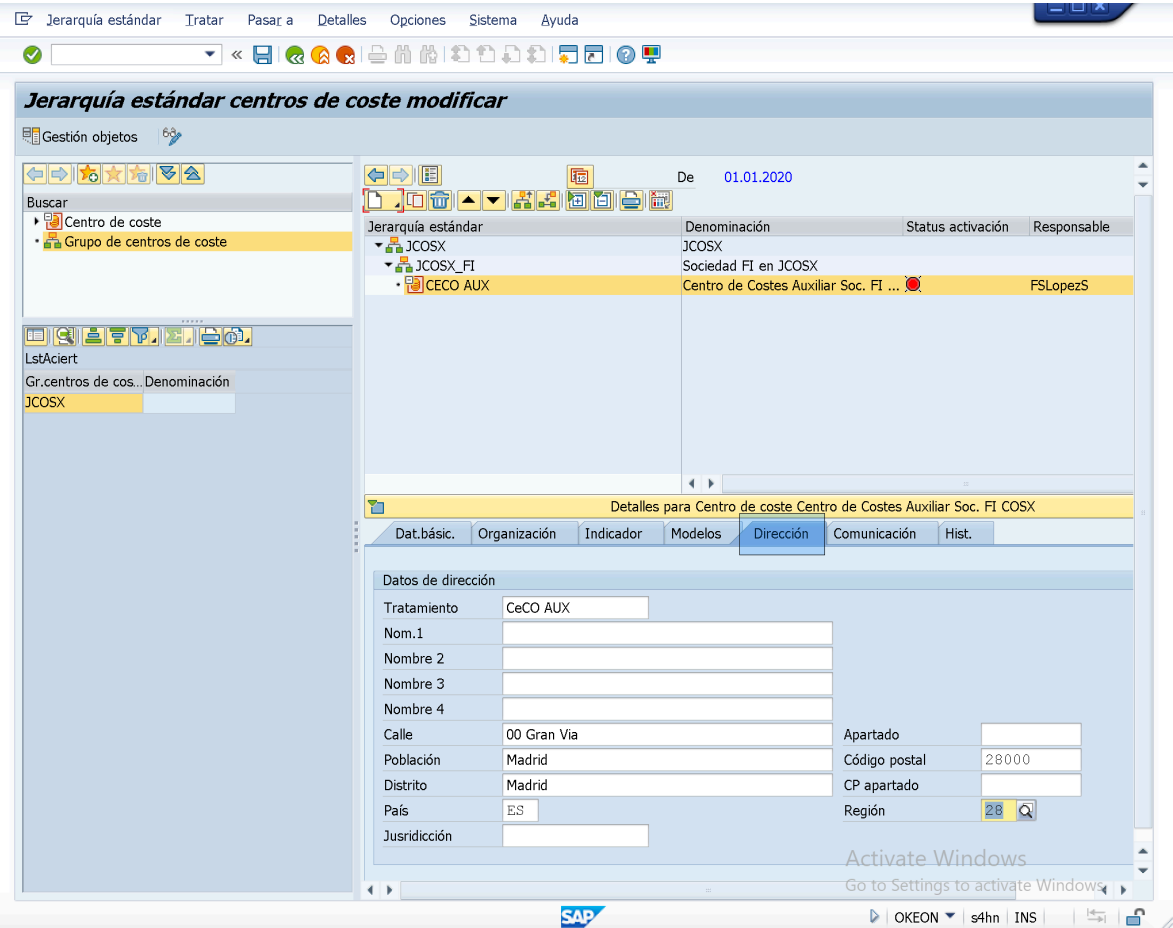

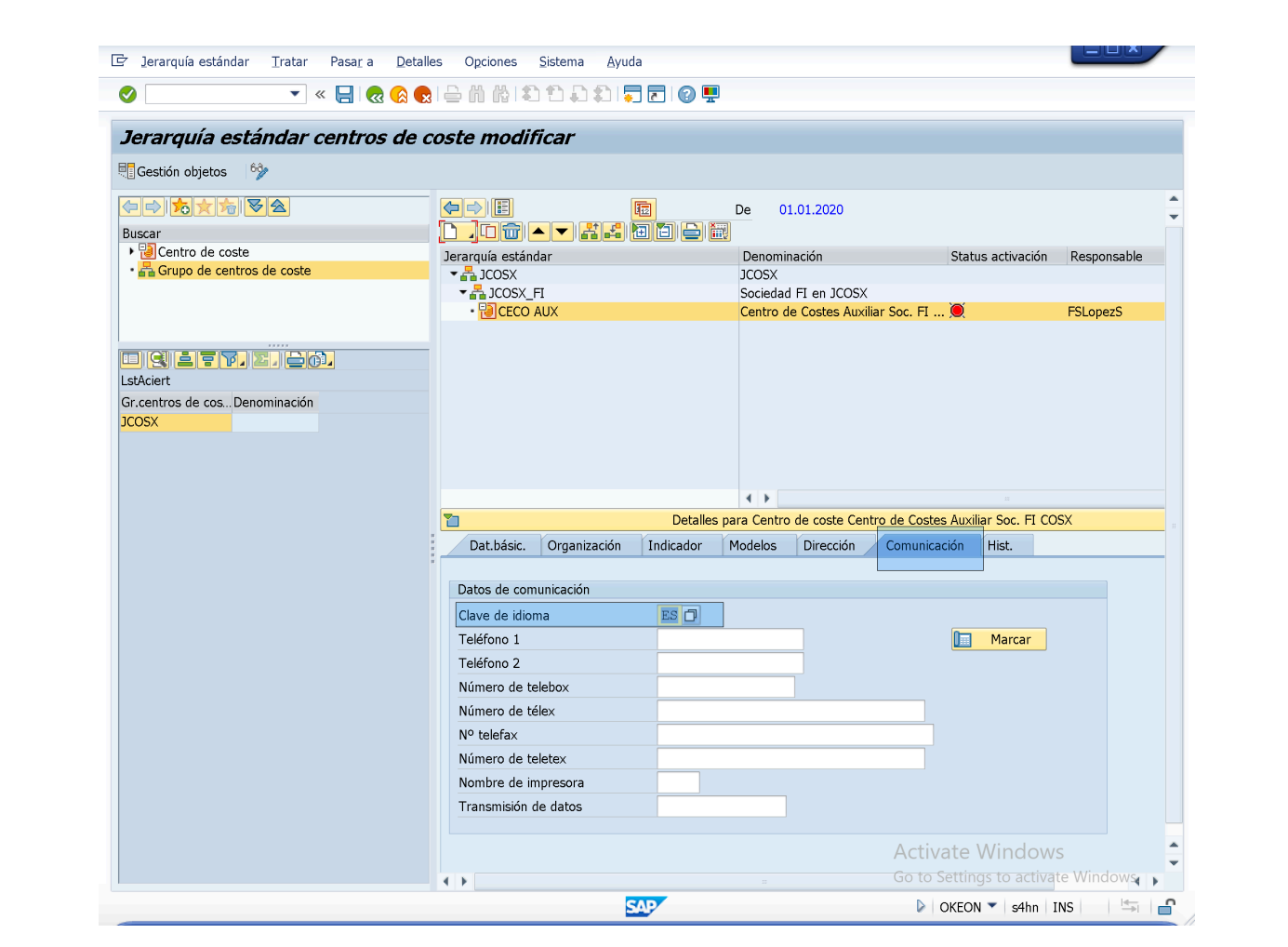

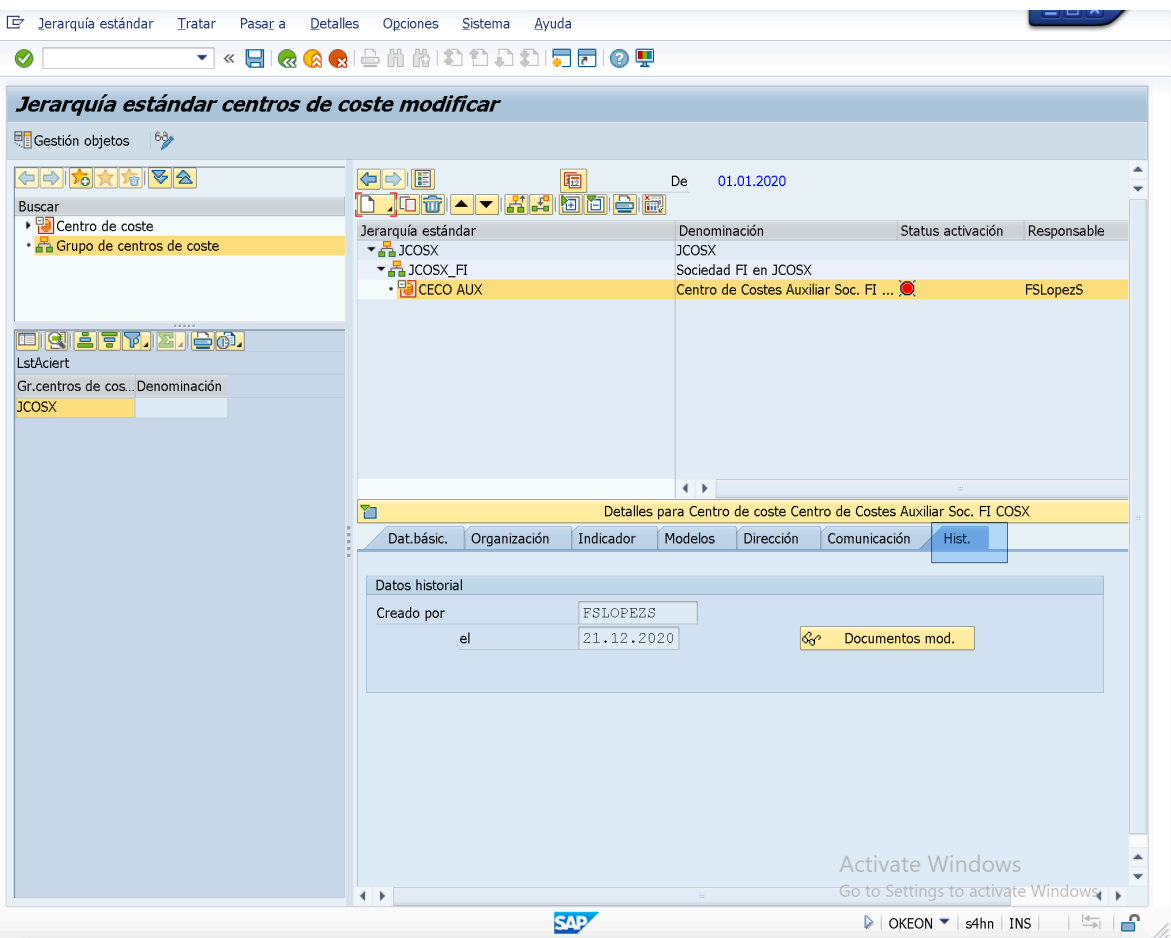

– Luego de finalizar con la Configuración del "Centro de Costes Auxiliar", procederemos a Crear el resto de "Grupos de Centros de Costes" que estarán contenidos en el "Grupo de Centros de Costes: *JCOSX\_FI*", los cuales a su vez contendrán Centros de Costes como Objetos Analíticos as such, aunque estos seran definido luego de finalizar con la creacion de los restantes Grupos de Centros Costes que deberan existir dentro del "Grupo de Costes: *JCOSX\_FI*":

Grupos de Centros de Costes a introducir/crear en el "Grupo de Centro de Coste: *JCOSX\_FI*":

- **> Un Area de Operaciones y Gestion Empresarial:**
- **> Un Area de Logistica:**
- **> Un Area de Planificacion:**
- **> Un Area de Fabricacion:**

#### Entonces;

– Nos posicionamos en la linea de posicion referente al "Grupo de Centro de Costes: *JCOSX\_FI*".

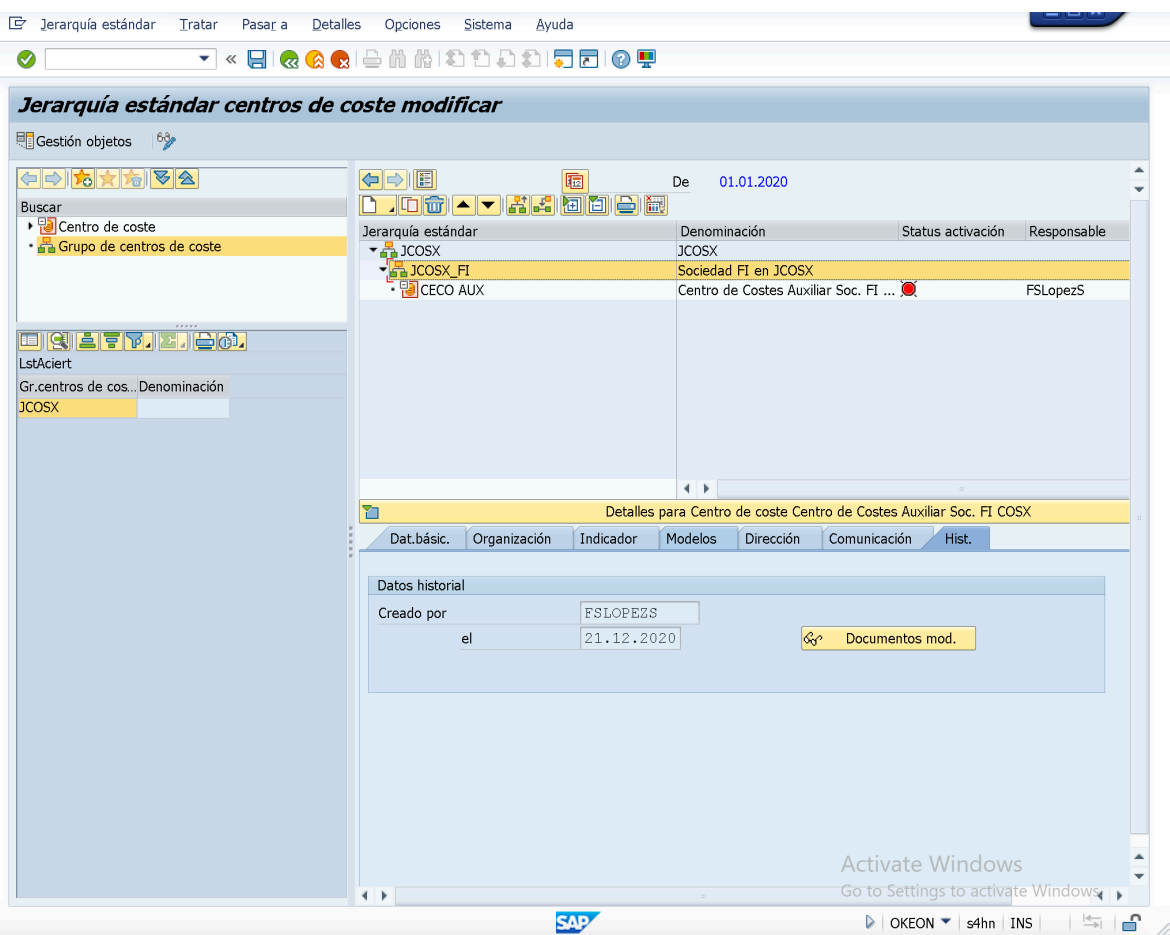

– Luego de esto, procedemos a crear un "Grupo de Centros Costes Nivel Inferior", esto lo podremos hacer a traves de la Opcion "Grupo Asignado Nivel Inferior" del boton "Crear" de las Opciones de Cabecera del Recuadro "Jerarquía Estandar".

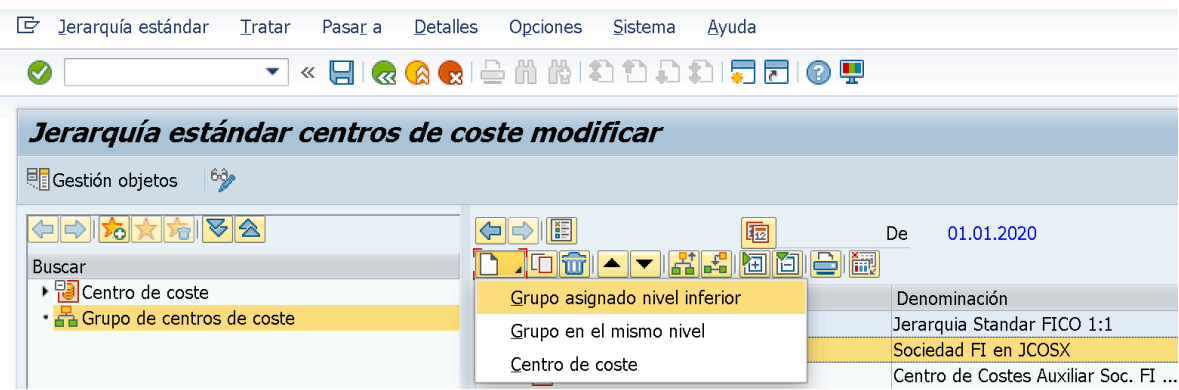

Ó a traves de la Ruta: *Menu Cabecera: Tratar> " Crear grupo (asignar.nivel inf.)"*

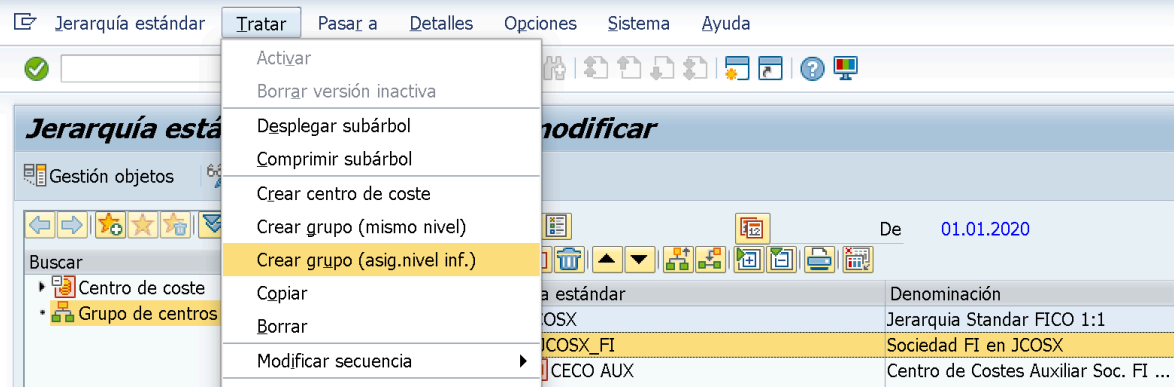

#### Entonces;

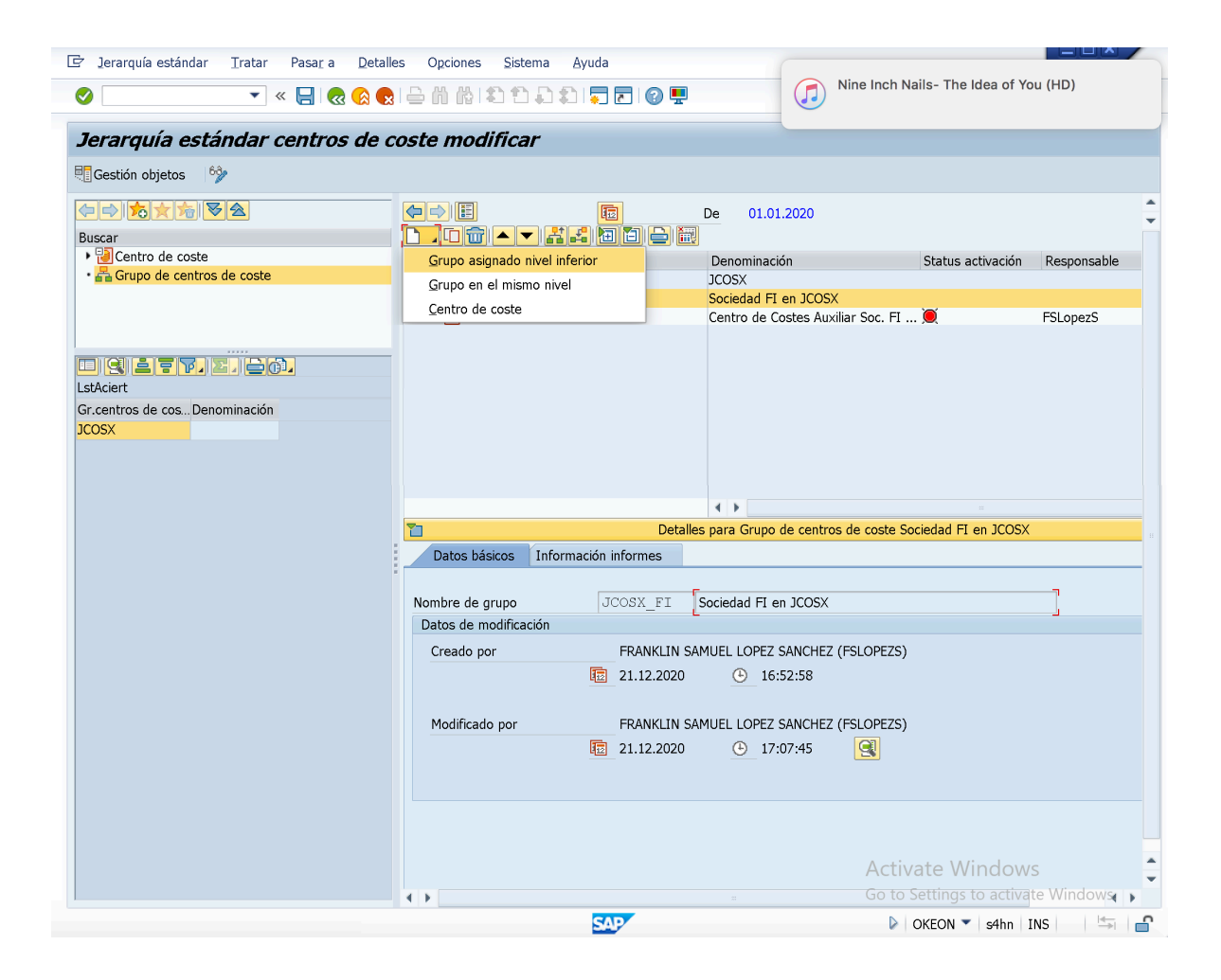

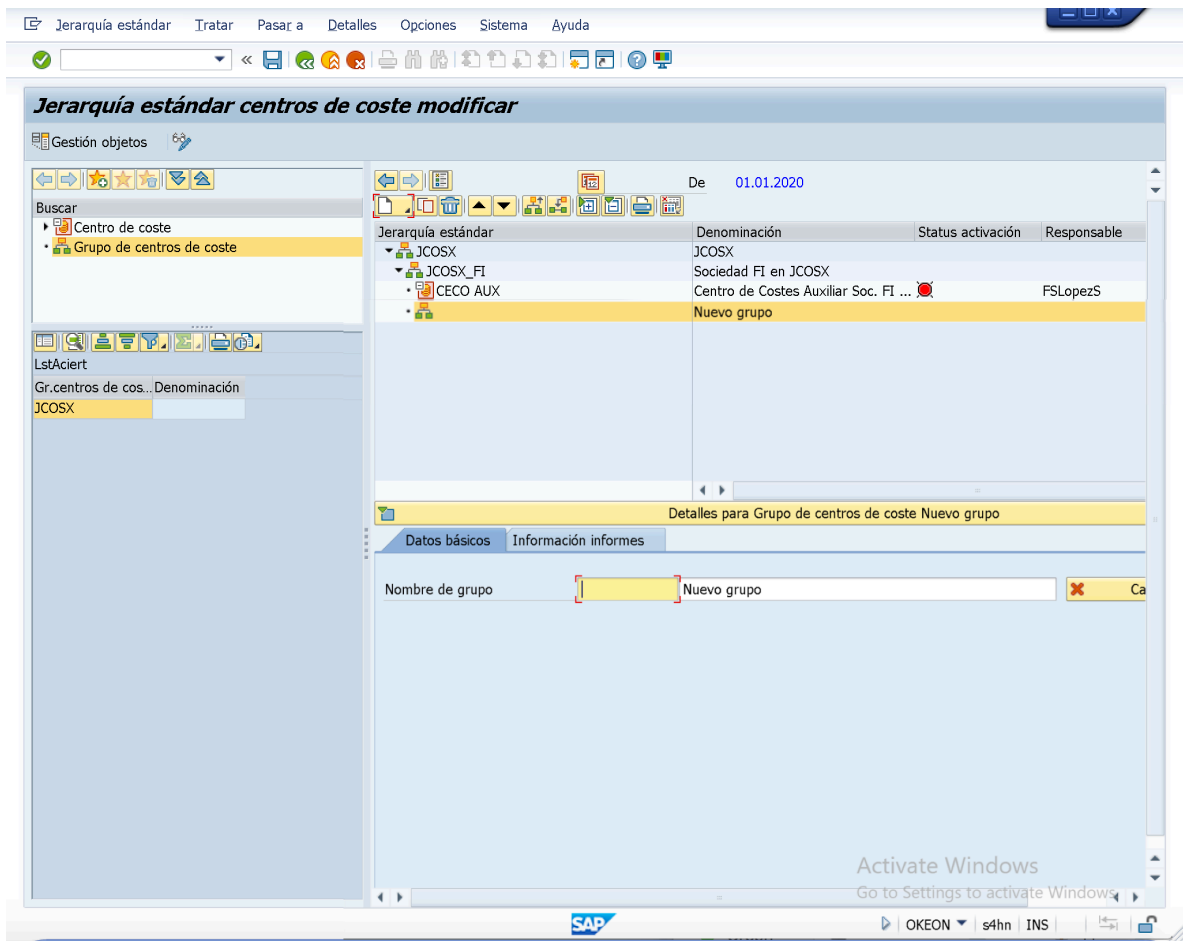

– Indicamos un Codigo/Nombre y una descripcion identificativa para "Grupo de Centros de Costes" (*Ej: Ar\_OP\_MGNT - Area Operations & Management*).

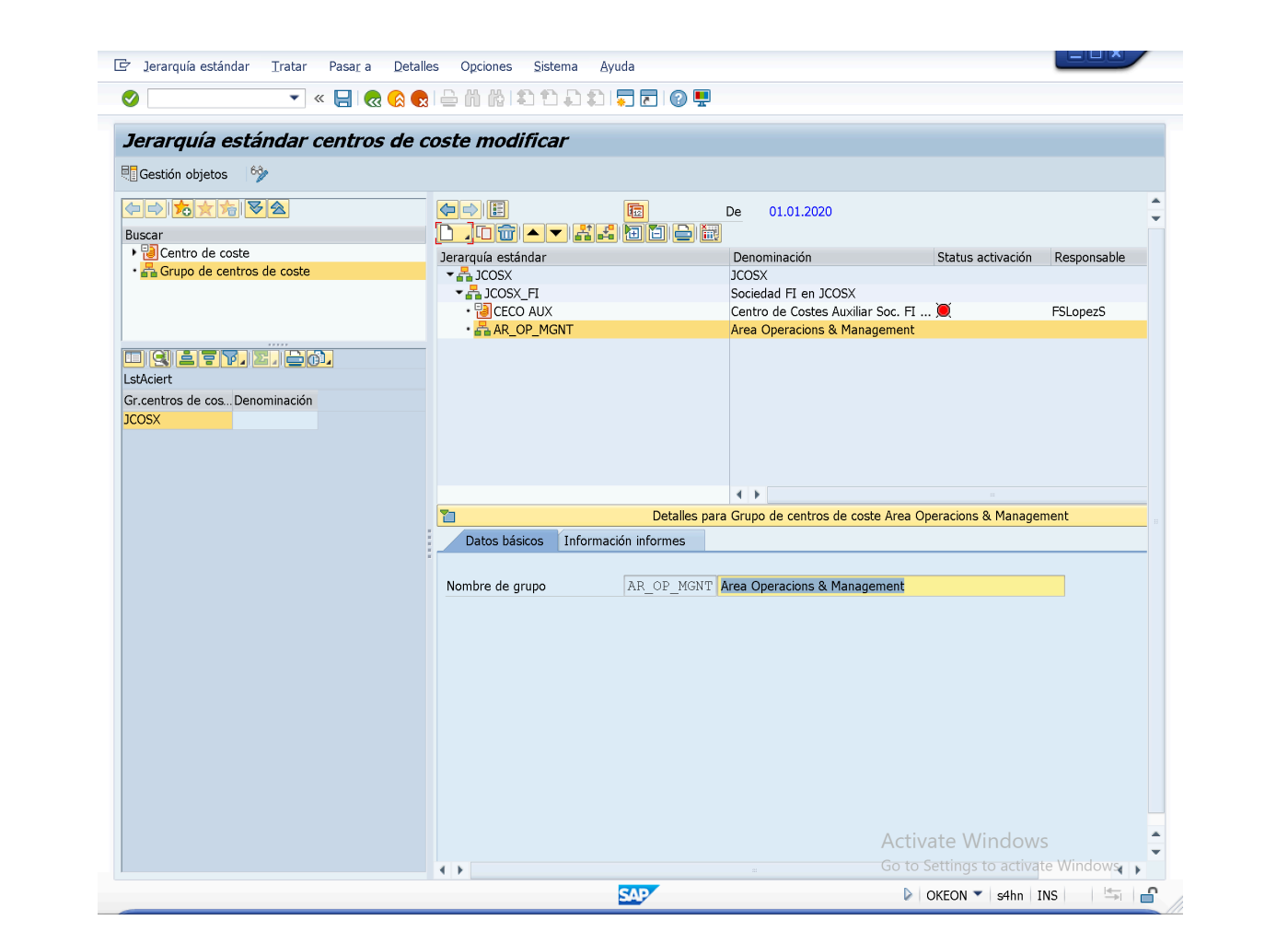

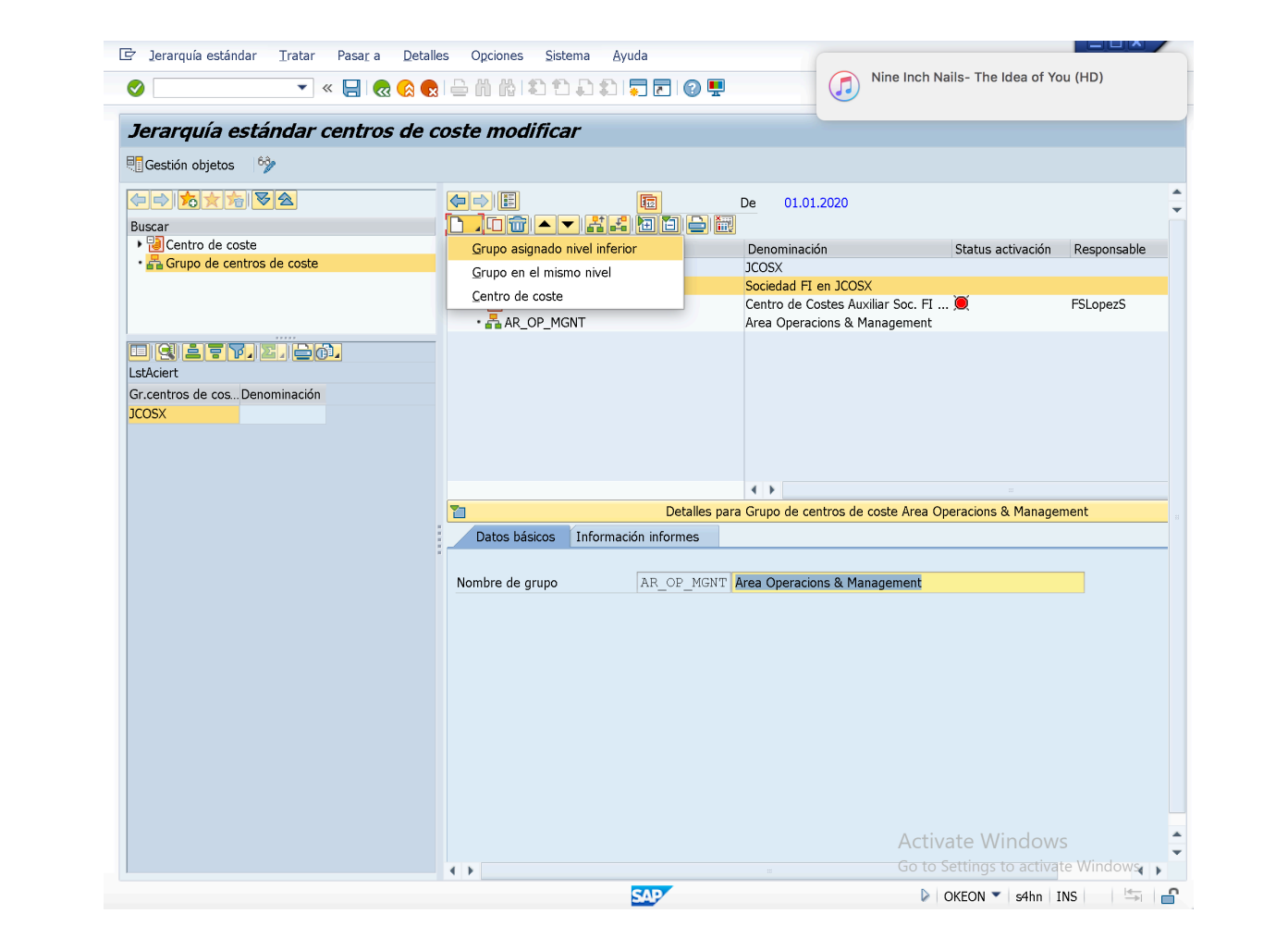

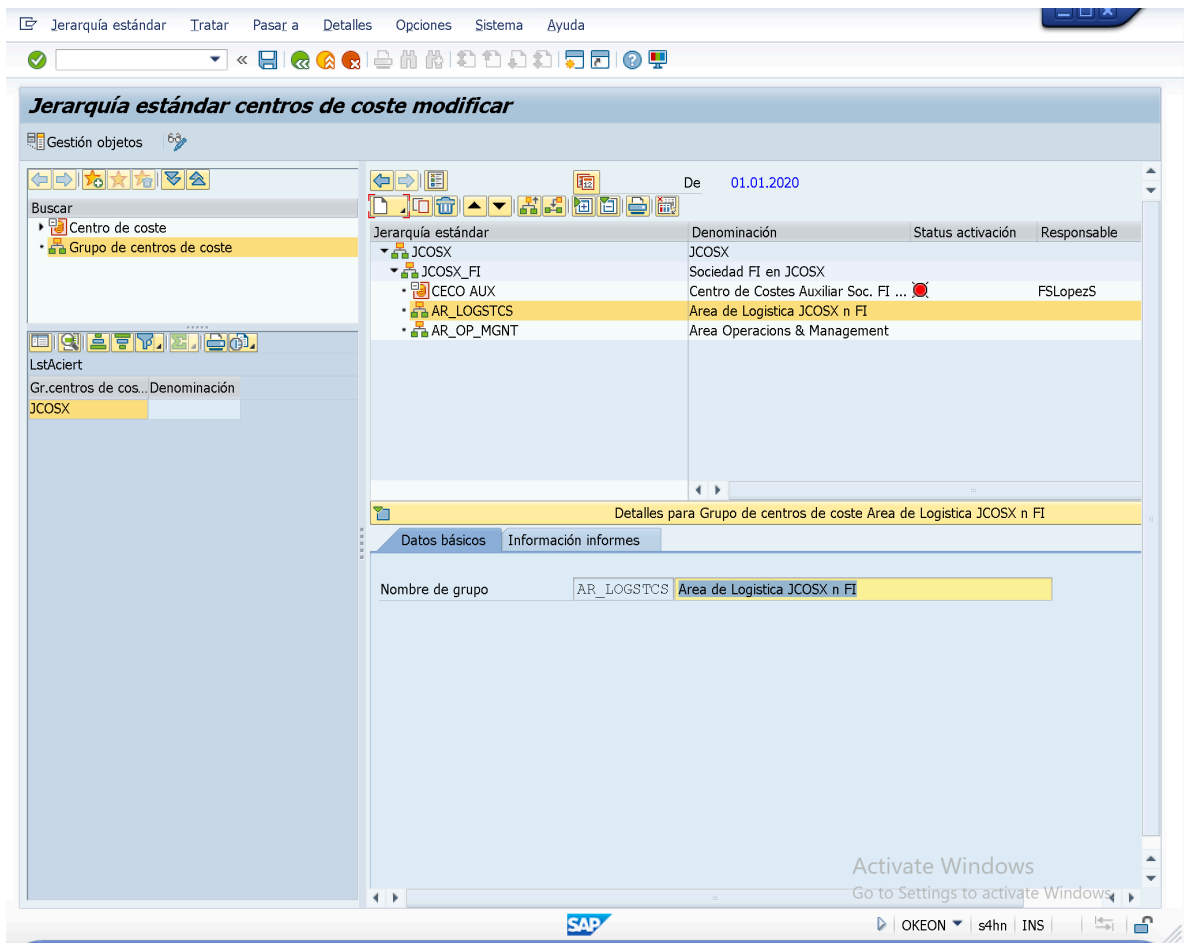

– Procedemos a Organizar la disposicion de los "Grupos de Centros de Costes" creados dentro del "Grupo de Centro de Costes: *JCOSX\_FI*" sobre el "Grupo de Centro de Costes" que queramos cambiar de posicion y posicionándolo a traves de los botones de "Desplazamiento".

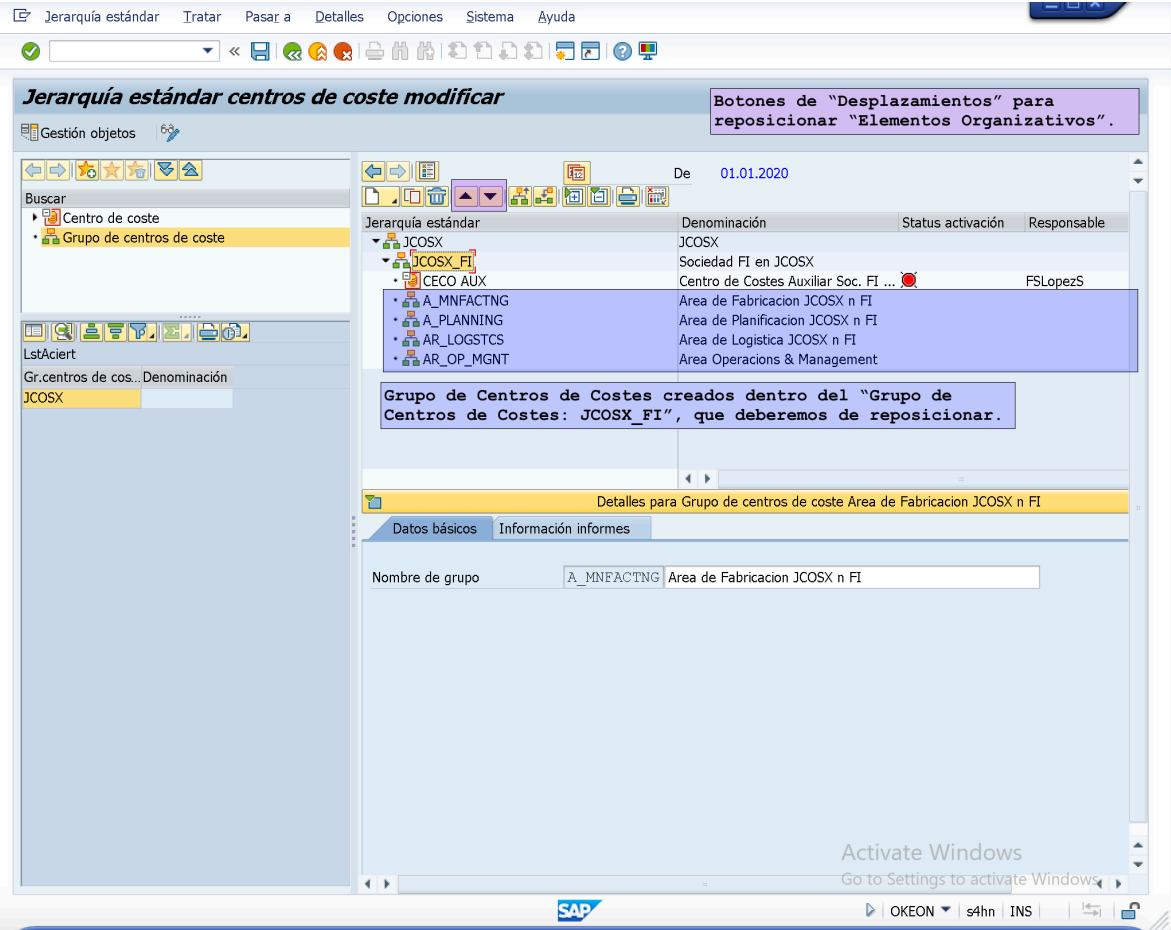

– Organizaremos la disposicion de "Grupos de Centros de Costes" de acuerdo a lo definido/esteblecido en el diagrama de la "Estructura Organizacional de la Empresa". Luego de esto haremos Click en el boton "Grabar".

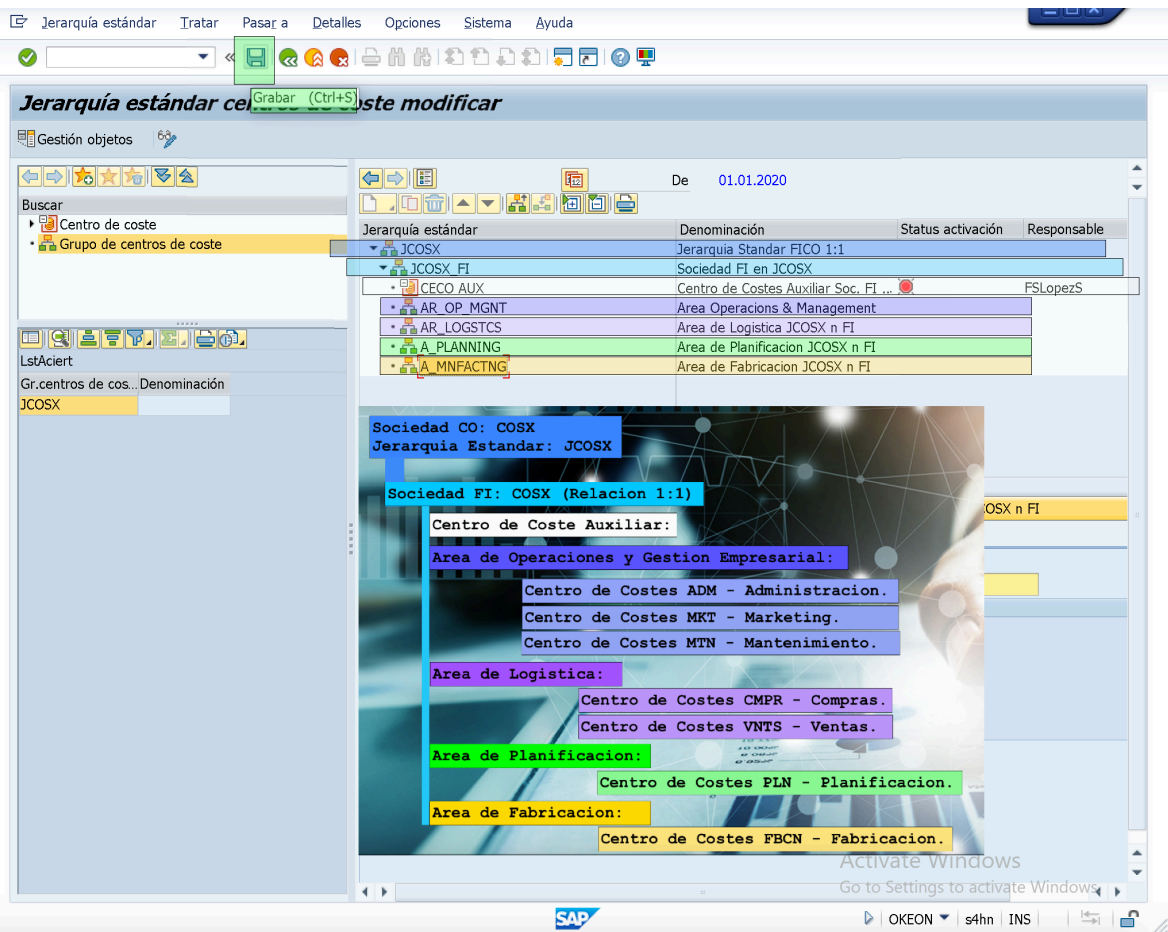

Luego de Grabar la disposicion de Estructura Organizativa Empresarial, procedemos a definir/crear los Centros de Costes que cada Grupo de Centros de Costes tendrá, para esto:

– Nos posicionamos en el "Grupo de Centros de Costes" en el cual requerimos definir/crear "Centros de Costes" (*Ej: "Grupo de Centros de Costes: Ar\_OP\_MGNT - Area Operations & Management"*).

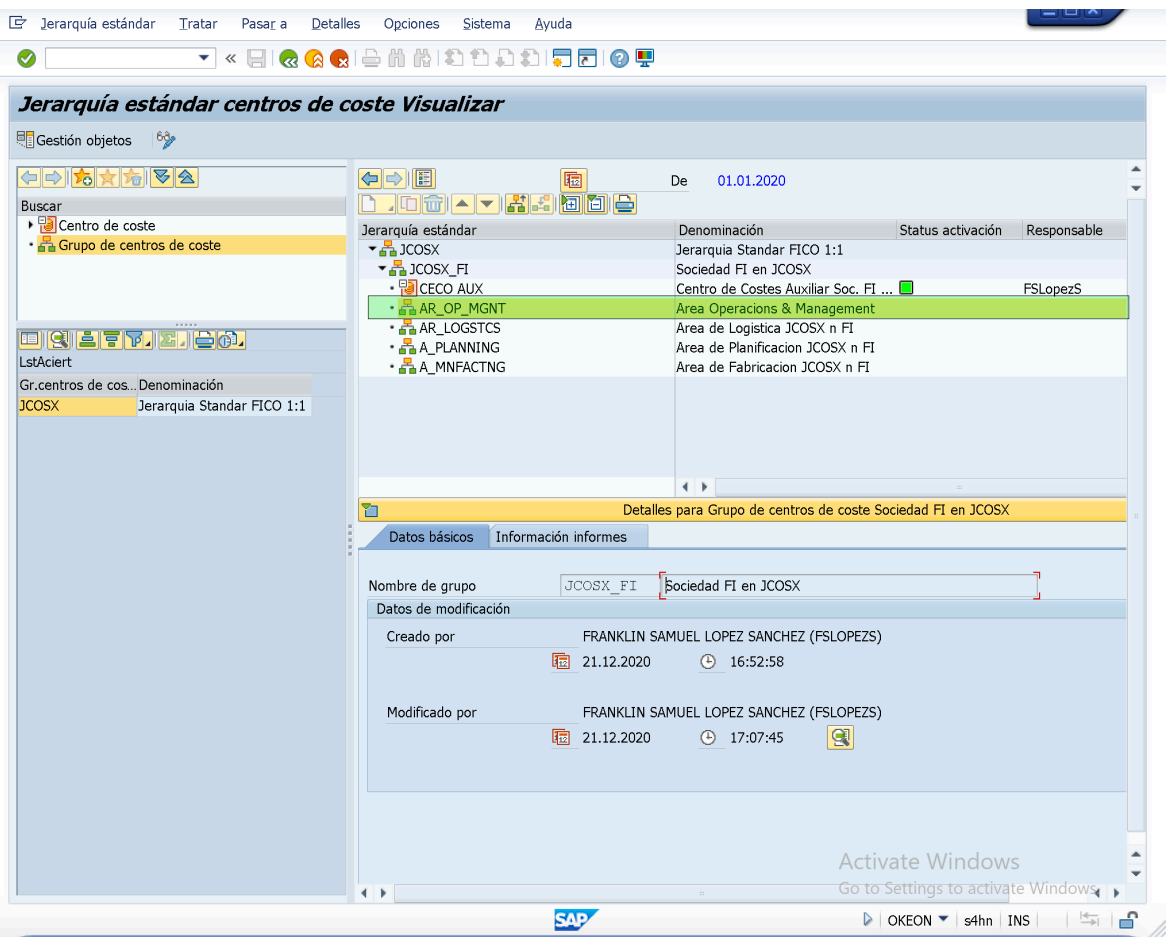

– Luego de posicionarnos en el "Grupo de Centros de Costes", haremos Click en la Opcion "**Centro de Coste**" del boton "Crear".

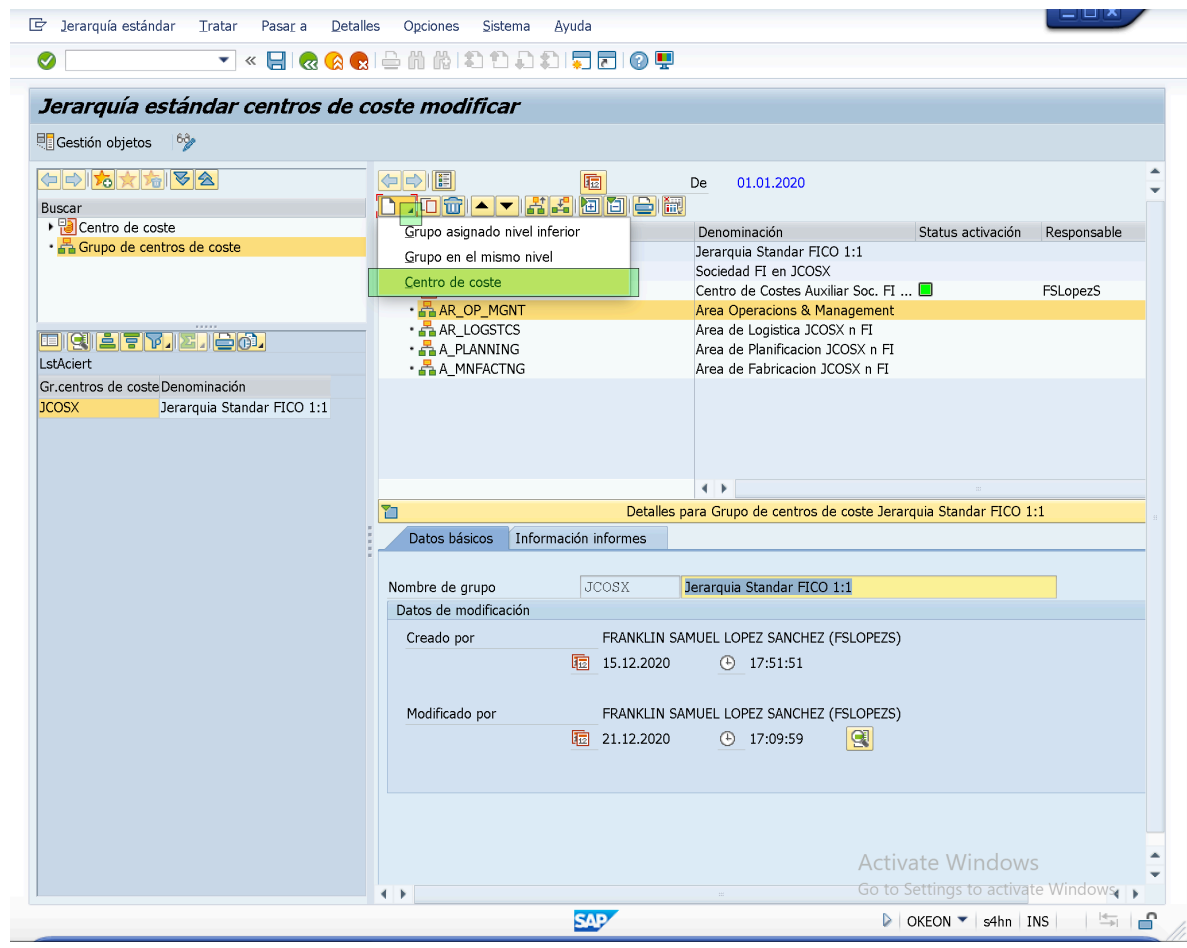

– Al hacer esto, la transaccion nos crea un "Elemento Organizativo" correspondiente a "Centro de Coste" dentro del "Grupo de Centros de Costes".

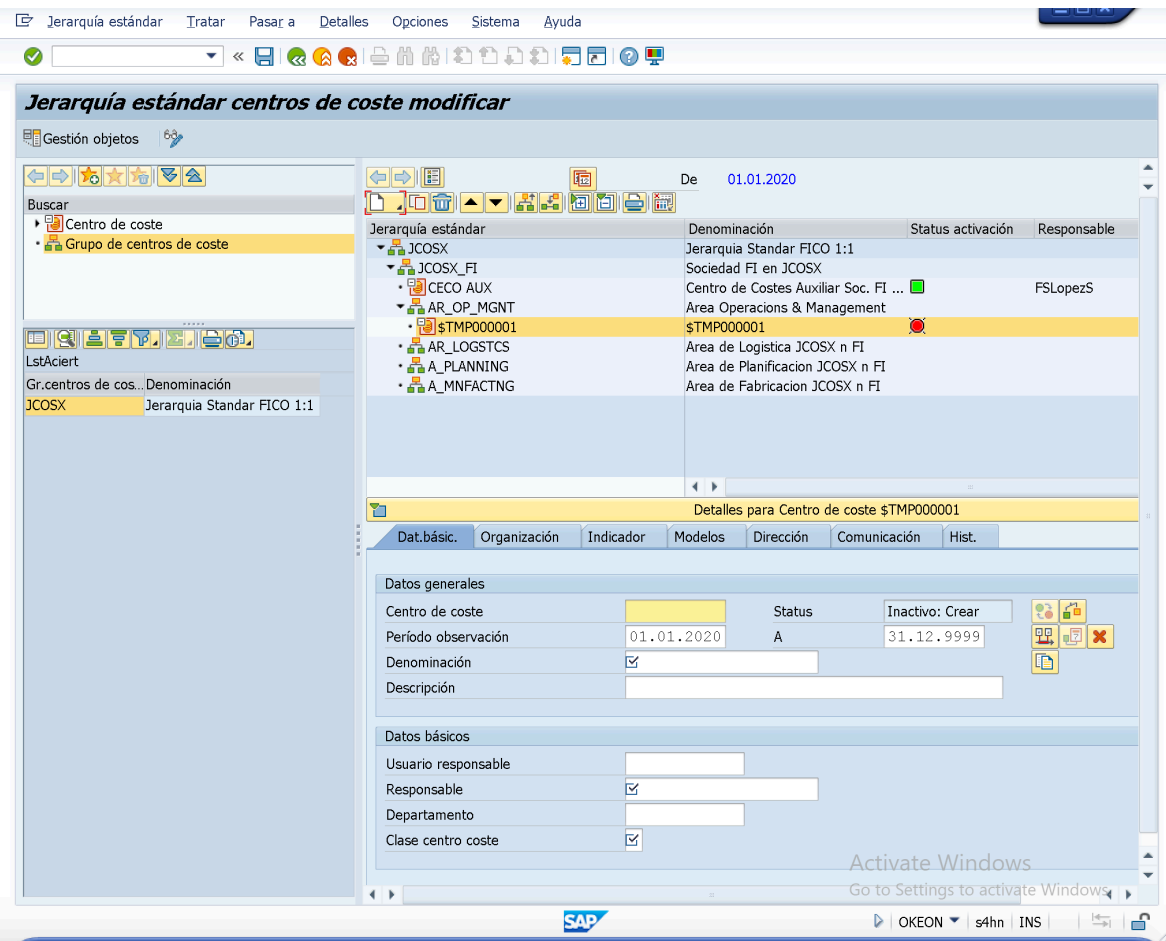

– Deberemos definir e indicar datos y parámetros en las pestañas dispuestas para su configuracion.

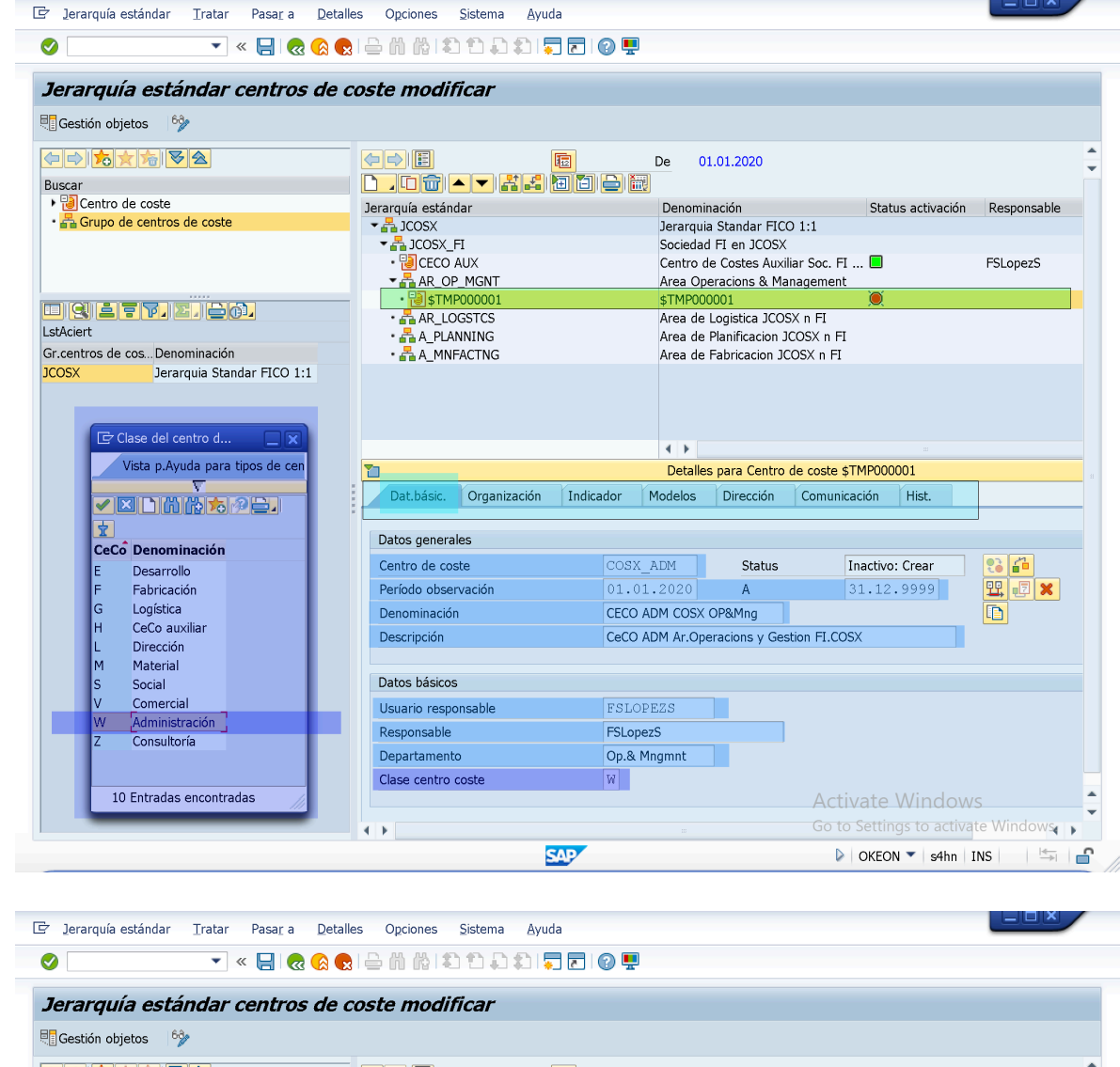

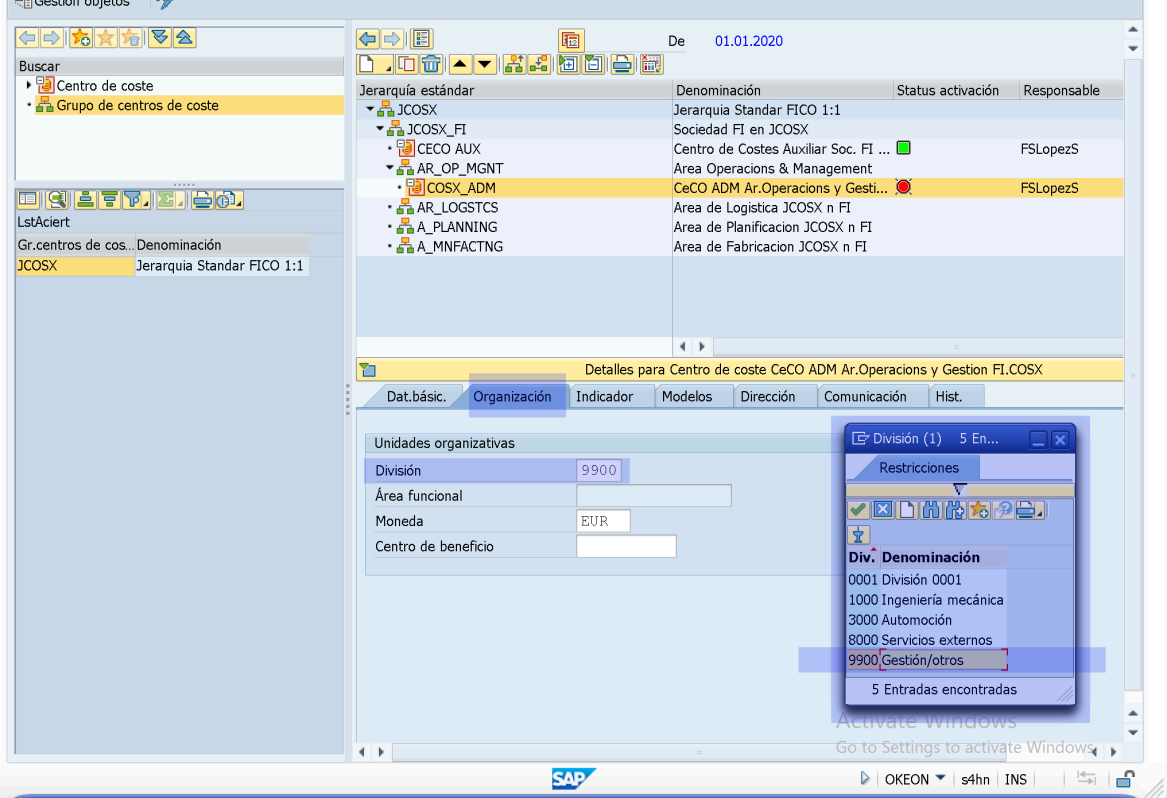

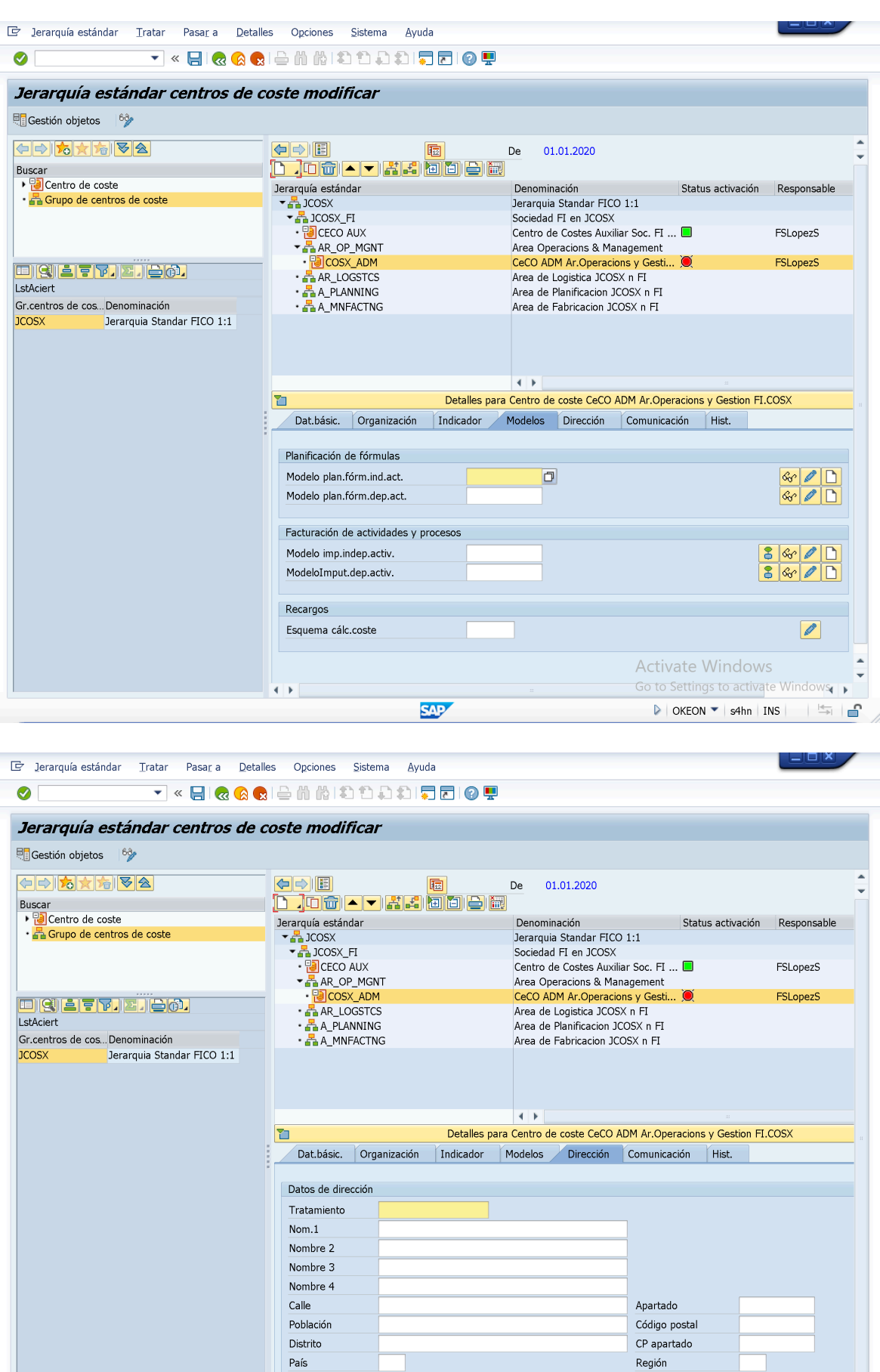

Jusridicción

**SAP** 

 $\overline{\bullet}$ 

Activate Windows<br>Go to Settings to activate Windows

 $\boxed{\triangleright}$  | OKEON  $\blacktriangleright$  | s4hn | INS |  $\frac{|\triangle|}{|\triangle|}$  |  $\bigcap$ 

T
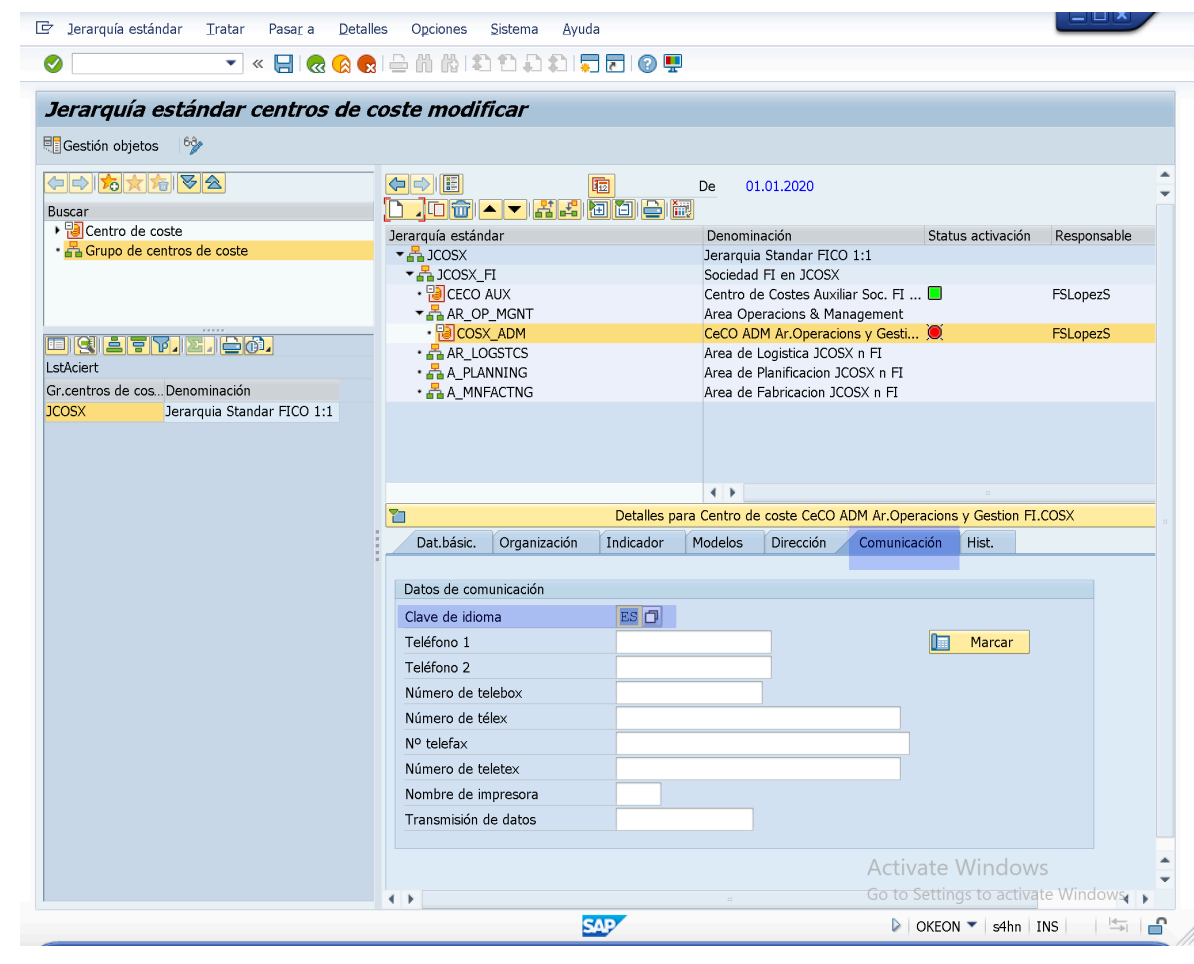

– Luego de indicar todos los datos necesarios, en cada pestaña procedemos a Grabar.

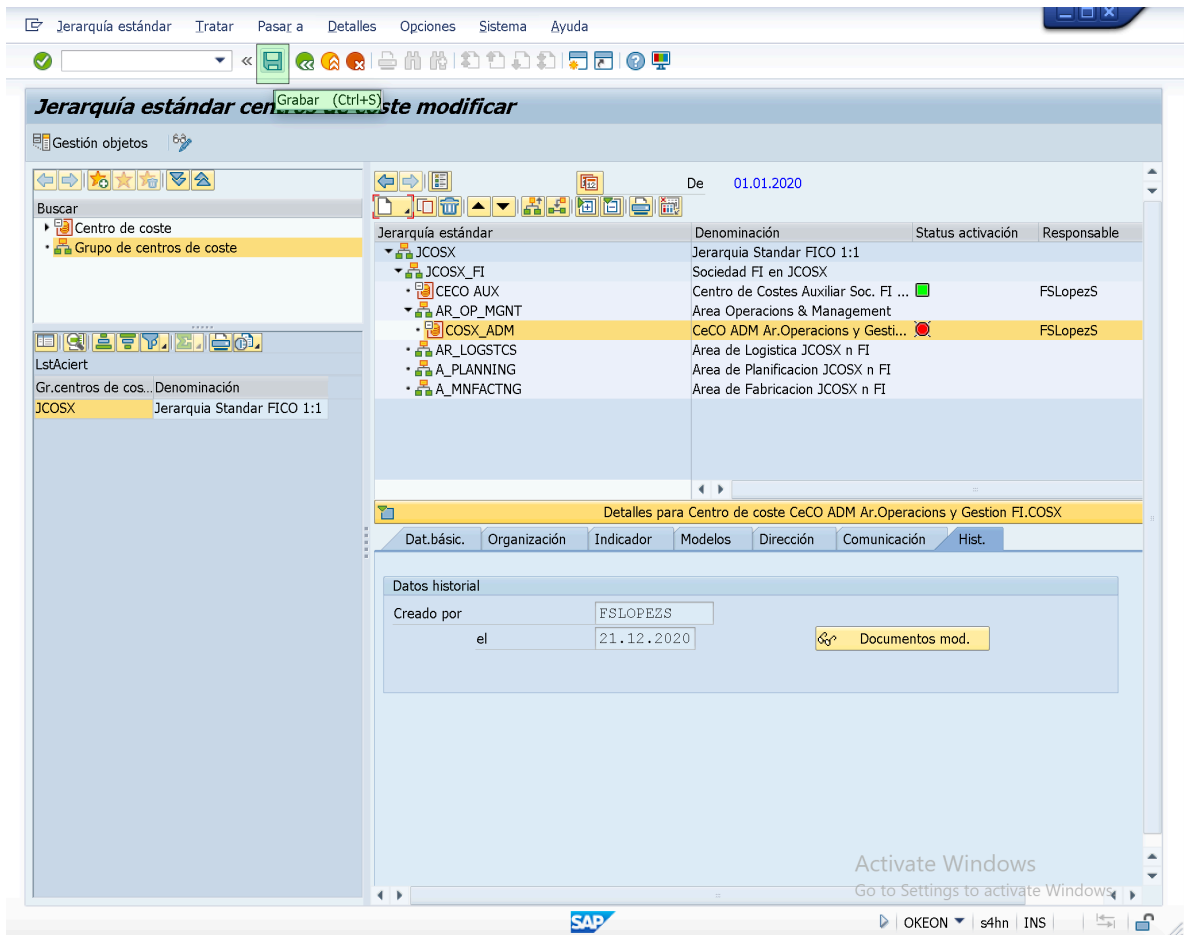

- Una vez Finalizado la Configuracion del "Centro de Costes: *COSX\_ADM*" repetiremos el procedimientos para cada uno del resto de Centro de Costes que deberemos crear/definir en cada "Grupo de Centro de Costes" que hemos creado dentro del "Grupo de Centro de Costes: *JCOSK\_FI*".
- Al finalizar con la Configuracion de todos y cada uno de los los Centros de Costes indicados en la "Estructura Organizacional de la Empresa", deberemos tener algo similar a la siguiente disposicion comparable con el diagrama empresarial.

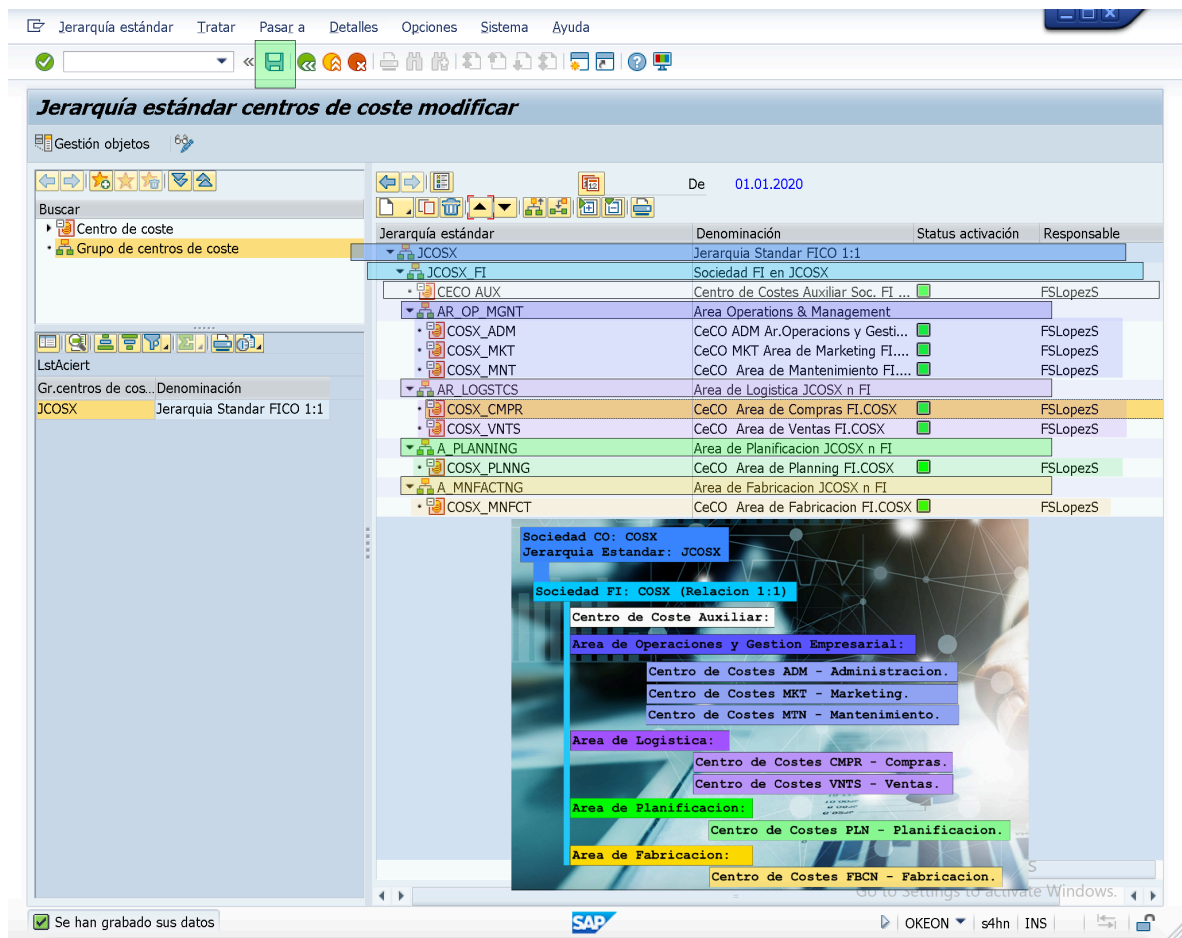

- GRABAMOS y Salimos.

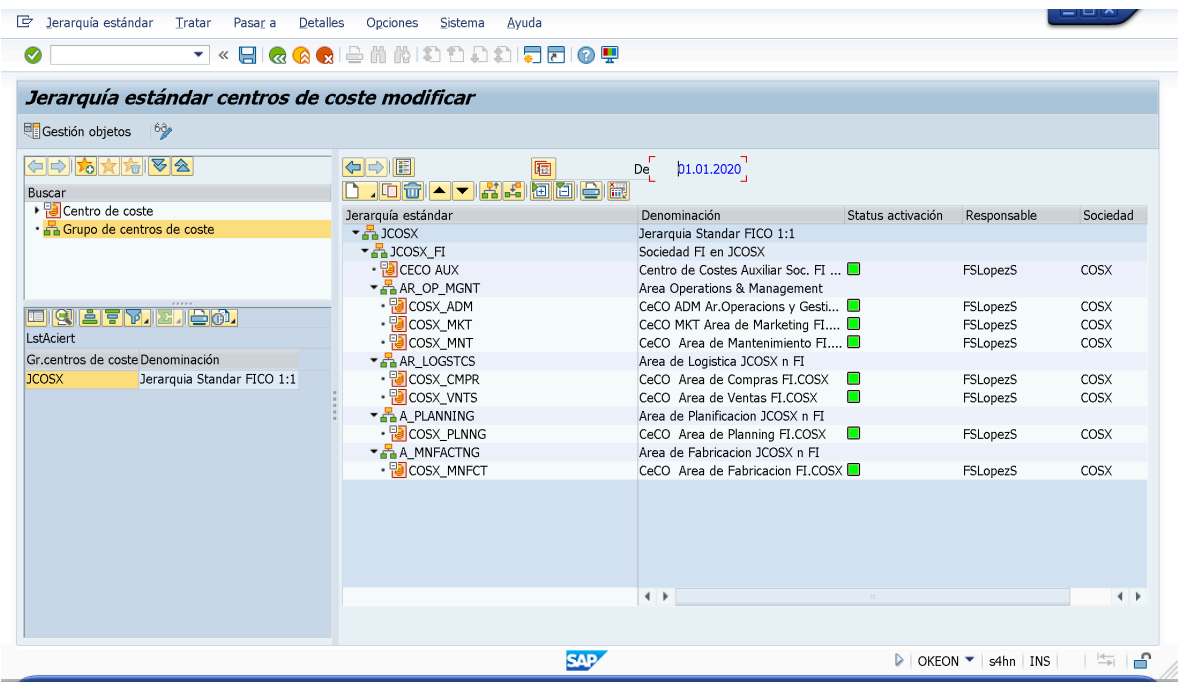

END;

#### =========================

● Procedimiento para la Creacion Centros de Costes Alternativo:

En SAP Controlling tambien es posible Crear, Modificar y Visualizar Centros de Coste de manera individual o colectiva a traves de las transacciones disponibles en las Rutas:

### *> Tratamiento de Centros de Costes de manera Individual:*

*>> SAP Easy Access: Menu SAP> Finanzas> Controlling> Contabilidad de Centros de Coste> Datos Maestros> Centro de Coste> Tratamiento Individual> "KS01 - Crear", "KS02 - Modificar", "KS03 - Visualizar", "KS04 - Borrar" y "KS05 - Visualizar Modificaciones".* 

KS01 = Crear/Definir Centros de Costes (Tratamiento Individual):

KS02 = Modificar/Actualizar Centros de Costes (Tratamiento Individual):

KS03 = Visualizar/Verificar Centros de Costes (Tratamiento Individual):

KS04 = Borrar/Eliminar Centros de Costes (Tratamiento Individual):

KS05 = Visualizar/Verificar/Investigar Modificaciones en Centros de Costes (Tratamiento Individual):

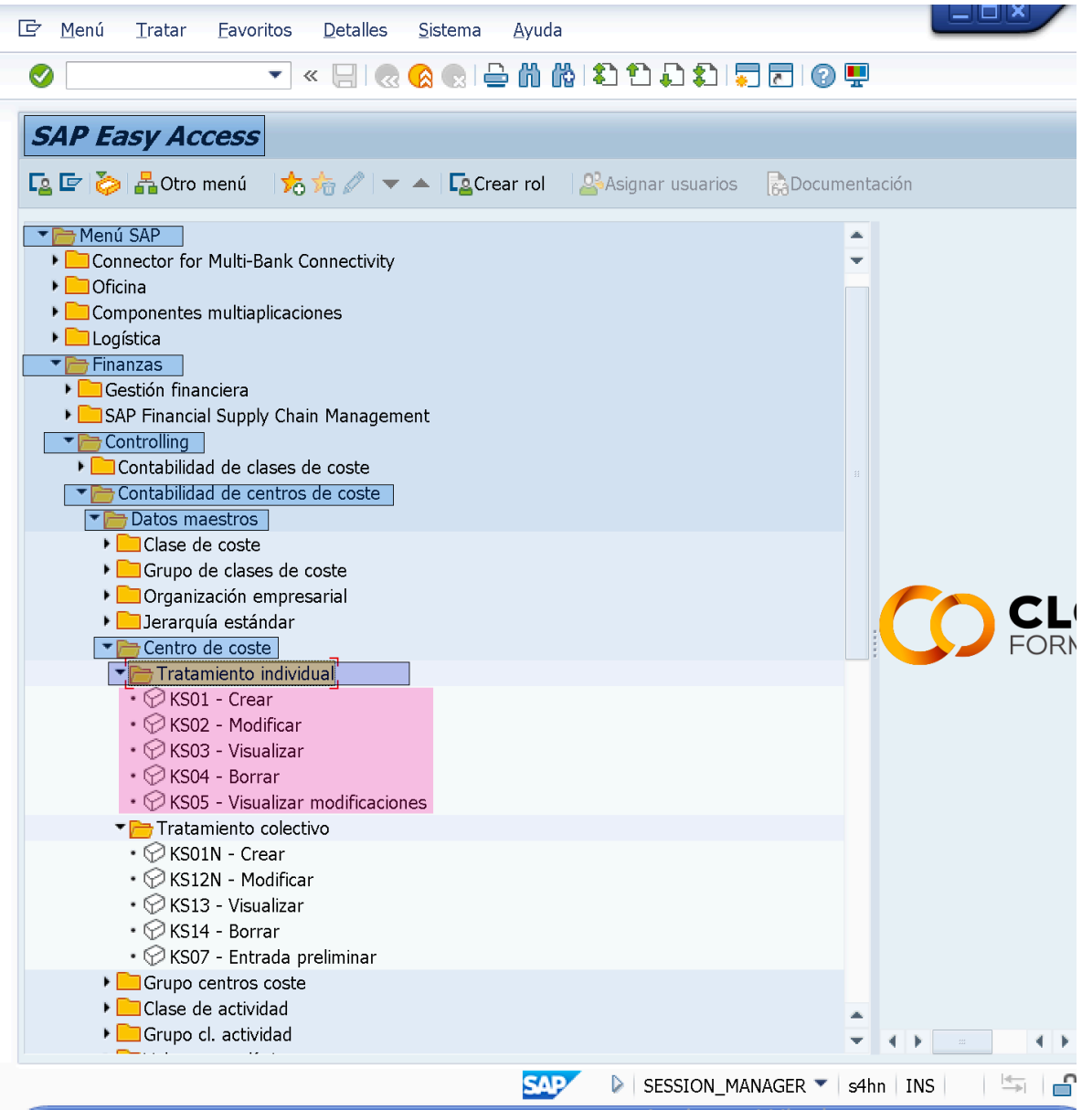

*> Tratamiento de Centros de Costes de manera Colectiva:*

*>> SAP Easy Access: Menu SAP> Finanzas> Controlling> Contabilidad de Centros de Coste> Datos Maestros> Centro de Coste> Tratamiento Colectivo> "KS01N - Crear", "KS12N - Modificar", "KS13 - Visualizar", "KS14 - Borrar" y "KS07 - Entrada Preliminar".* 

KS01N = Crear/Definir Centros de Costes (Tratamiento Colectivo):

KS12N = Modificar/Actualizar Centros de Costes (Tratamiento Colectivo):

KS13 = Visualizar/Verificar Centros de Costes (Tratamiento Colectivo):

KS44 = Borrar/Eliminar Centros de Costes (Tratamiento Colectivo):

KS07 = Entrada Preliminar de/en/para Centros de Costes (Tratamiento Colectivo):

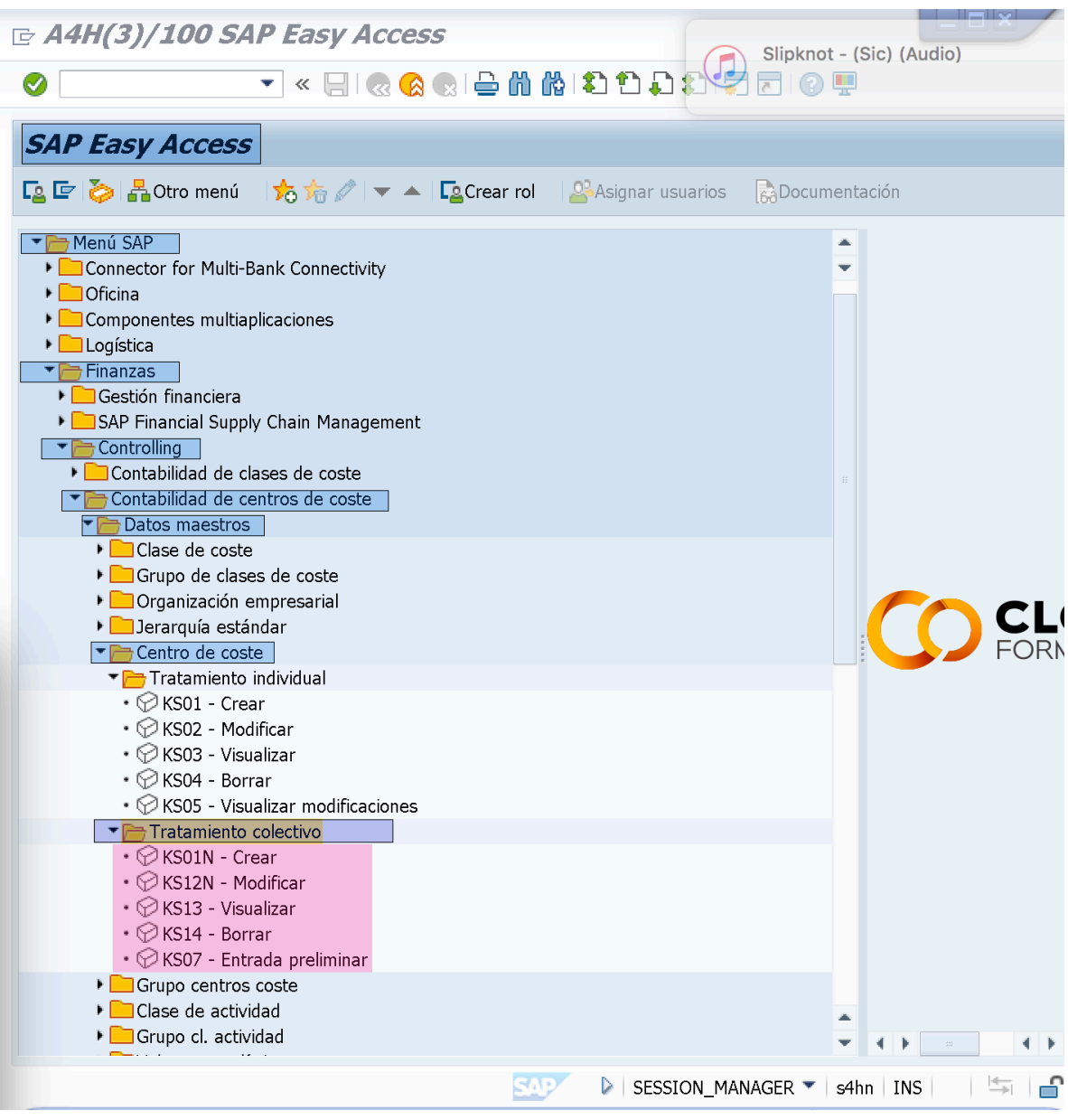

*===================*

## ● **Procedimiento para la Creacion de Centros de Costes de manera Individual:**

– Entramos en la transaccion de "Crear Centro de Coste - Tratamiento Individual" (**KS01**), daremos un Nombre l Centro de Costes (*Ej: CECO IT*), estableceremos un "Periodo de Validez (*Ej: 01.01.2020 - 31.12.9999*)" y haremos Click en el boton de "Dato Maestro".

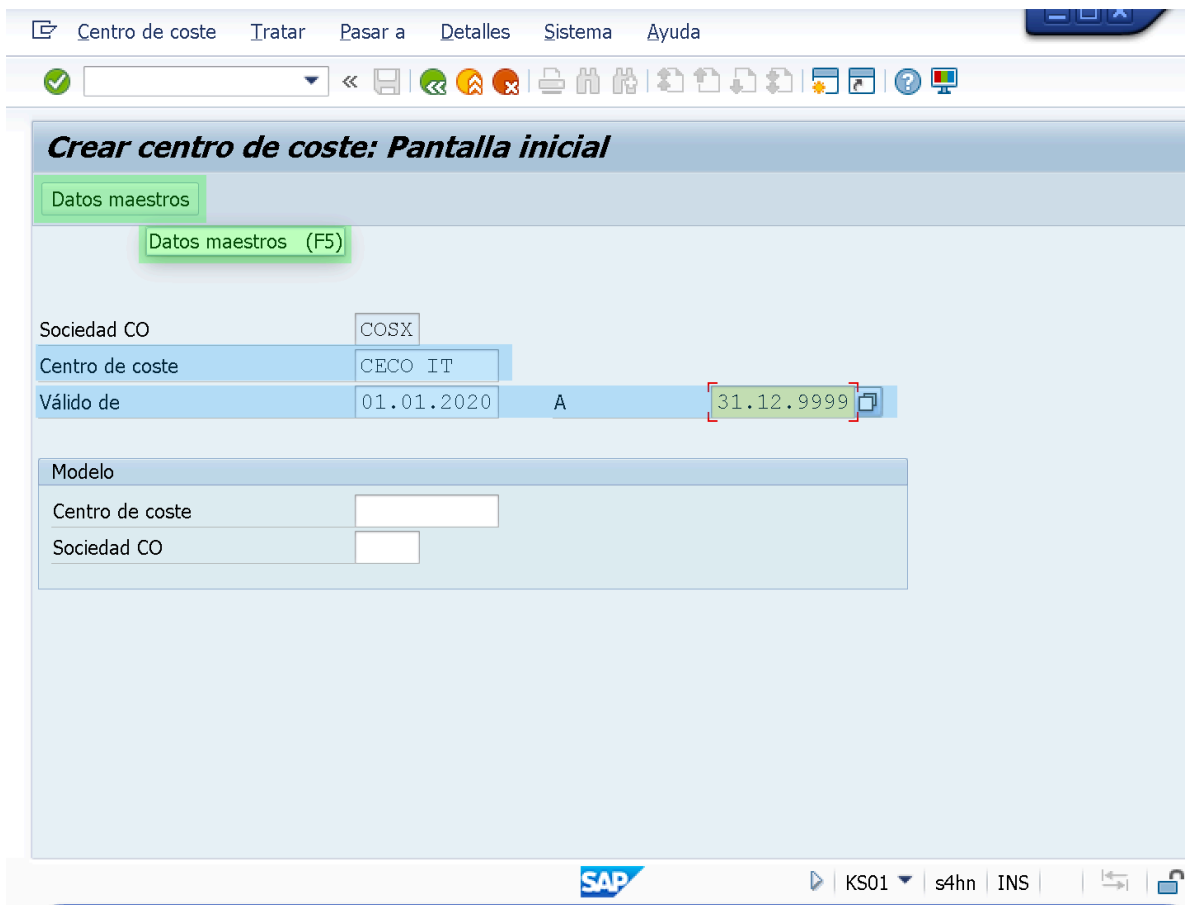

– Luego de hacer Click en el boton "Dato Maestro" accederemos a la pantalla "Crear Centro de Coste: Pantalla Basica", en la que deberemos indicar y/o verificar datos y parametros especificos en distintos Campos/Fields de cada pestaña.

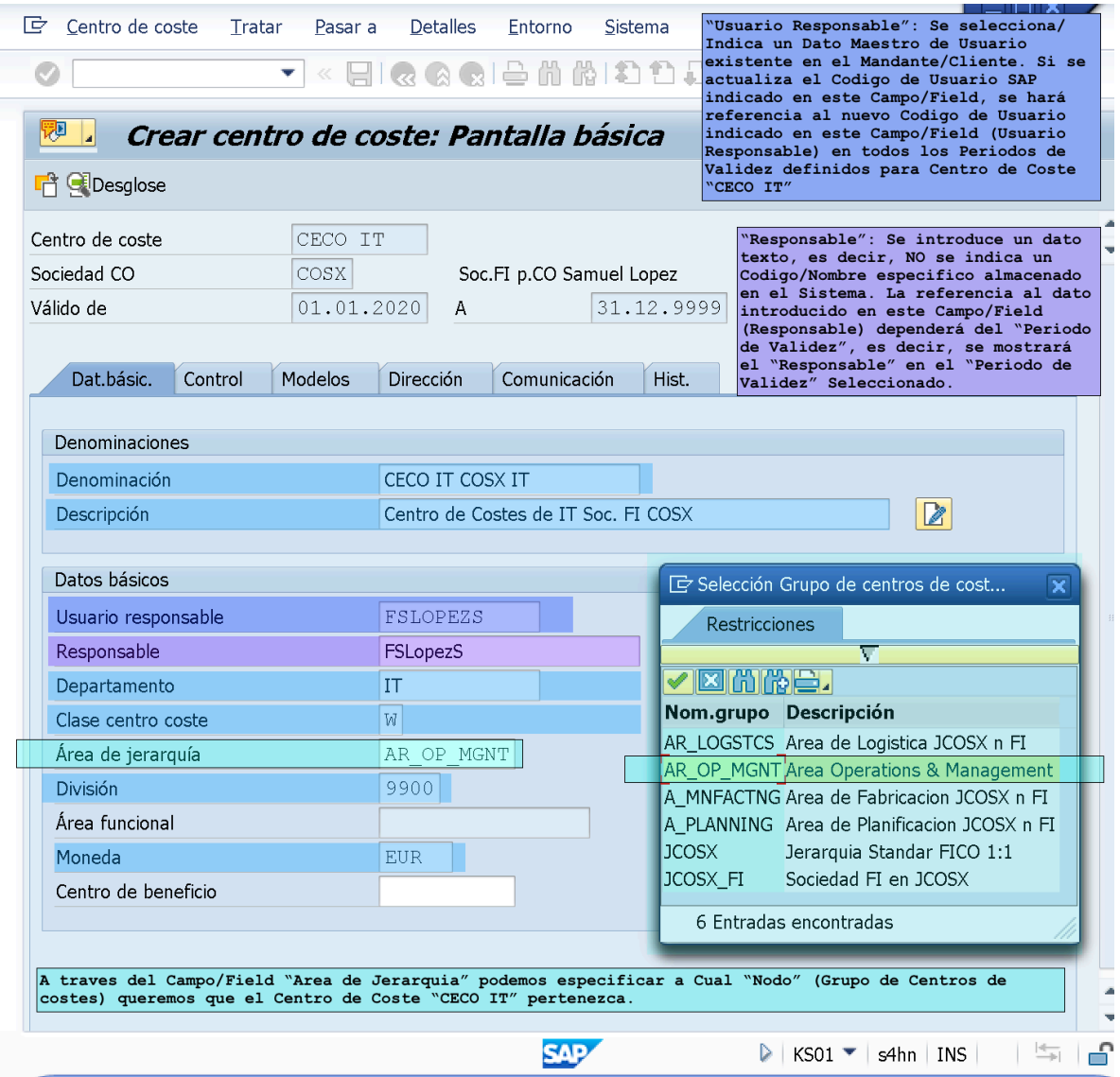

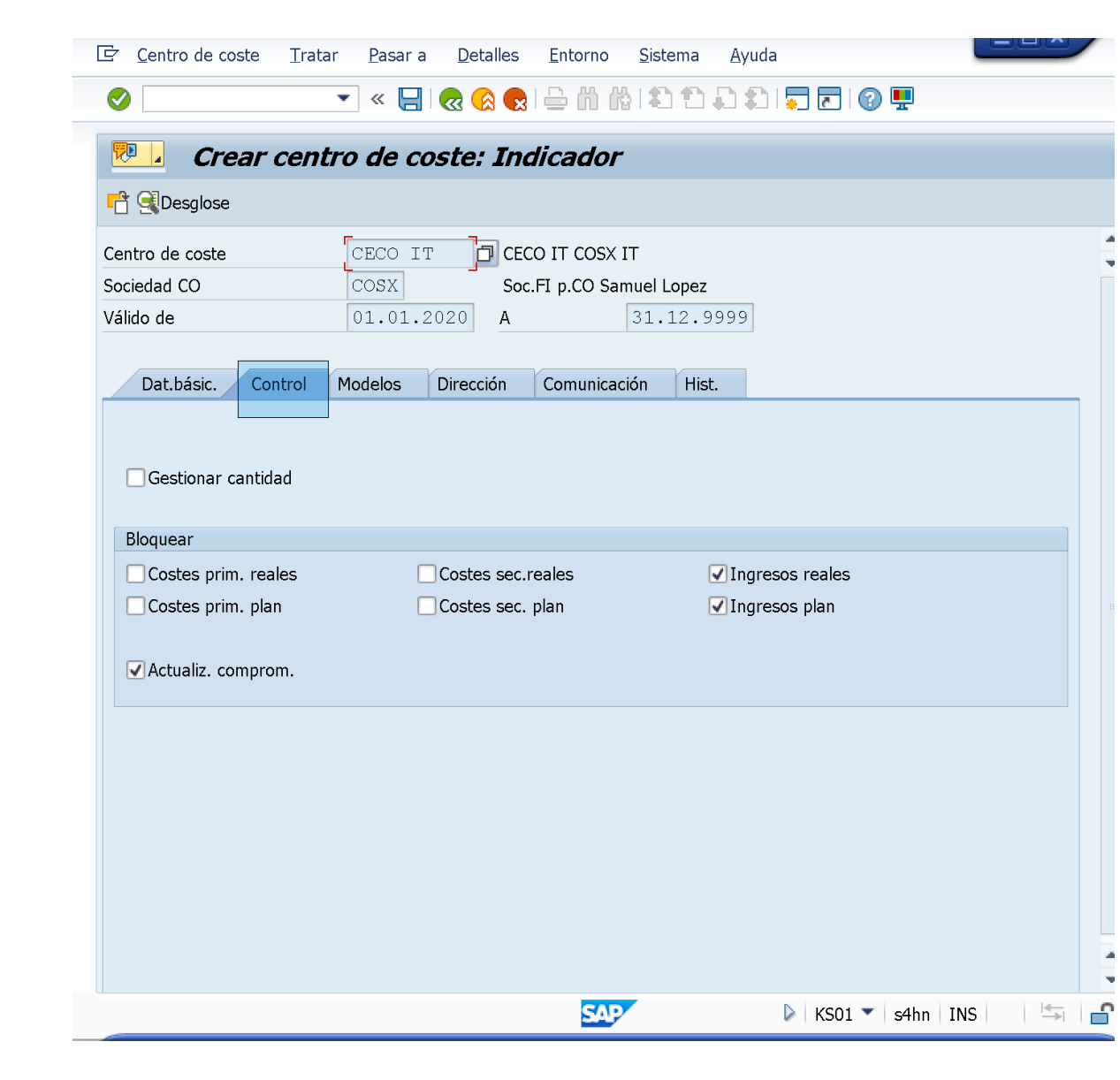

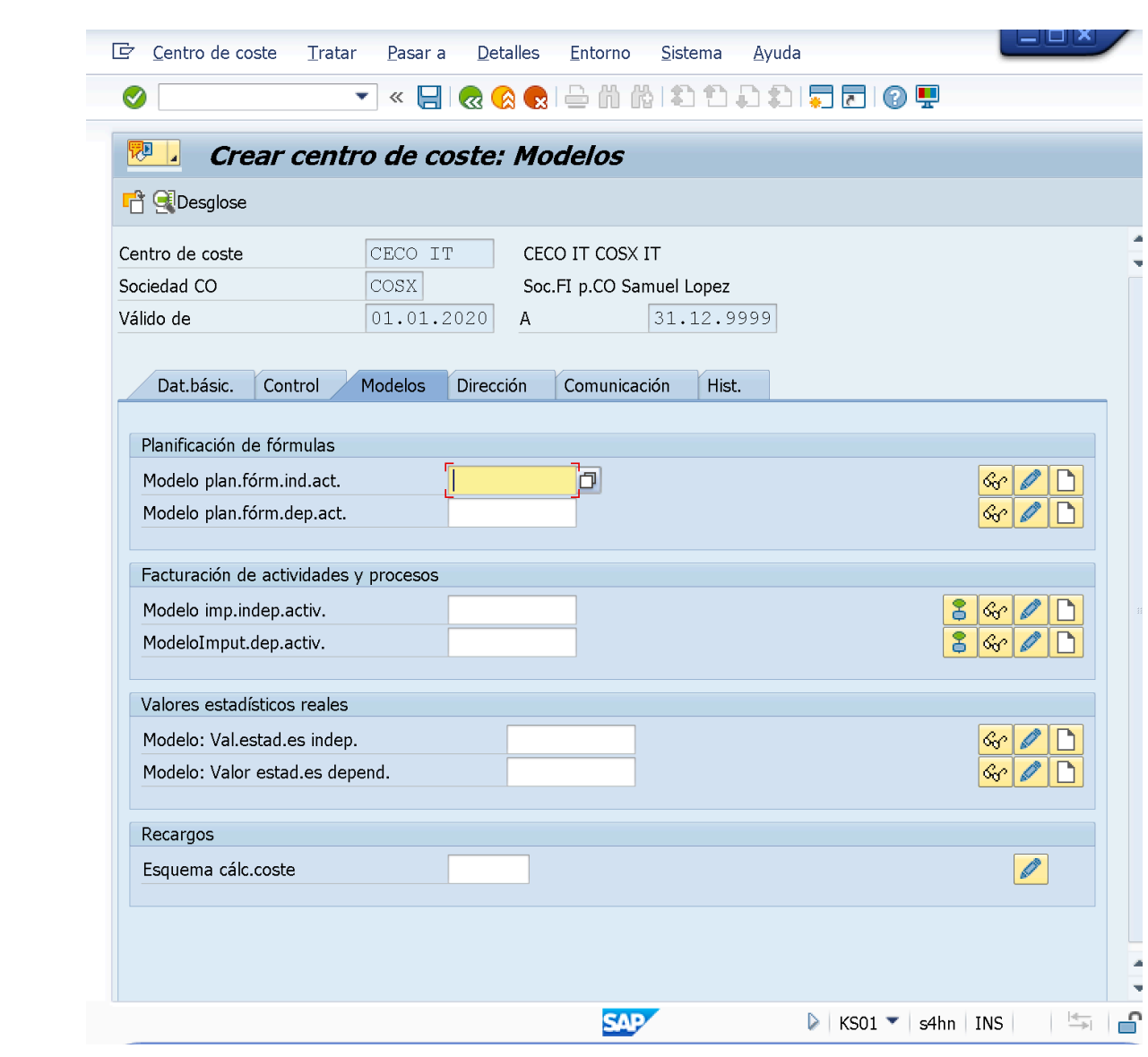

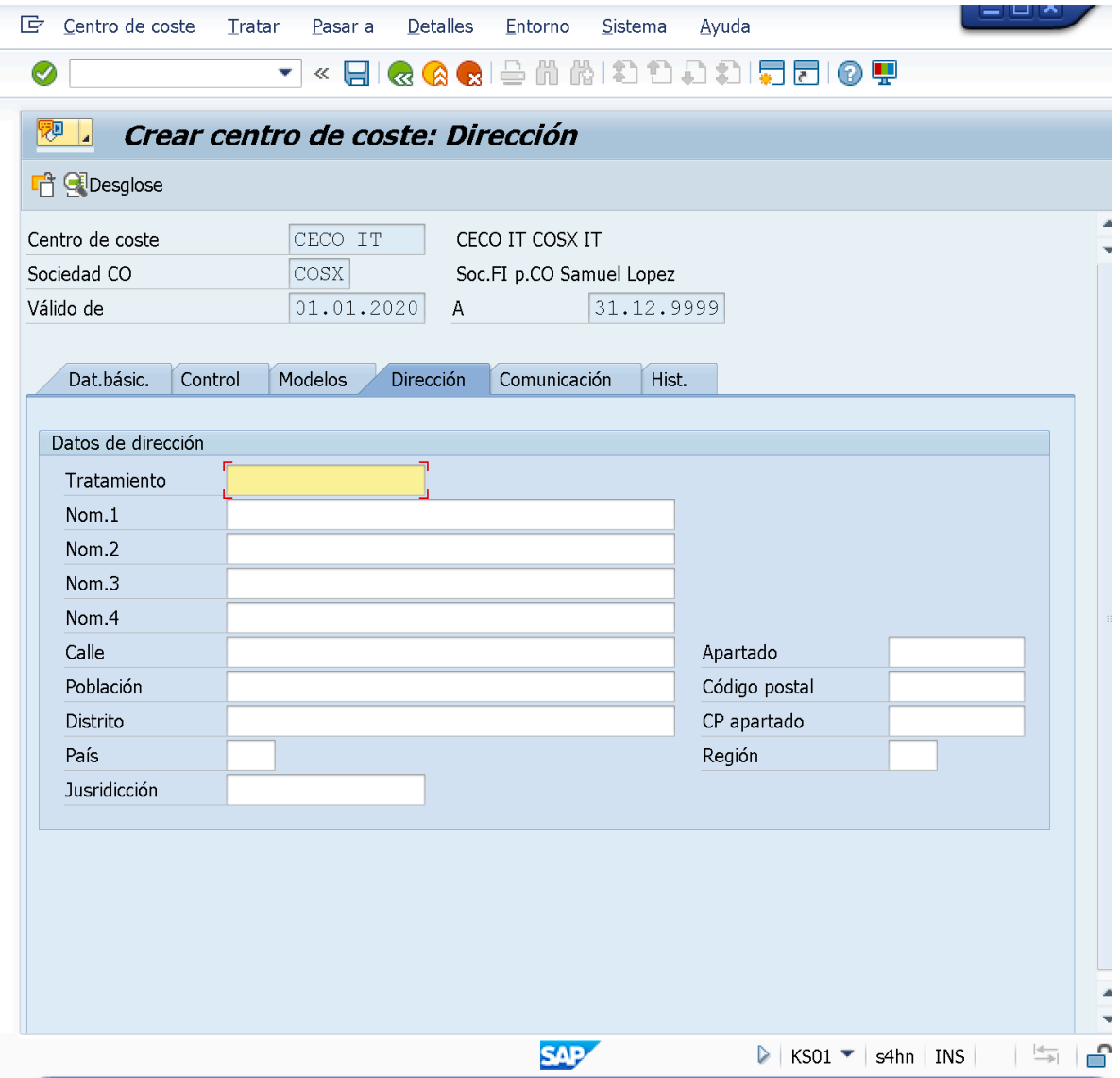

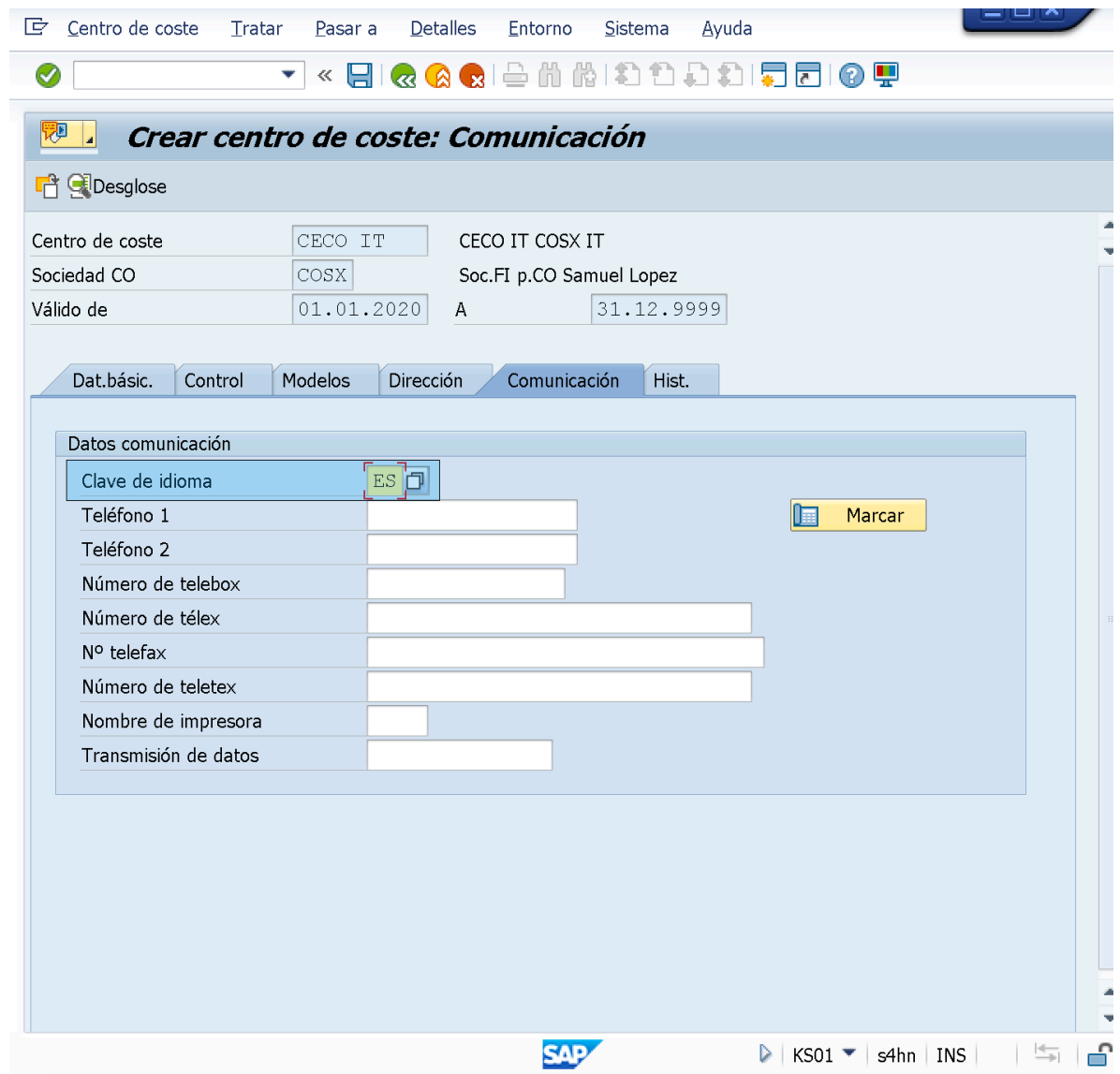

– Luego de indicar los datos y parametros requeridos para la creación del Centro de Coste "**CECO IT**" haremos Click en "GRABAR" y con esto finalizamos el procedimiento de Creacion de Centro de Costes a traves de la transaccion de "Crear Centro de Costes - Tratamiento Individual (*KS01*).

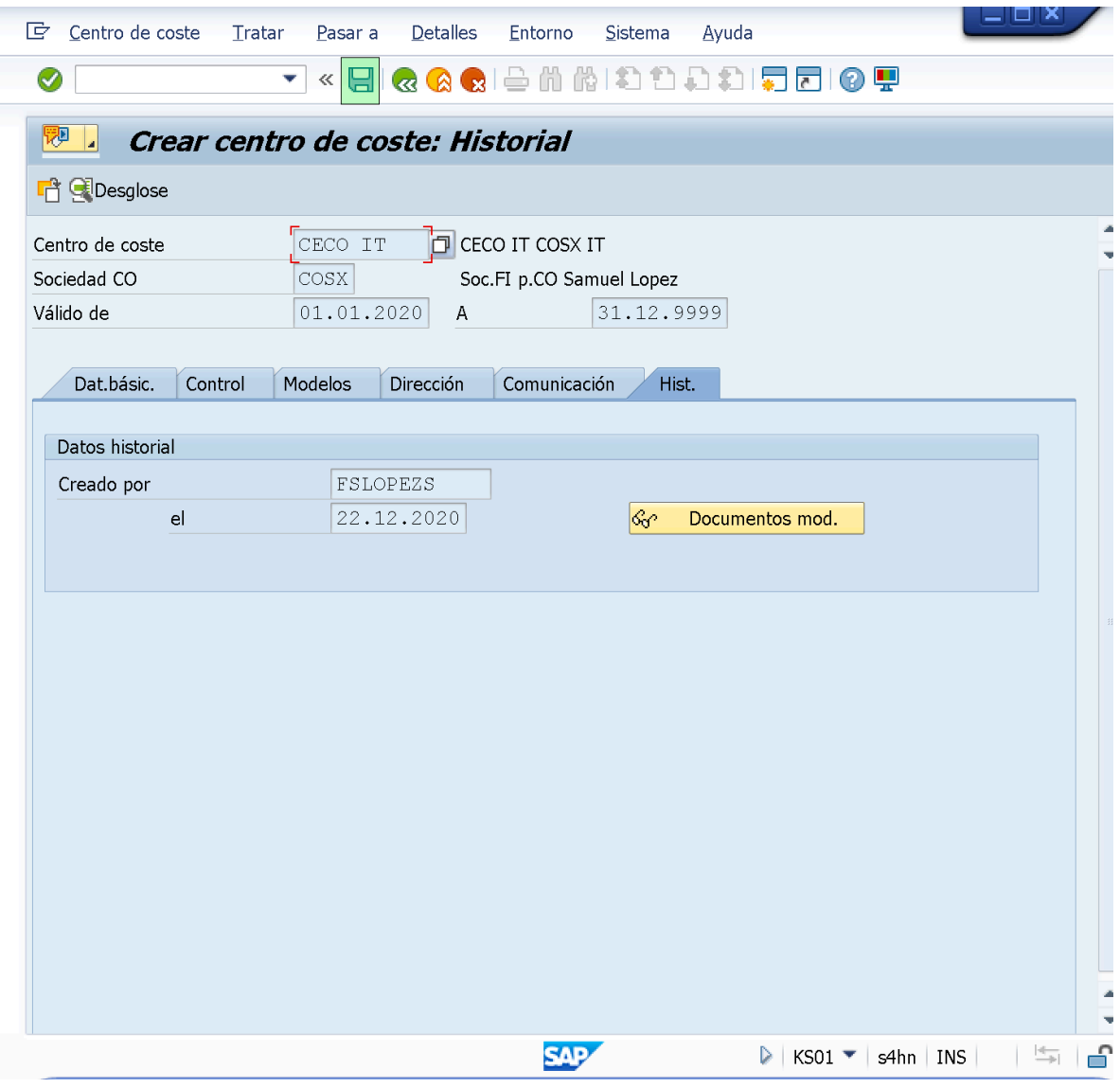

END;

=====================

# ● **Procedimiento para definir un Periodo de Validez dentro de un Centro de Coste en funcion del Campo/Field "Responsable".**

El "Periodo de Observacion/Validez" es un Dato Temporal, es decir, que se almacena durante un tiempo que debe ser definido. Es posible definir distintos Intervalos/Periodos en aquellos objetos de gestion que admiten "Datos Temporales".

- Entramos en la transaccion de "Modificar/Actualizar Centro de Coste Tratamiento Individual" (*KS02*).
- En el Campo/Field "Centro de Coste" indicaremos el "Centro de Coste" en

el cual queremos actualizar el Campo/Field correspondiente a "**Responsable**" para un "Periodo de Validez" en especifico.

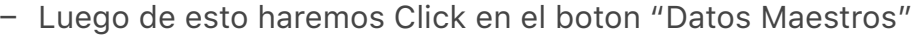

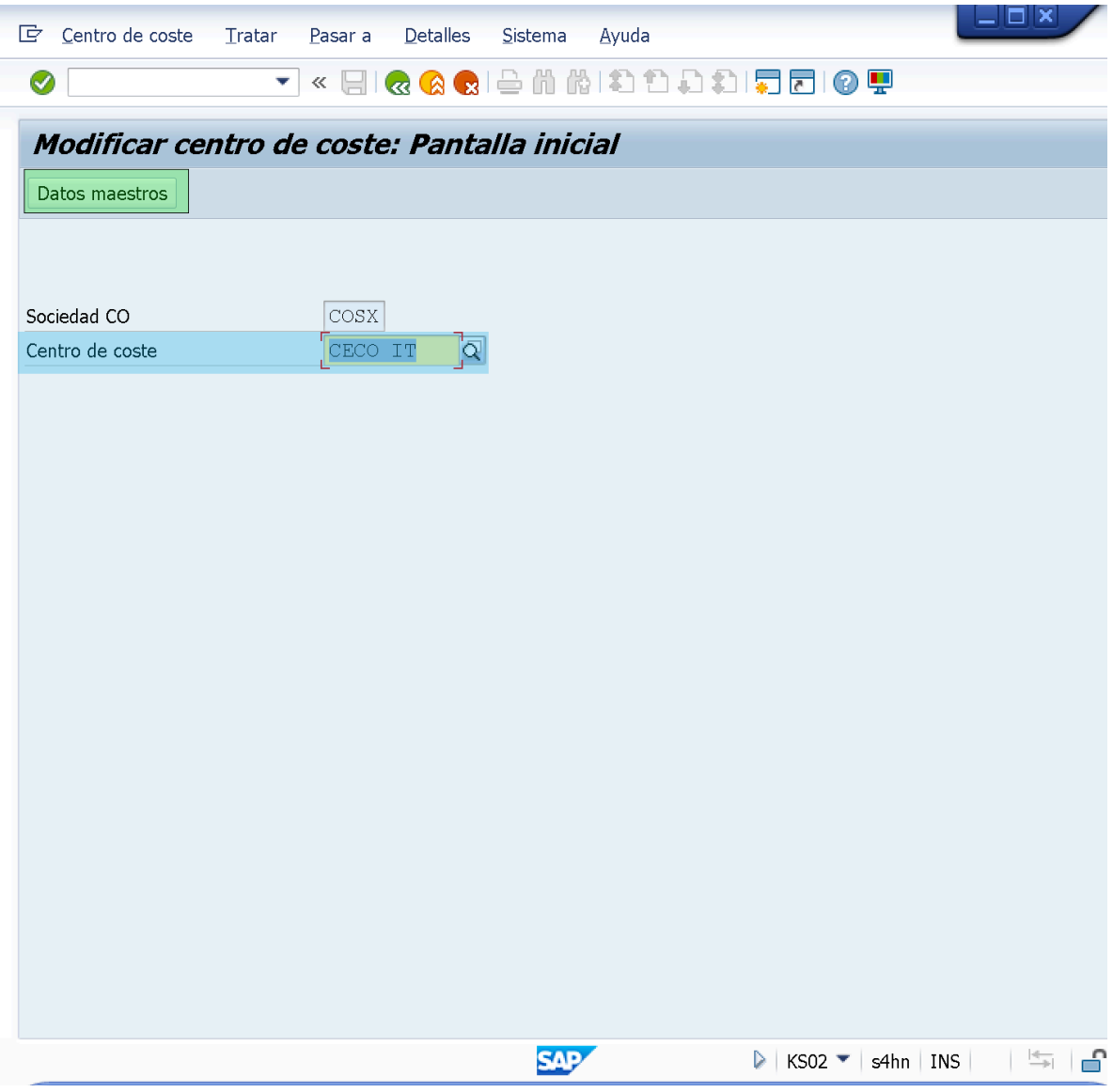

– Luego de hacer Click en el boton de "Datos Maestros", la transaccion nos presentará la pantalla "Modificar vista Centro de Costes: Pantalla Basica" en la cual deberemos acceder/ejecutar la Ruta:

*Menu Cabecera: Tratar> "Periodo de Observacion".*

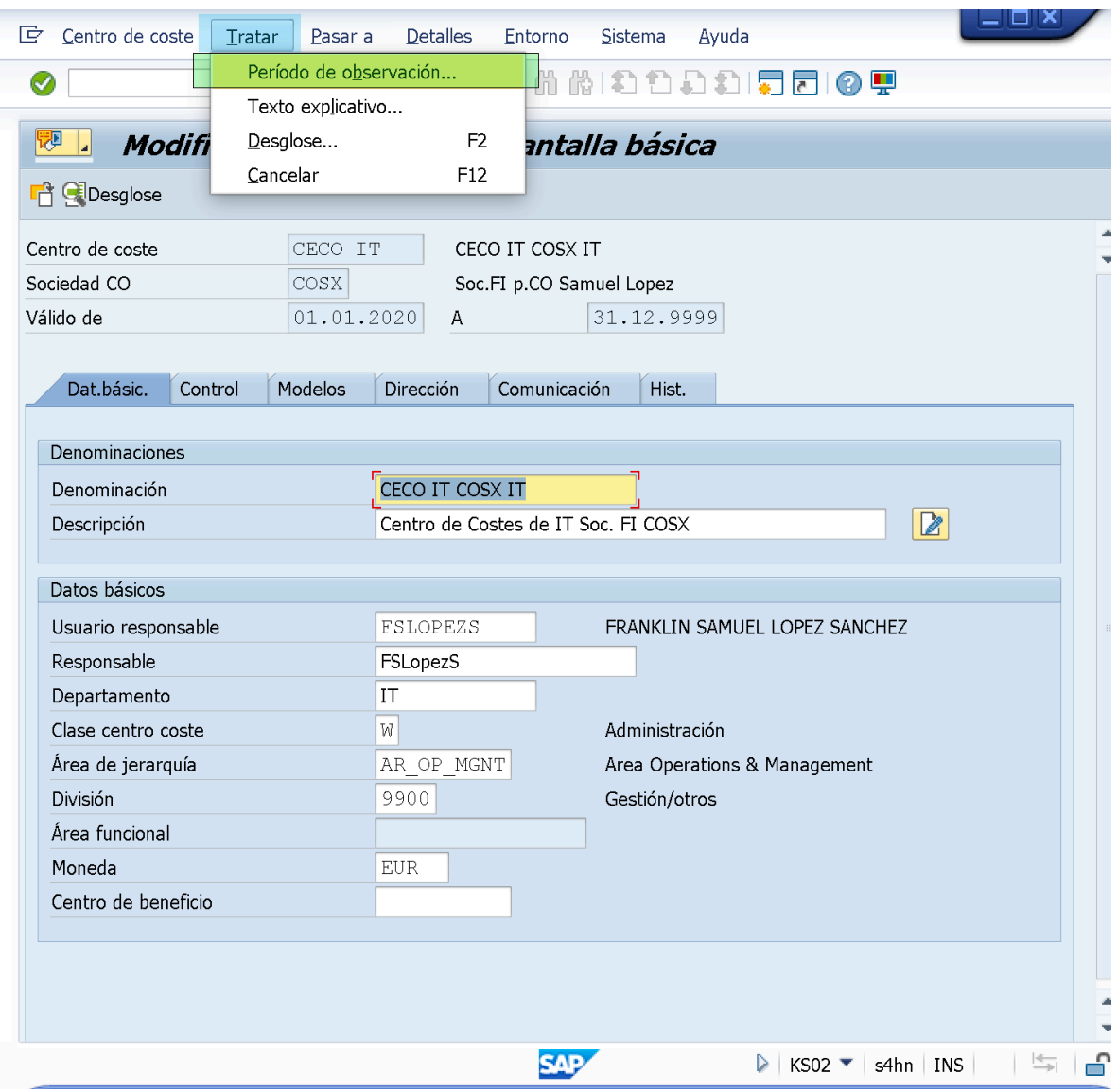

- Al hacer esto, el sistema nos presentará una ventana emergente referente a "Periodode observación: Seleccionar" en la cual se mostrará los "Periodos de Validez" definidos n/para el "Centro de Coste: *CeCO IT*". Debido a que en el procedimiento anterior indicamos una "Validez" desde *01.01.2020 - 31.12.9999*, el "Centro de Coste: *CeCO IT*" solo dispone de este unico "Periodo de Validez / Periodo de Observacion".
- Haremos Click en el boton de "Otro Periodo de Observacion" para poder dar entrada a otro "Periodo de validez" en/para el cual podamos definir/ establecer una entrada de texto distinta en el Campo/Field referente a "Responsable".

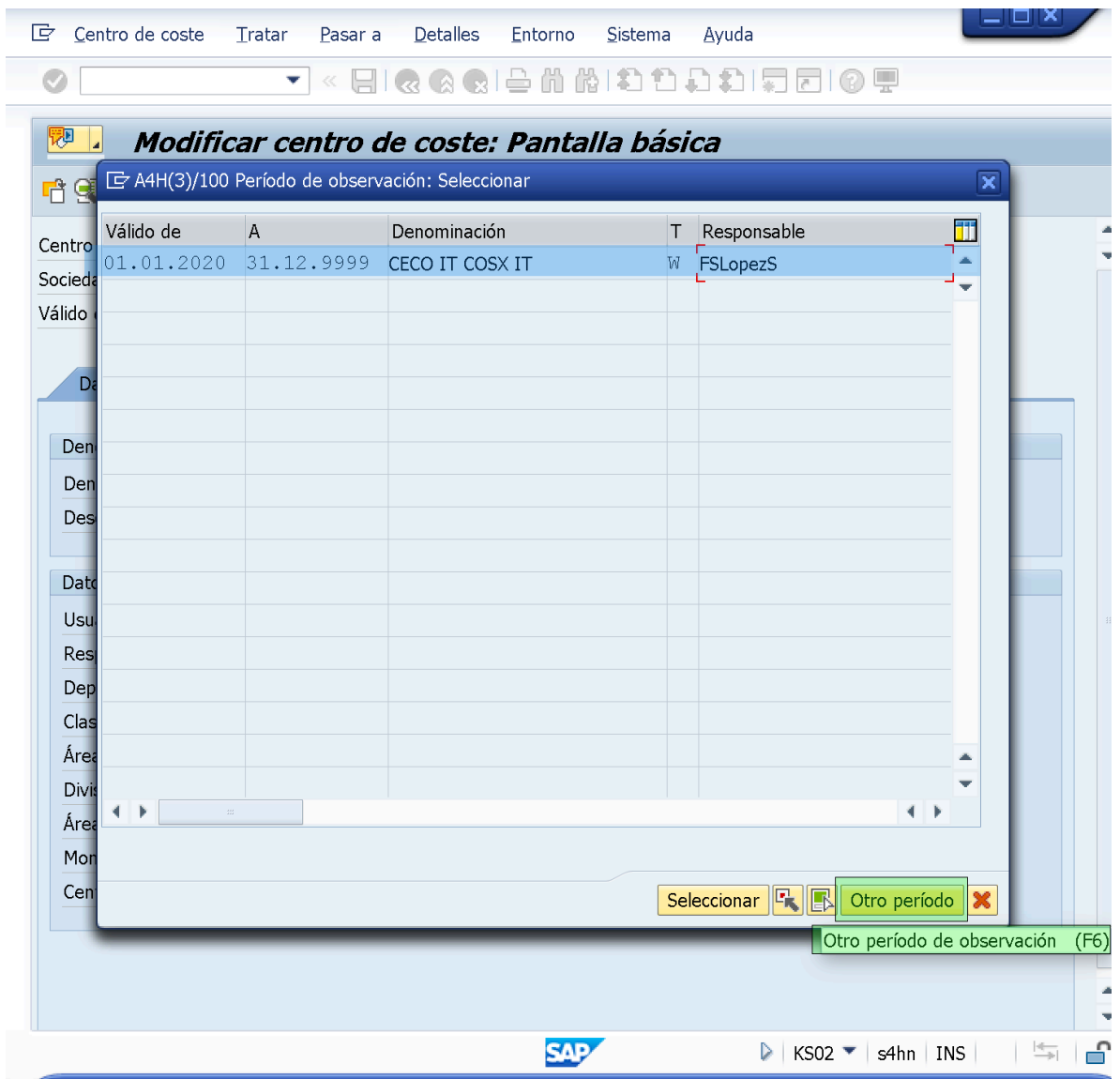

- Al hacer Click en el boton de "**Otro Periodo**" se presentará una ventana correspondiente a "Otro Periodo de Observacion", en la cual deberemos definir el "Periodo de Validez" al cual corresponderá el "Dato Texto" que introduciremos en el Campo/Field de "Responsable" (*Ej: De: 01.01.2020 - 01.12.2020*).
- Luego de esto daremos ENTER o Click en el boton de "Seleccionar".

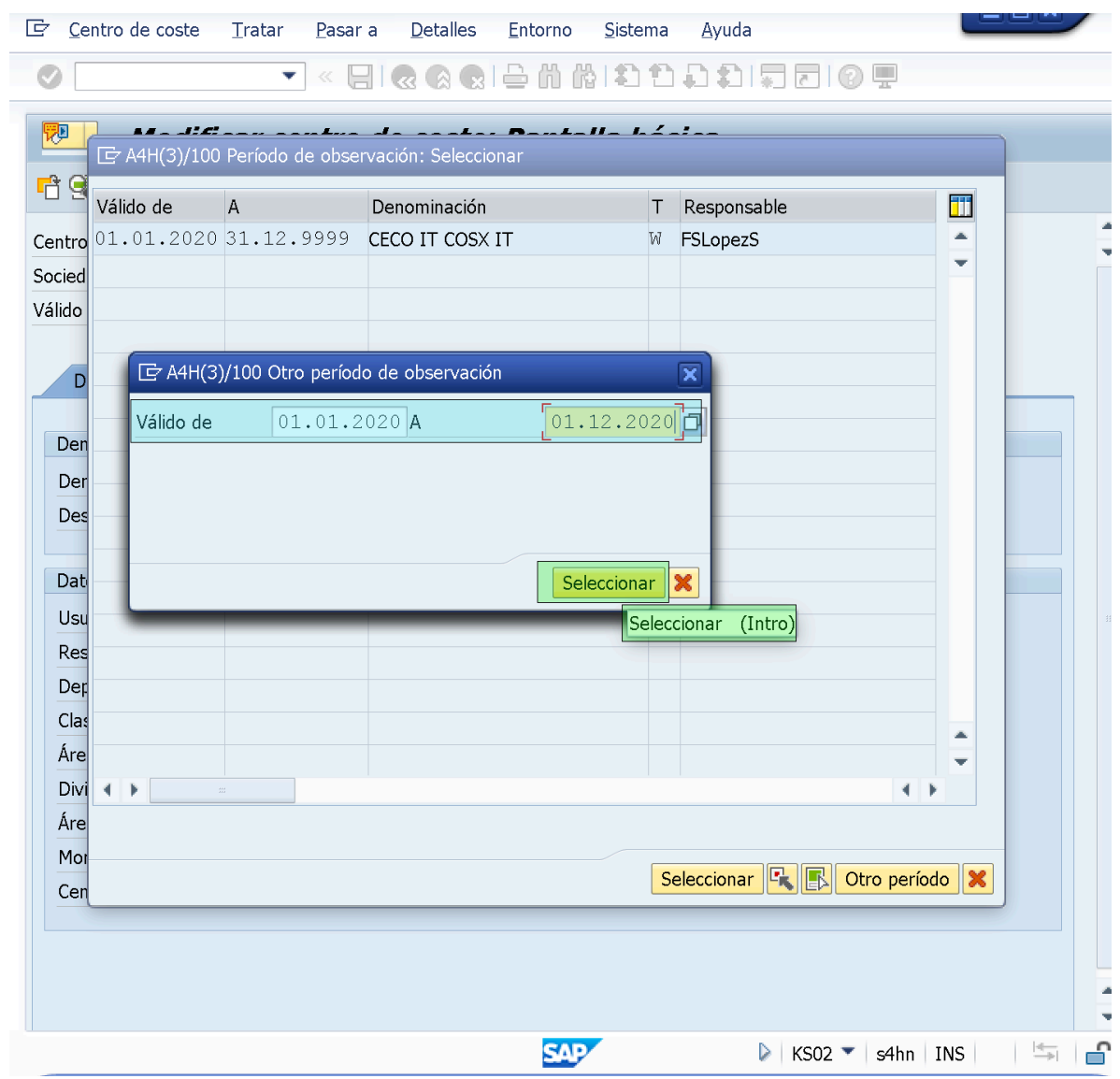

-Luego de esto, la transaccion se habilitará para la Actualizacion de Datos y parametros. Basicamente, se estará creando un nuevo Dato Maestro de Centro de Coste correspondiente a un mismo "Centro de Coste".

– Actualizaremos el Campo/Field "Responsable" introduciendo algun texto (*Ej: UsuarioX*), y Grabaremos.

*NOTA: El Campo/Field correspondiente a "Usuario Responsable" al ser Actualizado/Modificado, se modificará para todos los Periodos de Validez/ Observacion del "Centro de Coste: CeCO IT". Mientras que el Campo/Field referente a "Responsable" se Modifica/Actualiza unicamente en funcion del "Periodo de Observacion" definido/indicado en la ventana anterior.*

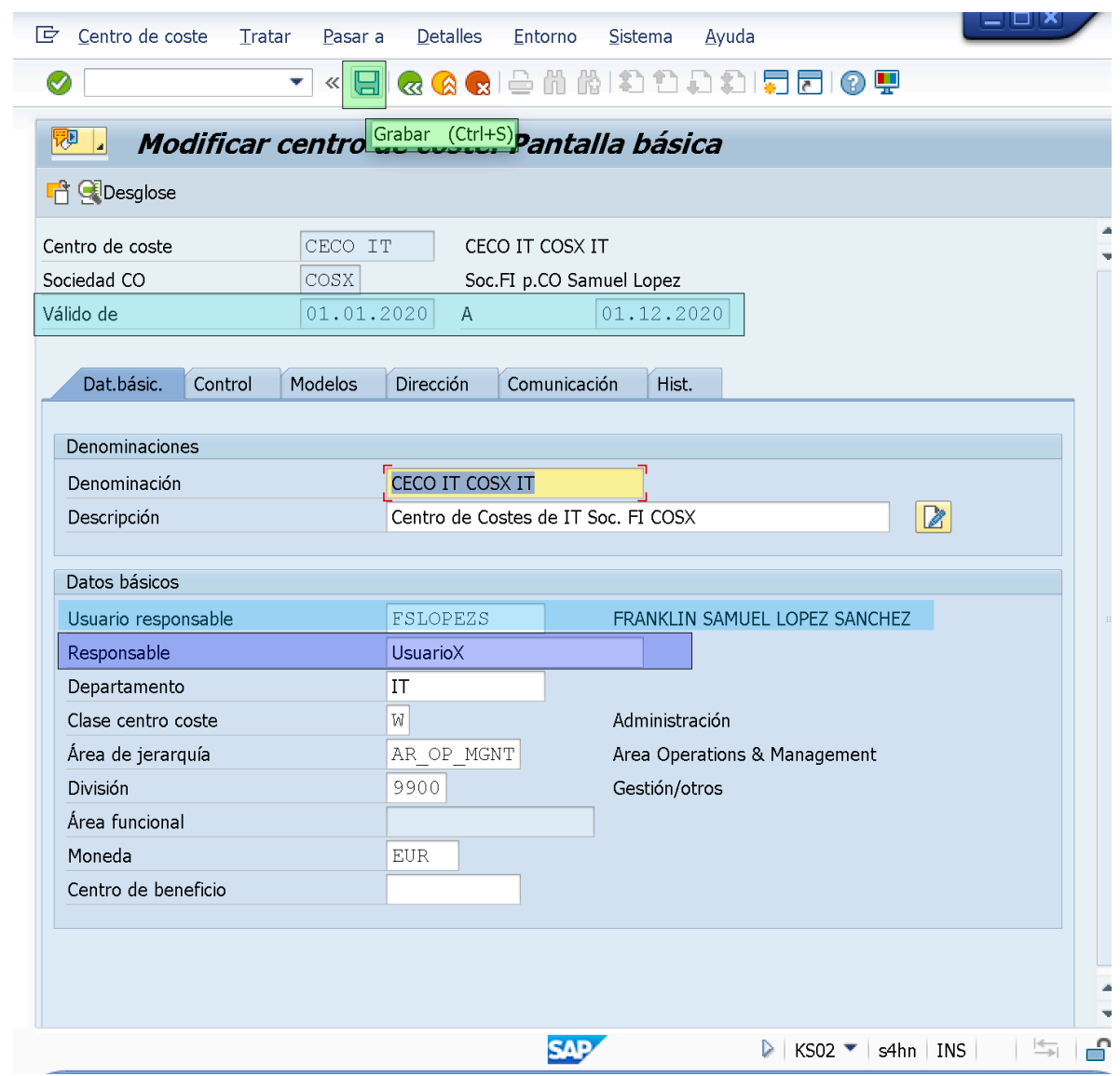

– Luego de Grabar, podremos Visualizar/Verificar la Modificacion que se ha introducido a traves de la Ruta:

*Menu Cabecera: Centro de Coste> "Visualizar".*

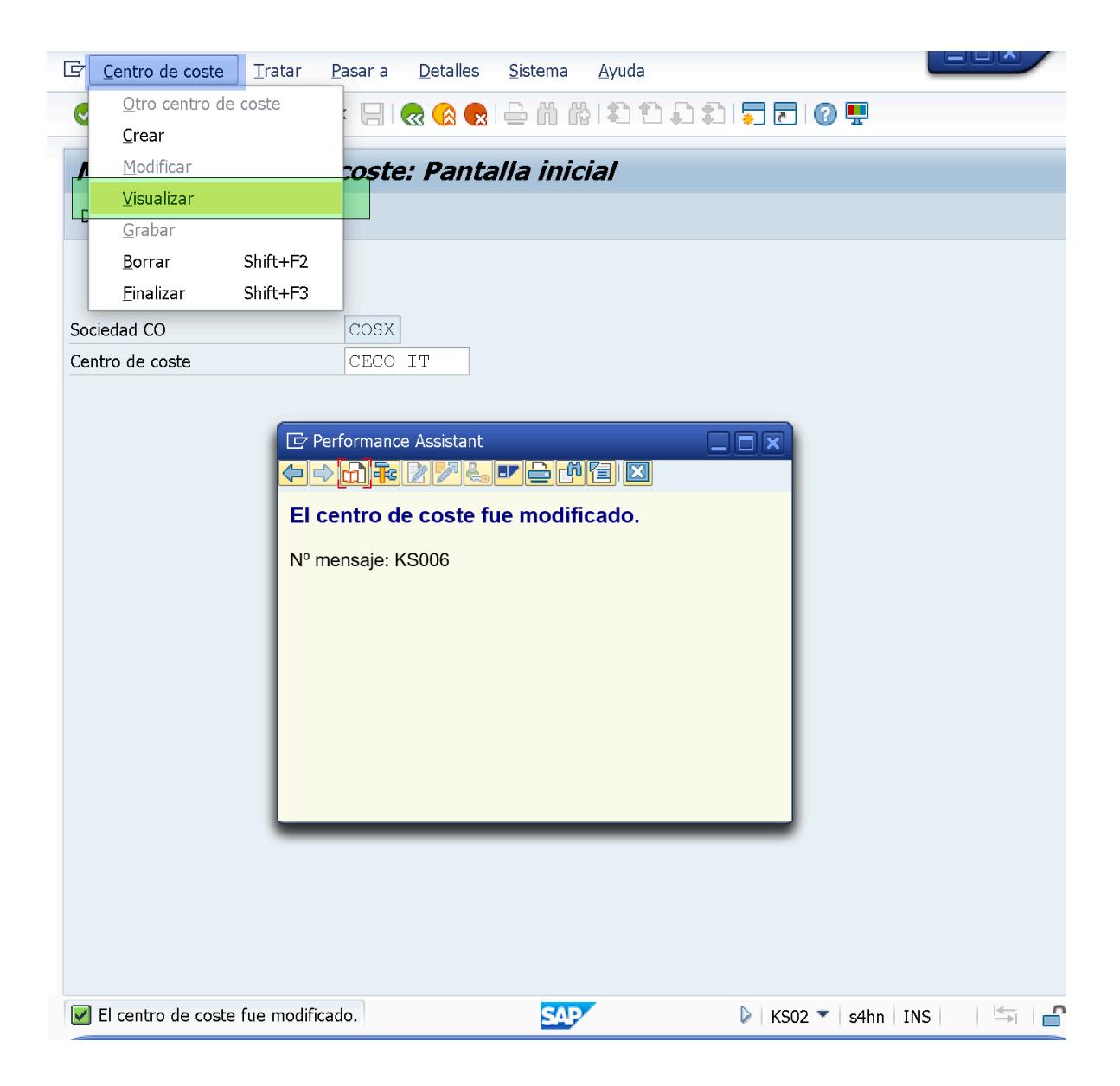

– Luego de acceder a la pantalla de "Visualizar Centro de Coste: Pantalla Inicial", indicaremos o verificaremos el codigo/Nombre del Centro de Coste que queremos visualizar/verificar (*Ej: CECO IT*) y daremos Click en el boton de "Dato Maestro".

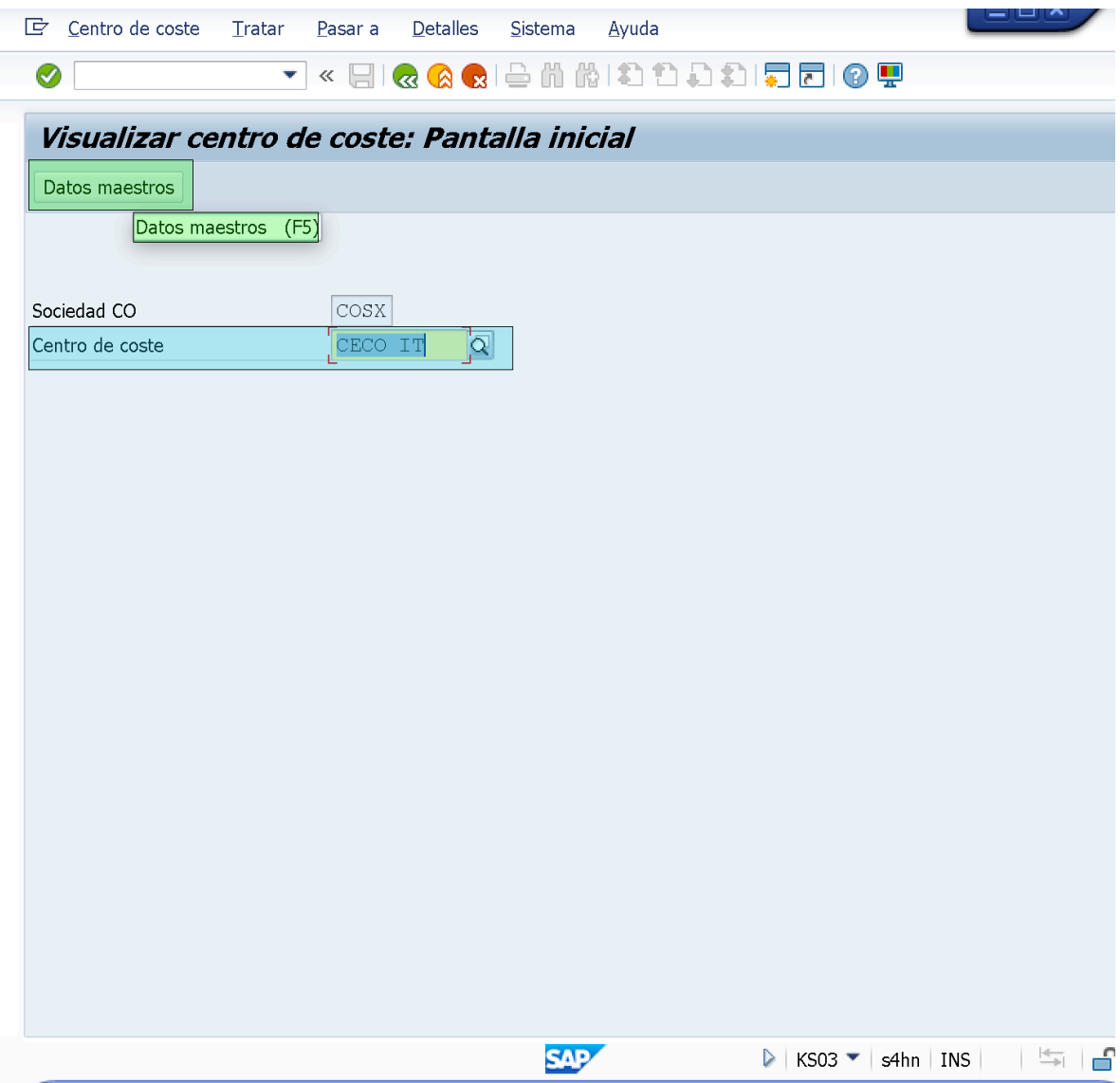

- Al hacer click en el boton de "Datos Maestros", la transaccion nos presentará la ventana correspondiente a "Periodo de Observacion: Seleccionar" en la que veremos los "Periodos de Validez/Observacion" definidos para el "Centro de Coste: *CECO IT*", estos basicamente son Datos Maestros distintos correspondientes a un mismo "Centro de Coste", es decir, si un "Centro de Coste" solo tiene un unico Periodo de Observacion/Validez este Centro de Coste solo tendrá un Dato Maestro correspondiente al Centro de Coste. Mientras que un Centro de Coste que tenga un numero n de Periodos de Validez/Observacion definidos en el (en el Centro de Coste) este tendra un numero n de Datos Maestros vinculados a el.
- Para verificar, entraremos en el dato maestro del centro de coste "CECO IT" correspondiente al "Periodo de Observacion/Validez: **01.01.2020 - 01.12.2020**", seleccionando y haciendo Click en el boton de "Seleccionar" ó haciendo doble click directamente sobre el.

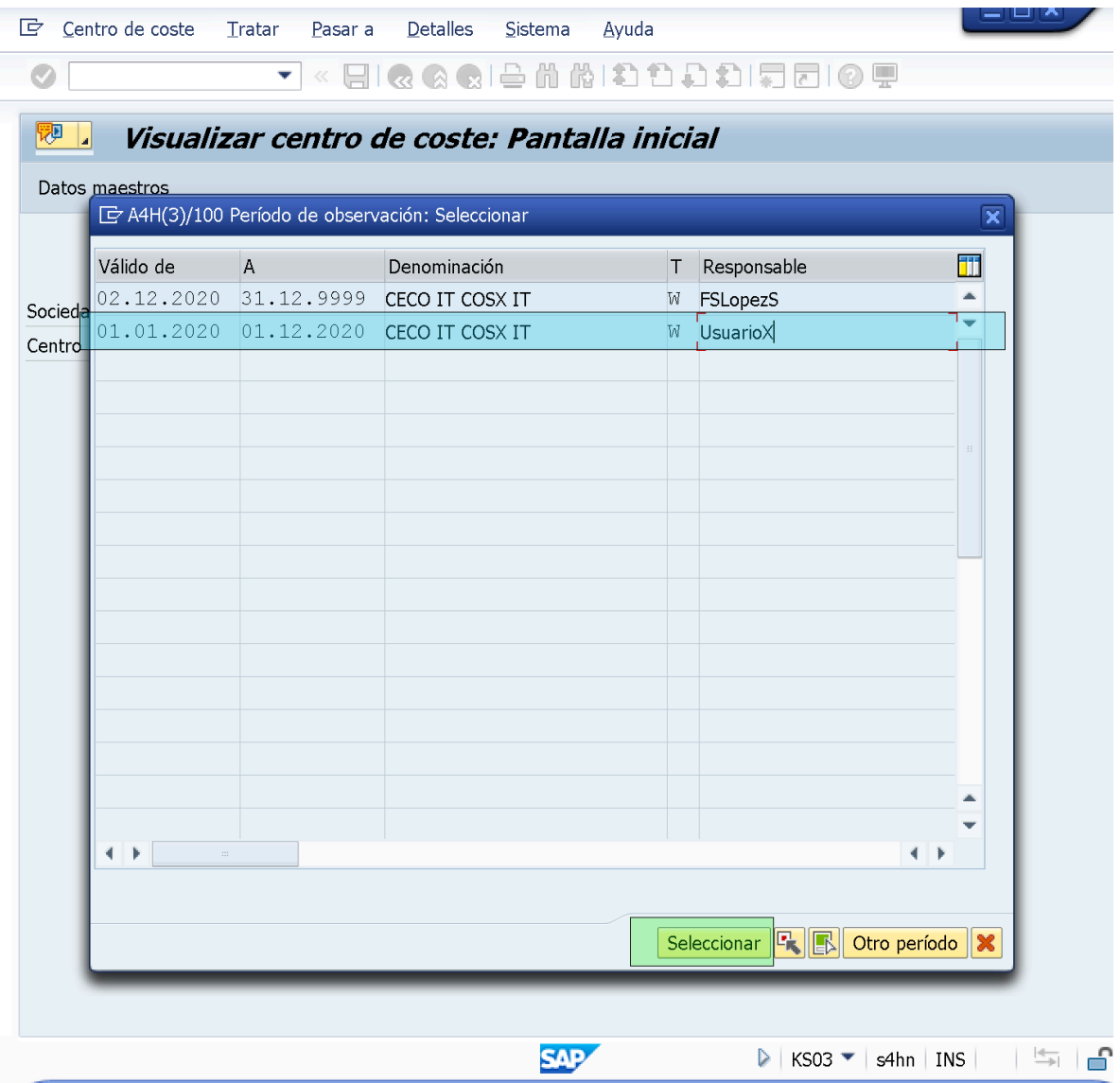

– Veremos que el Campo/Field referente a "Responsable" muestra como Responsable el texto "**UsuarioX**", el cual corresponde a lo definido para este "Periodo de Validez/Observacion".

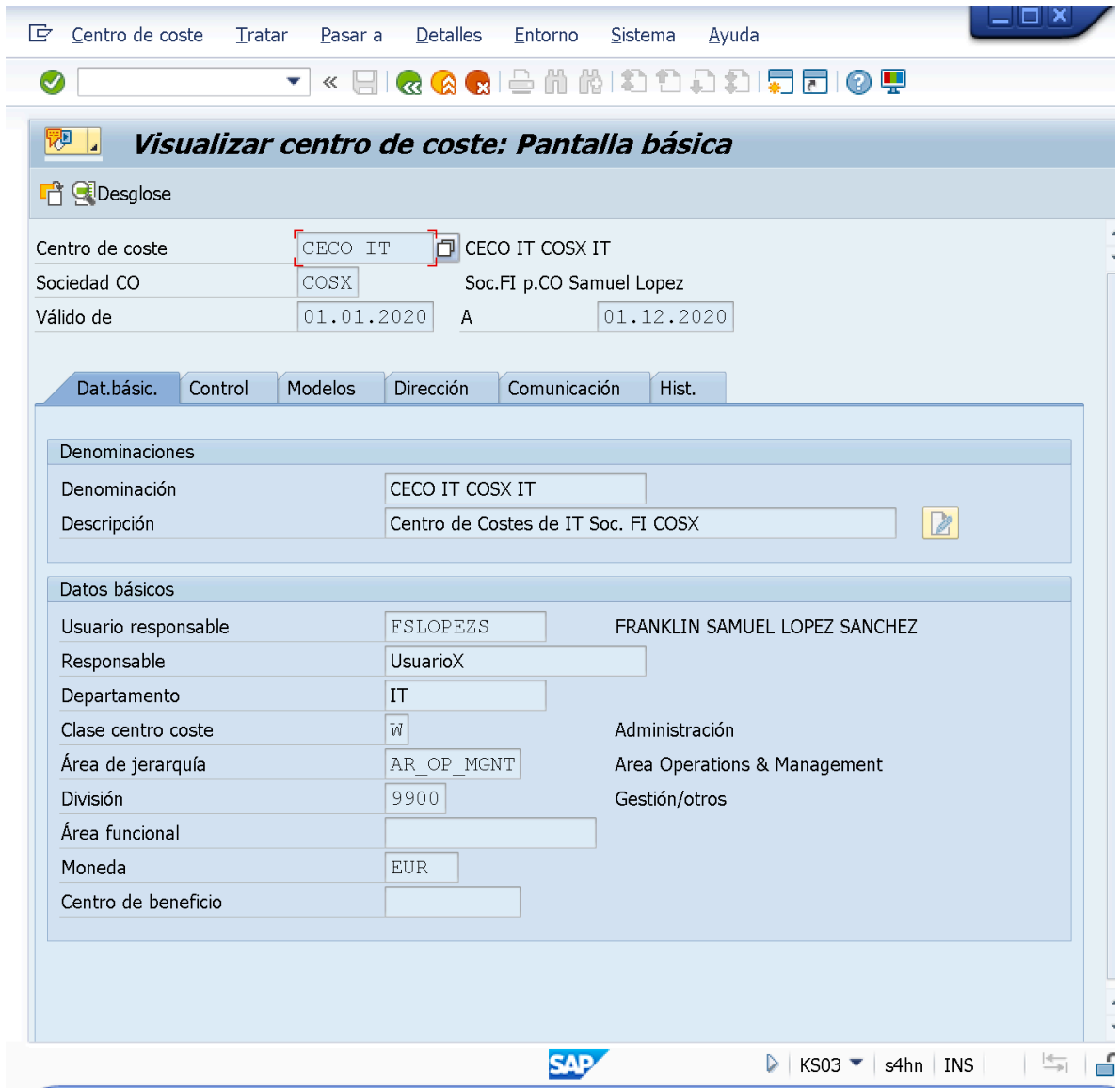

– Ahora, verificaremos el "Dato Maestro" de Centro de Coste "**CECO IT**" correspondiente al "Periodo de Observacion: *02.12.2020 - 31.12.9999*". Para esto, deberemos ejecutar/acceder a la Ruta:

*Menu Cabecera: Tratar> "Periodo de Observacion".*

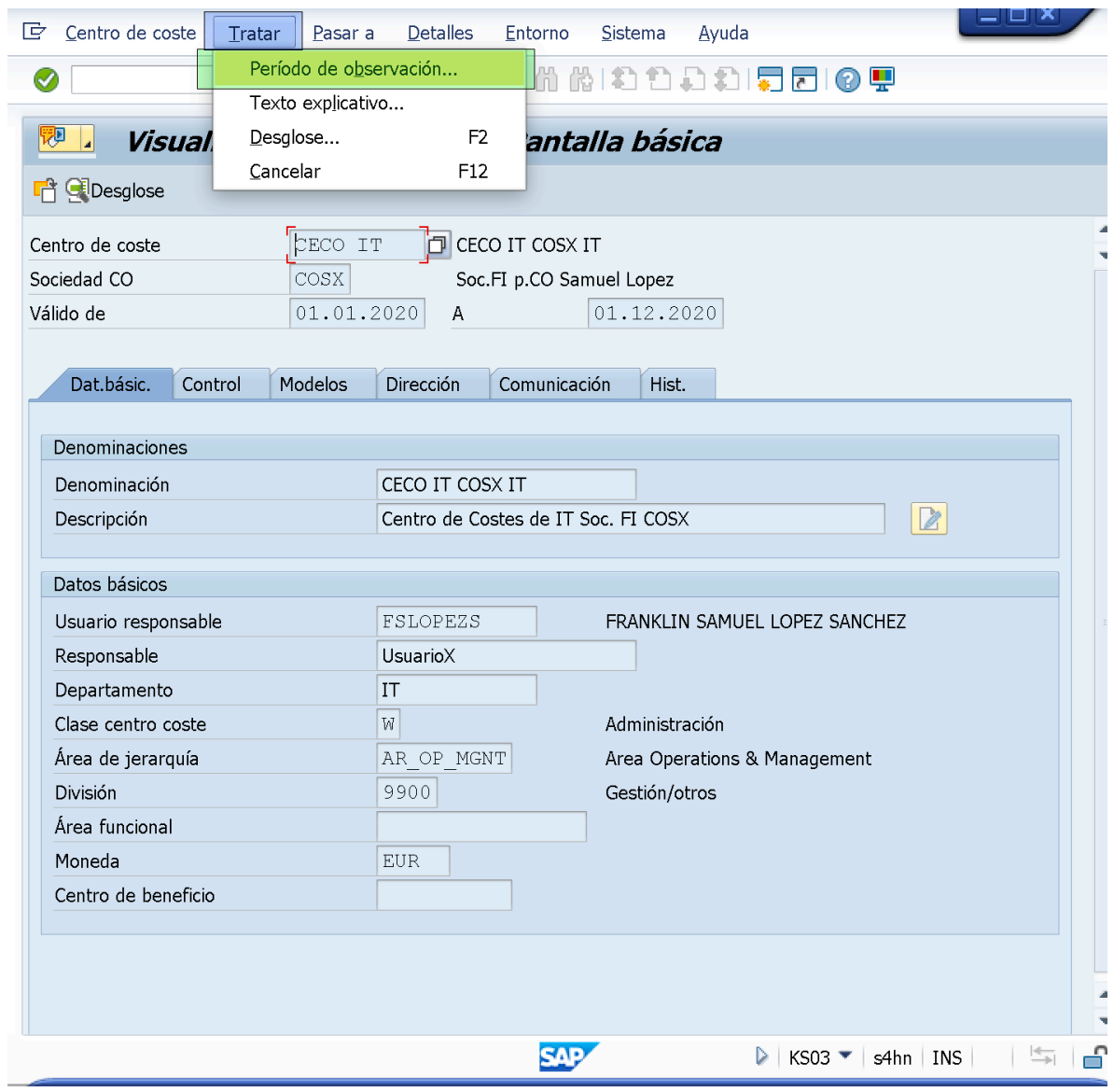

– Al hacer esto, se presentará la ventana de "Periodo de Observacion: Seleccionar" en la podremos desplazarnos/ entrar en el "Periodo de Observacion/Validez: **02.12.2020 - 31.12.9999**" del dato maestro del centro de coste "CECO IT".

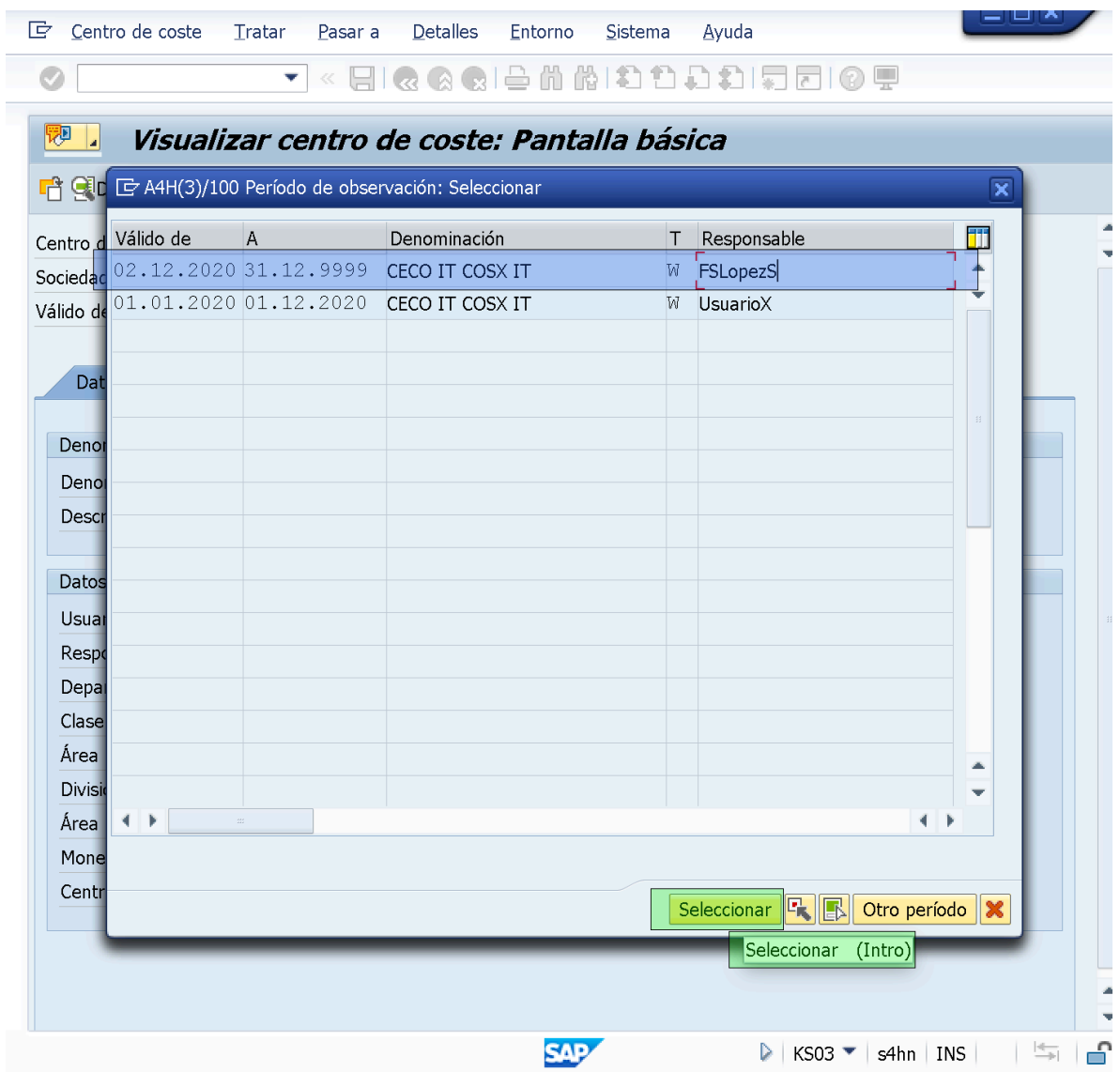

– Luego de acceder al "Periodo de Validez/Observacion: *02.12.2020 - 31.12.9999*", veremos que el Campo/Field referente a "Responsable" muestra como Responsable el texto "**FSLopezS**", el cual corresponde a lo definido para este "Periodo de Validez/Observacion".

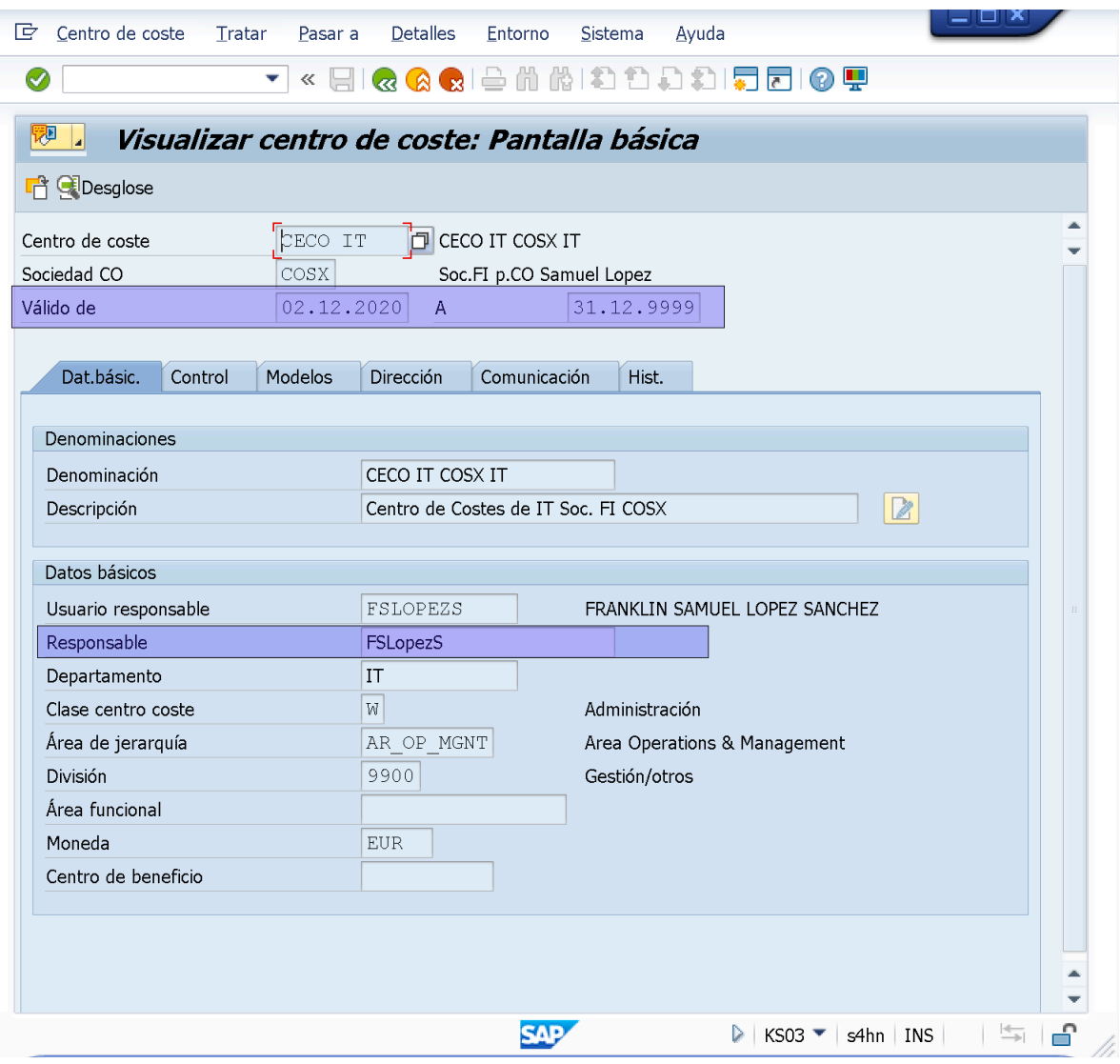

END;

#### *NOTA:*

Tambien es posible definir "Clases de Costes" por Periodos de Observacion aunque esta practica es poco común

======================

—————————————————

======================

# ● **Datos Temporales de Datos Maestros:**

Todos los Datos Maestros (Centros de Coste, Clase de Coste, Clases de Actividad) Gestionan/admiten actualizaciones en dependencia con el tiempo, es decir, podemos realizar modificaciones en los Datos Maestros para un Periodo de tiempo determinado. De esta forma, pueden existir varios registros maestros con distinta información dependiendo del momento del tiempo.

En otras palabras, los datos maestros (Centros de Coste, Clase de Coste y Clases de Actividad) pueden ser creados, modificados y visualizados en funcion de intervalos/periodos a traves de "Dato Temporales".

Si queremos cambier un Dato Maestro con dependencia Temporal, es decir, Campos/Fields que gestiona ó admite "Datos Temporales", es necesario primero que todo, definir el "Nuevo Periodo de Observacion", luego de esto, procedemos a Modificar/Actualizar el Dato Temporal y a grabarlo para/en ese "Nuevo Periodo de Observacion", como fue documentado en el ultimo procedimiento referente al Campo/Field "Responsable".

Los Campos/Fields que pueden ser gestionados/admitidos como "Datos Temporales" estan definidos By default as part of SAPs Standard Configuration. Estos pueden ser verificados/visualizados a traves de la transaccion de "Determinar Campos Temporales para Centros de Costes" (**OKEG**), disponible a traves de la Ruta:

*SPRO> IMG> Controlling> Contabilidad de Centros de Coste> Datos Maestros> Centros de Coste> "Determinar Campos Temporales para Centros de Costes".*

OKEG = Determinar Campos Temporales para Centros de Costes:

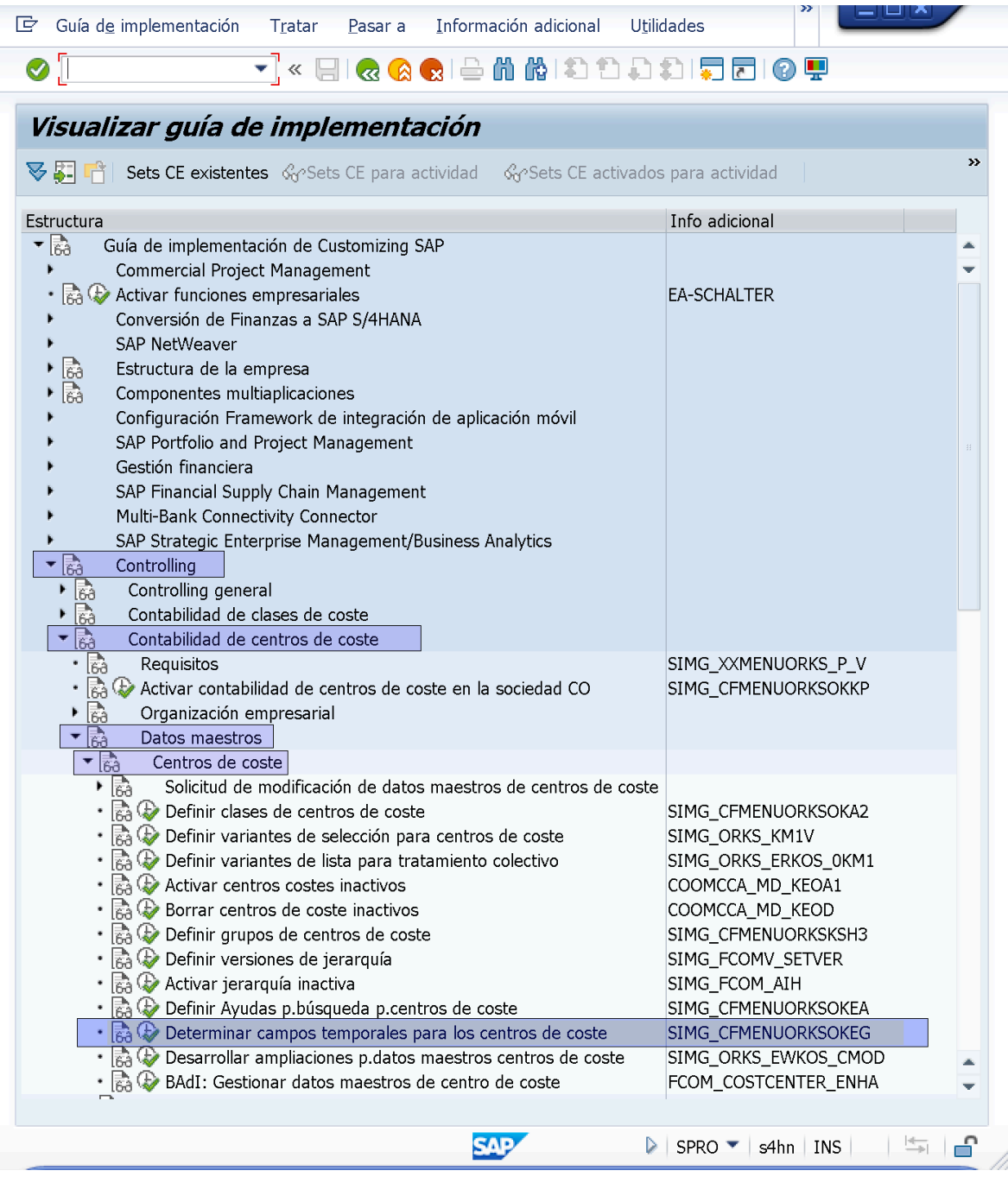

– Al entrar en la transaccion de "Determinar Campos Temporales para los Centros de Coste" (**OKEG**), veremos cuales Capos/Fields corresponden a "Datos Temporales" y how often they could be updated. For Example, the Camp/Field "VERAK - Responsable" can be updated several times on a "Daily basis" therefore it's X on the "Dia" Column. In contrast and according to this transaction, the Campo/Field "BUKRS - Sociedad" can be updated once every Fiscal Year.

Consultants have very limited power over this standard configuration SAP has established in this regard. However, Consultants are able to Select which updates are "relevant" to the "Transaction Updates/Modifications History". In other words, Consultants can Selects the Campos/Fields listed in this

transaction (**OKEG,**) that are required to be kept track of in the "Transaction History", to do this, all is needed is to:

- Hit "**CHECKED**" on the CheckBox corresponding to the Campo/Field that is required to be recorded in the "Transaction History". A
- After Selecting and marking as CHECKED the relevant Camps/Fields just Click in the "Save" Button.

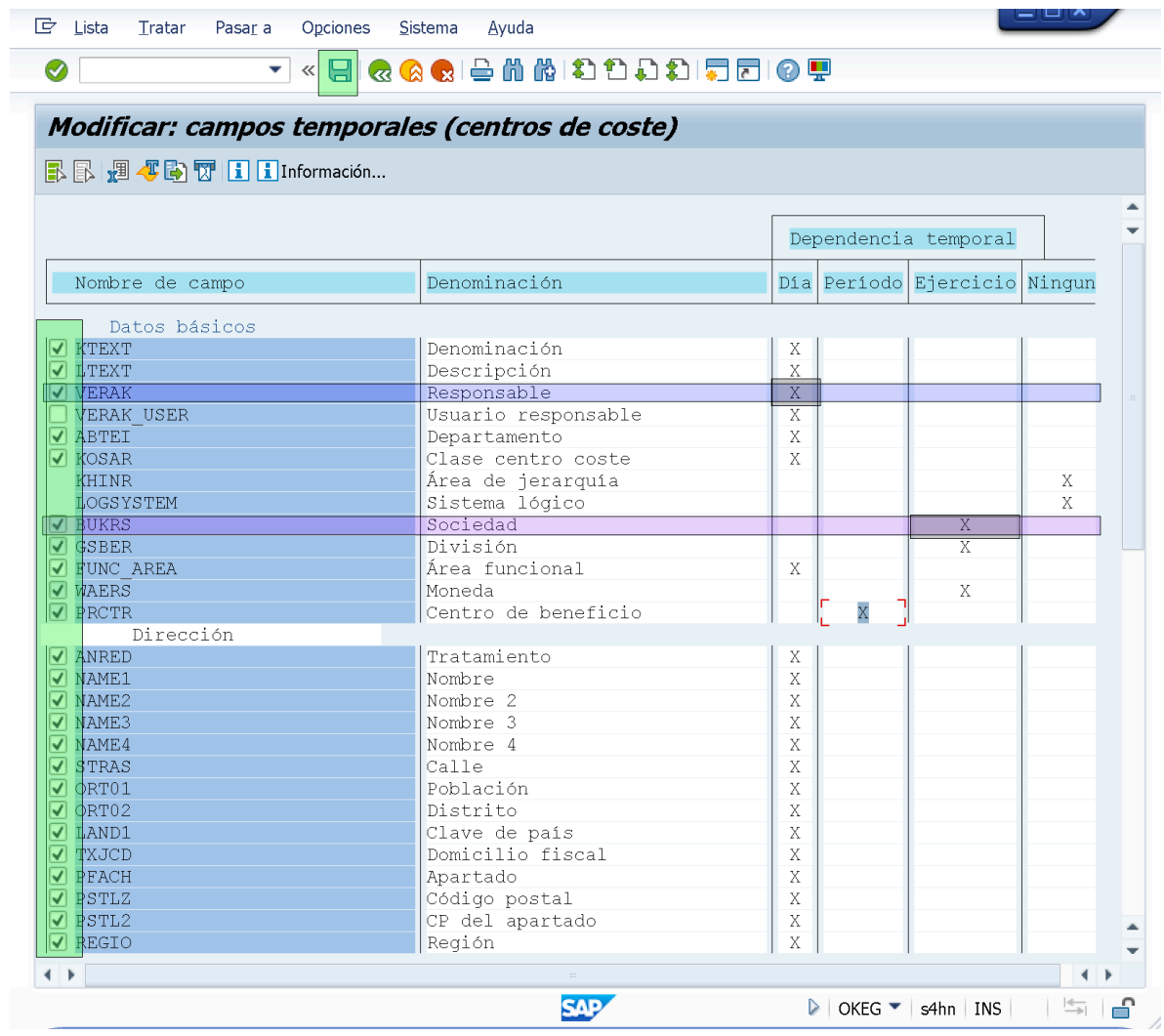

END;

END;

====================

————————————— ====================

### *EXTRAS:*

● Creacion de Centro de Costes por Copia Modelo.

– Luego de dar ENTER o de hacer Click en el boton "Datos Maestros", deberemos Cambiar el Nombre/Codigo y la descripcion identificativa en el nuevo Centro de Costes, asi como tambien, el "Grupo de Centros de Costes" (Nodo) en el cual queremos que se Cree.

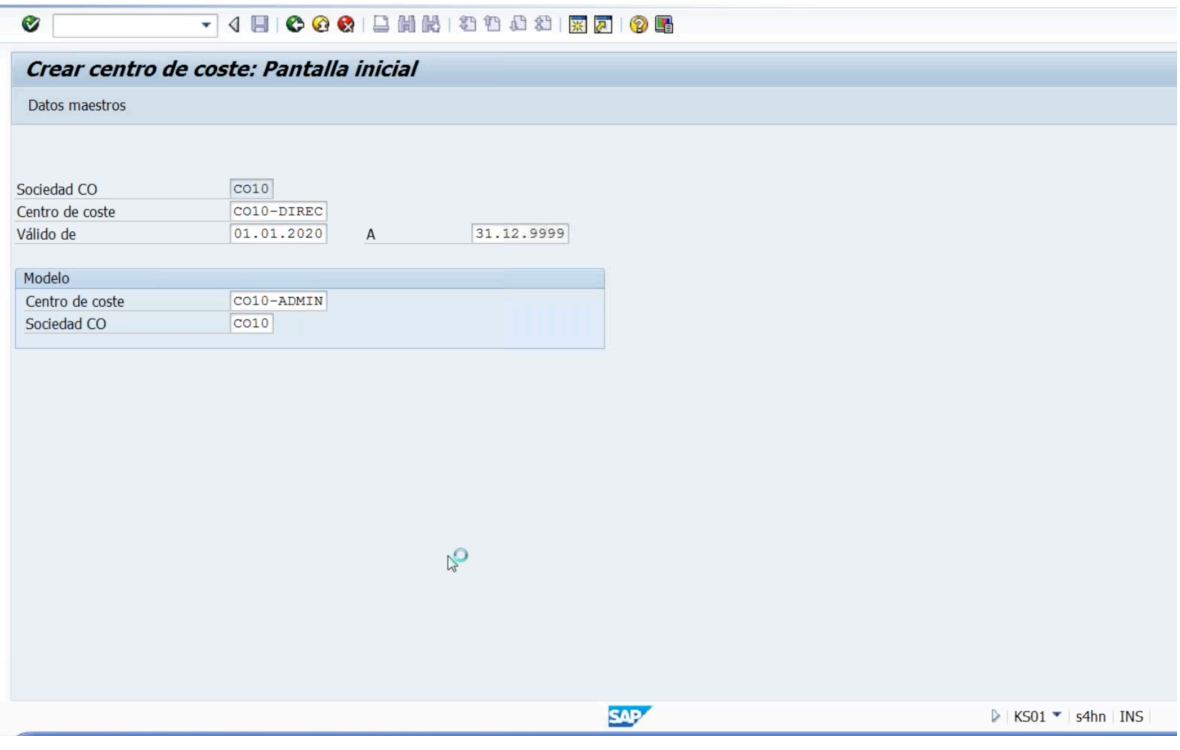

END; ==================================

# ● **Creacion de "Grupos de Centros de Costes" fuera de la "Jerarquia Estandar":**

Podemos crear Grupos de Centros de Costes para operaciones de repartos, Reporting, etc… que NO sean referenciados dentro de la "Estructura Organizacional" (Jerarquía Estandar) de la Empresa.

Repartos, Planificacion, operaciones de Controlling y Reporting (Ejecucion Informes).

Para esto:

– Ejecutamos/accedemos a la transaccion de "Crear Grupo de Centros de Costes: Pantalla Inicial" a traves de la Ruta:

*Menu SAP Easy Access: Menu SAP> Finanzas> Controlling> Contabilidad de Centros de Coste> Datos Maestros> Grupo Centros Coste> "KSH1 - Crear"*

KSH1 = Crear Grupo de Centros de Costes (Fuera de la Jerarquia Estandar):

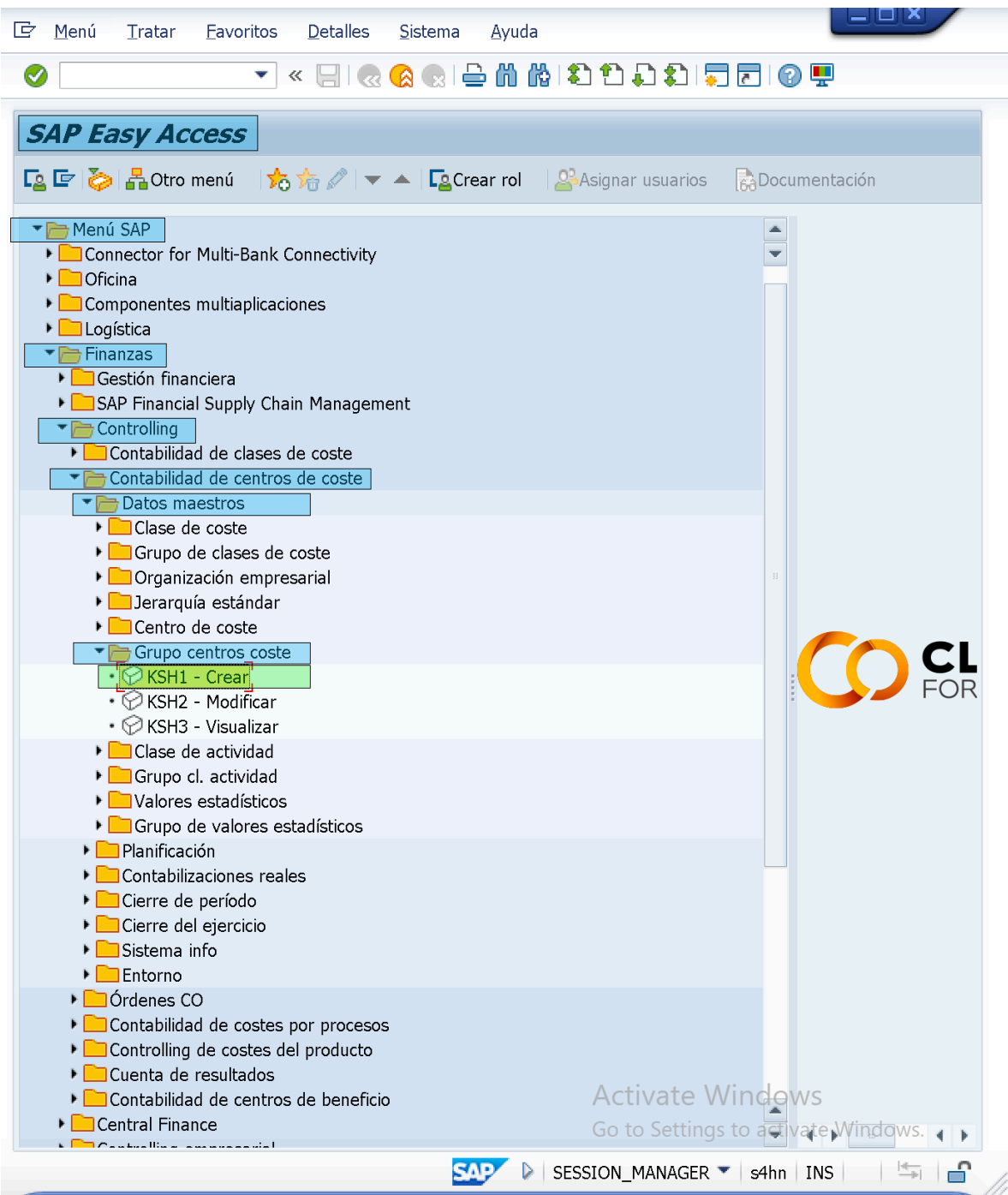

– Entramos en la transaccion de "Crear Grupo de Centros de Coste: Pantalla Inicial" (**KSH1**), establecemos/definimos/indicamos un Codigo/Nombre Identificativo para el "Grupo de Centros de Costes" que crearemos fuera de la "Estructura Organizacional" (Jerarquia Estandar) de la Empresa (*Ej: JCOSXGROUP*). Luego de esto, haremos Click en el boton de "Jerarquia".

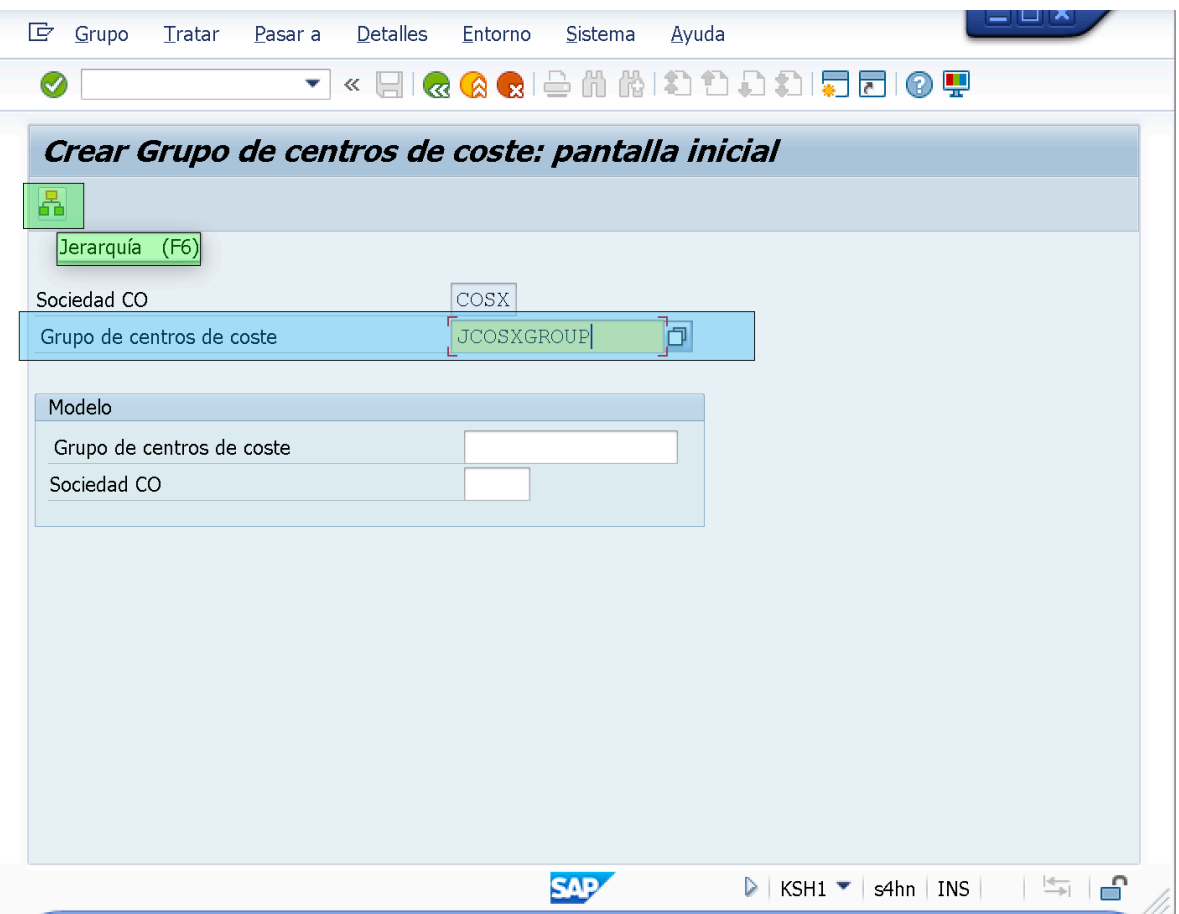

– Luego de hacer Click en el boton de "Jerarquia" la transaccion nos traslada a la pantalla de "Crear Grupo de Centros de Coste: Estructura" en la que deberemos introducir una descripcion breve identificativa para el Codigo/ Nombre de "Grupo de Centros de Costes: *JCOSXGROUP*" (*Ej: Grupo de CECOs Out of JCOSX*).

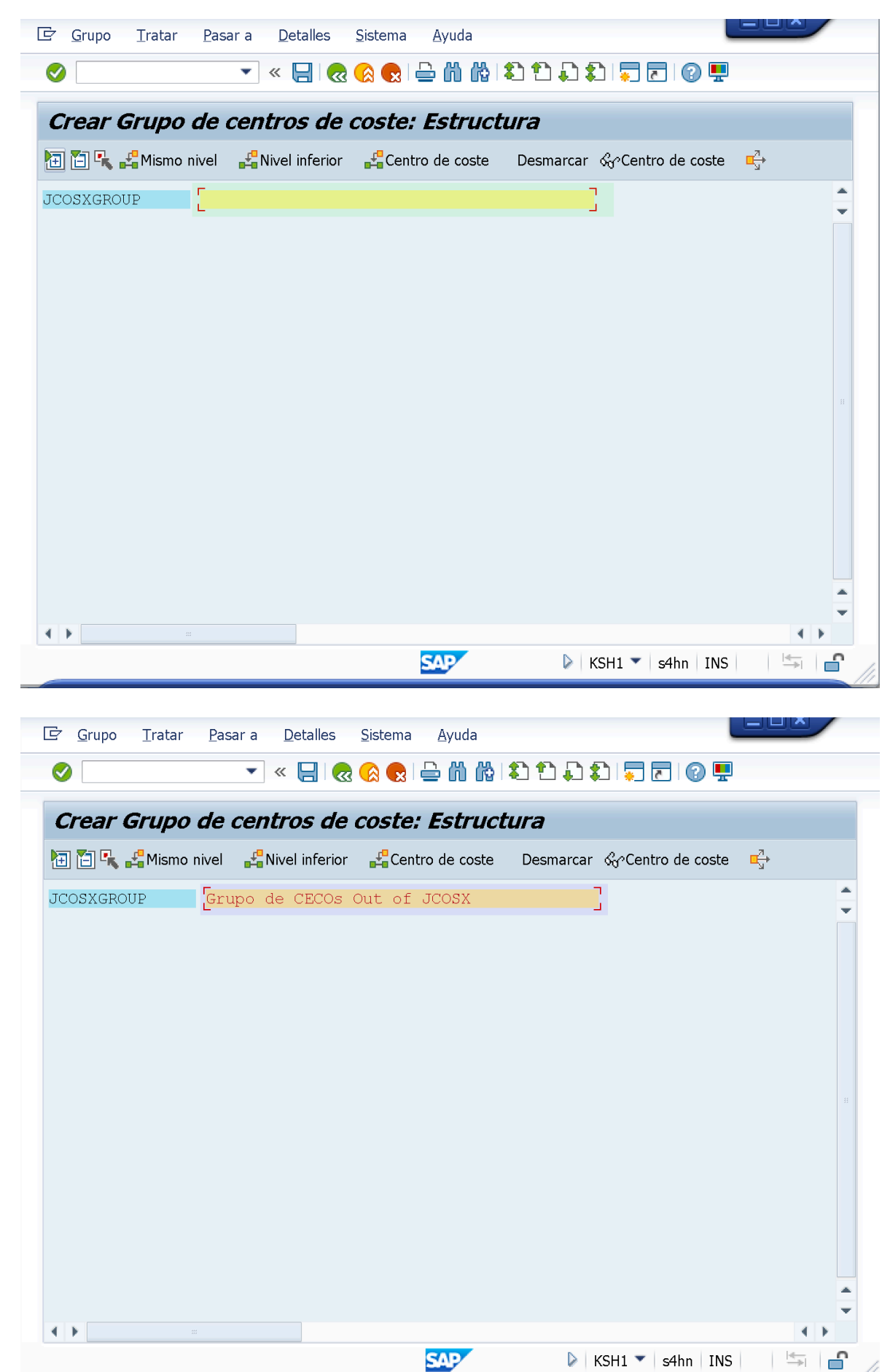

– Luego de haber introducido una descripcion identificativa para el "Grupo de Centros de Costes: *JCOSXGROUP - Grupo de CECOs Out of JCOSX*" haremos Click en el boton de "**Centros de Costes**" (Insertar Centro de Coste).

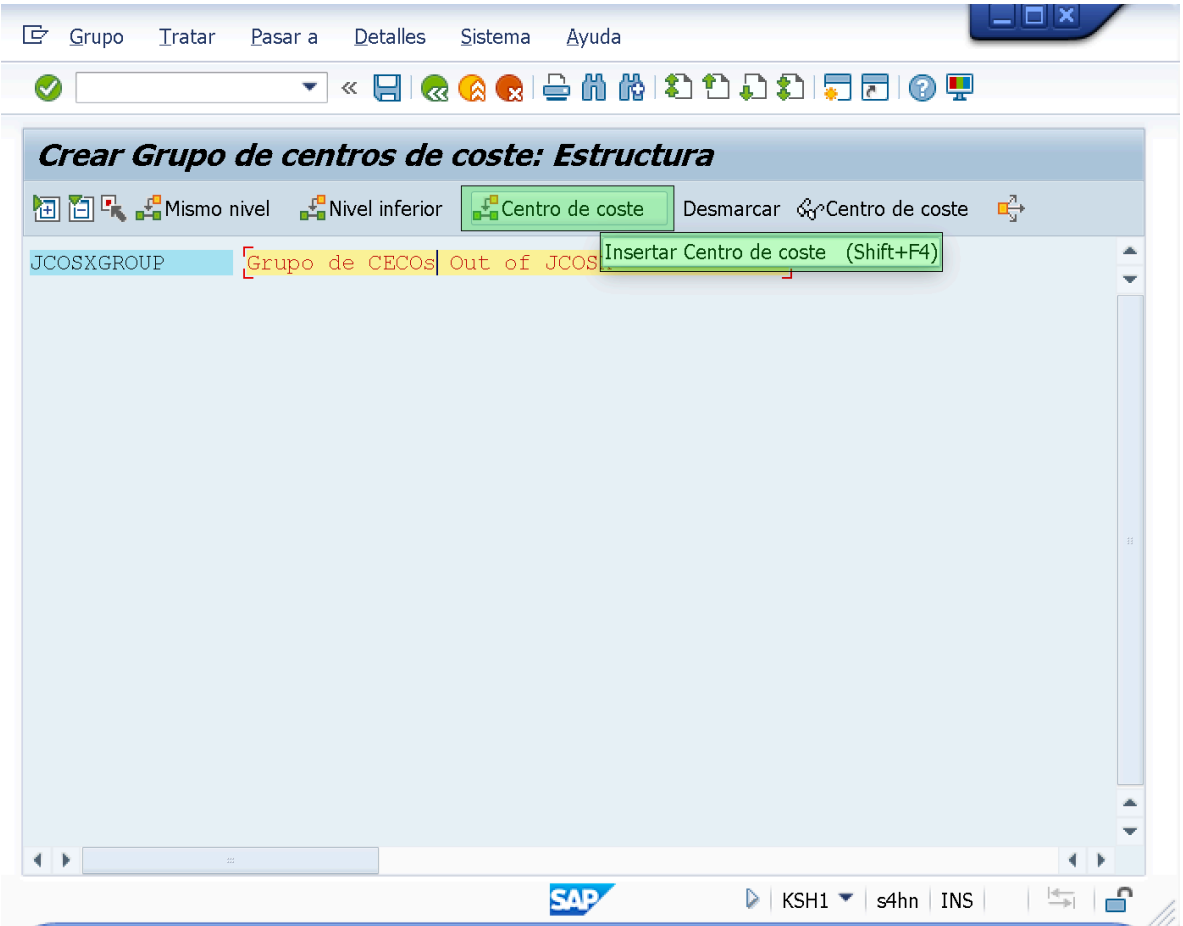

- Luego de hacer Click en el boton de "Centro de Coste" (Insertar Centros de Coste), la pantalla se actualizará presentar una estructura jerárquica hacia en la que podremos indicar los "Centros de Costes" que queremos incluir en el "Grupo de Centro de Costes: *JCOSXGROUP*".
- Para insertar los CeCOs haremos Click en la flecha del Campo/Field vacio en donde queremos insertar el CeCo.

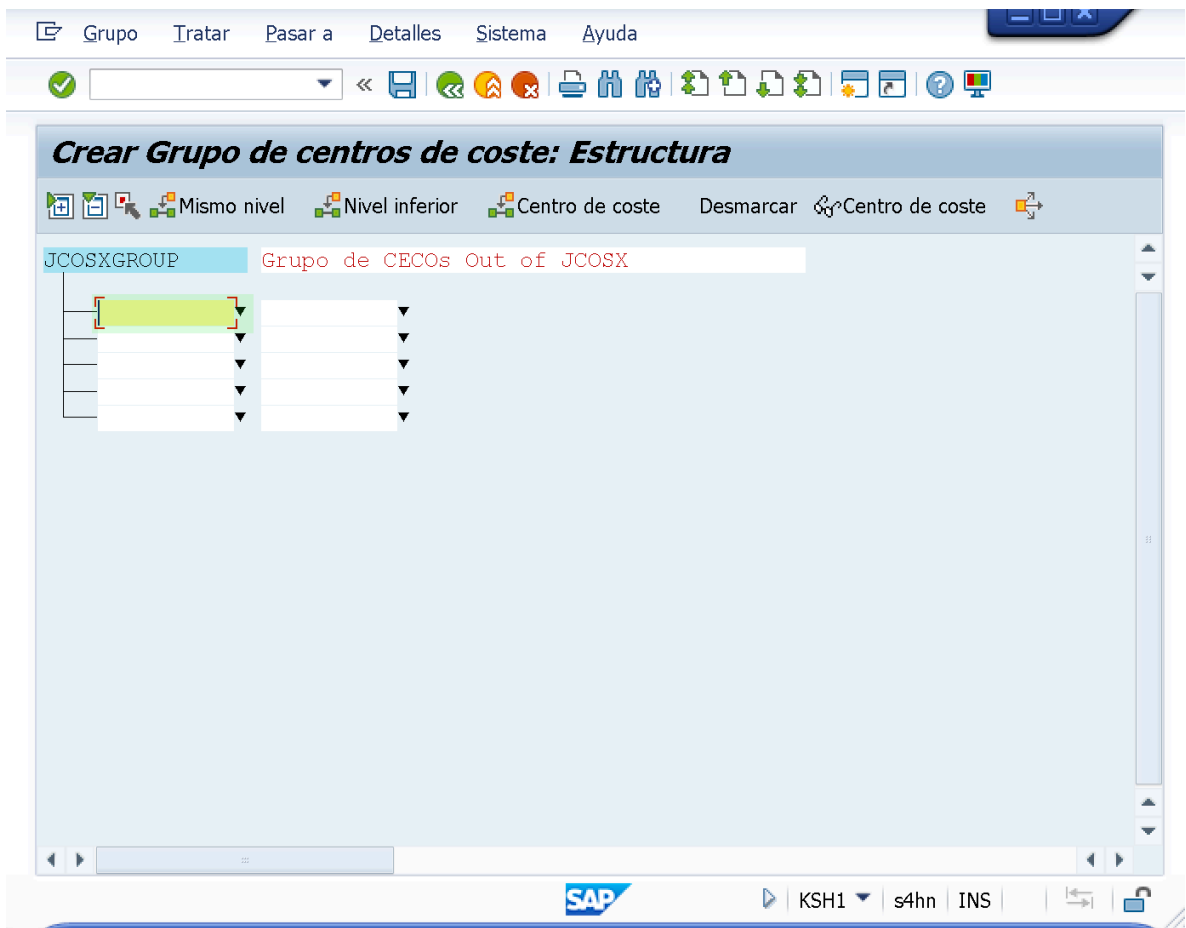

– Al hacer esto, la transaccion nos presentará una ventana emergente referente a "Centro de Coste" a traves de la cual podemos navegar entre las Sociedades FICO para asi encontrar el CECO a incluir en el Grupo de centros de coste *JCOSXGROUP*

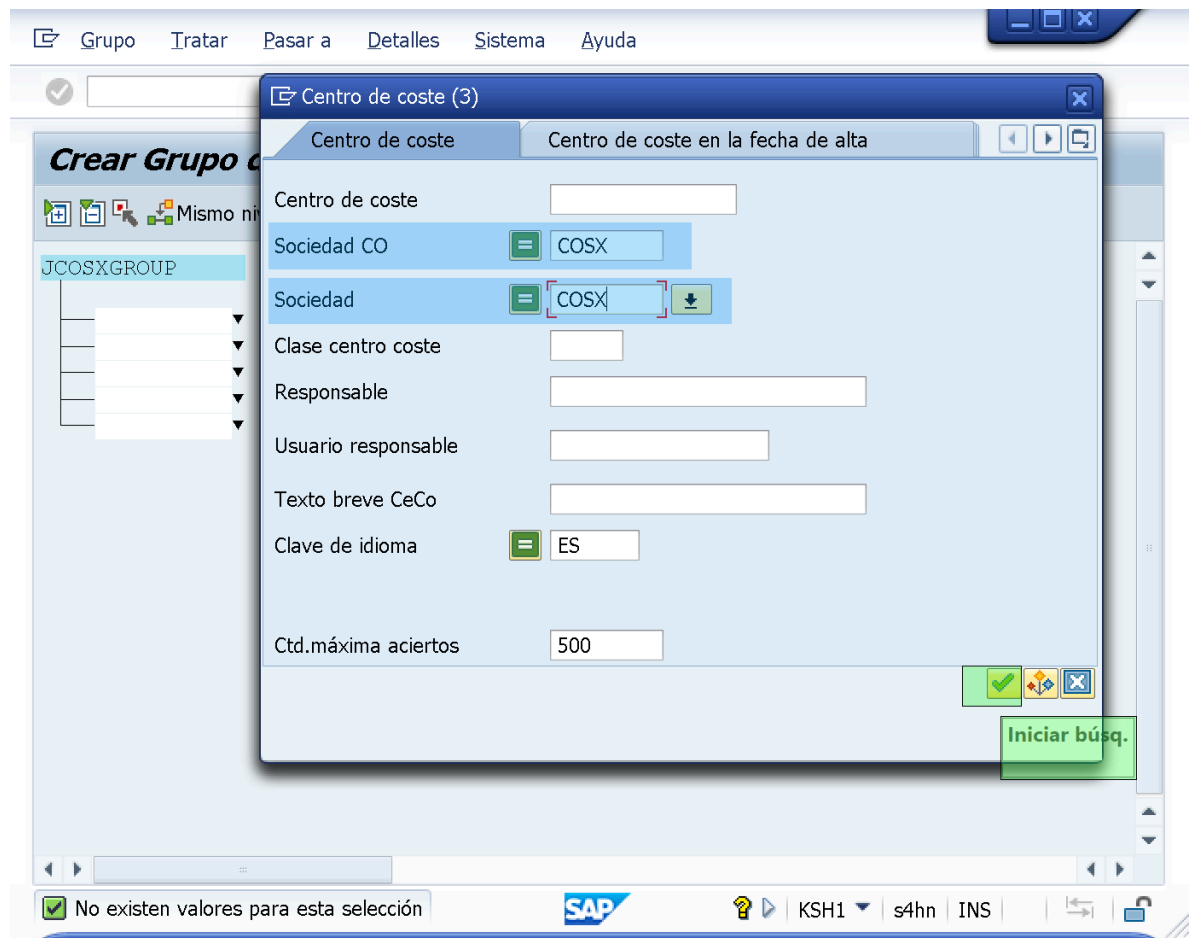

- Para efectos de la demostración incluiremos en el Grupo de centro de costes JCOSXGROUP, los CeCOs correspondientes a "CeCO ADM", "CeCO MKT" y "CeCO IT".
- Comenzaremos incluyendo el "CeCo ADM" al "Grupo de Centro de Coste: **JCOSXGROUP".**

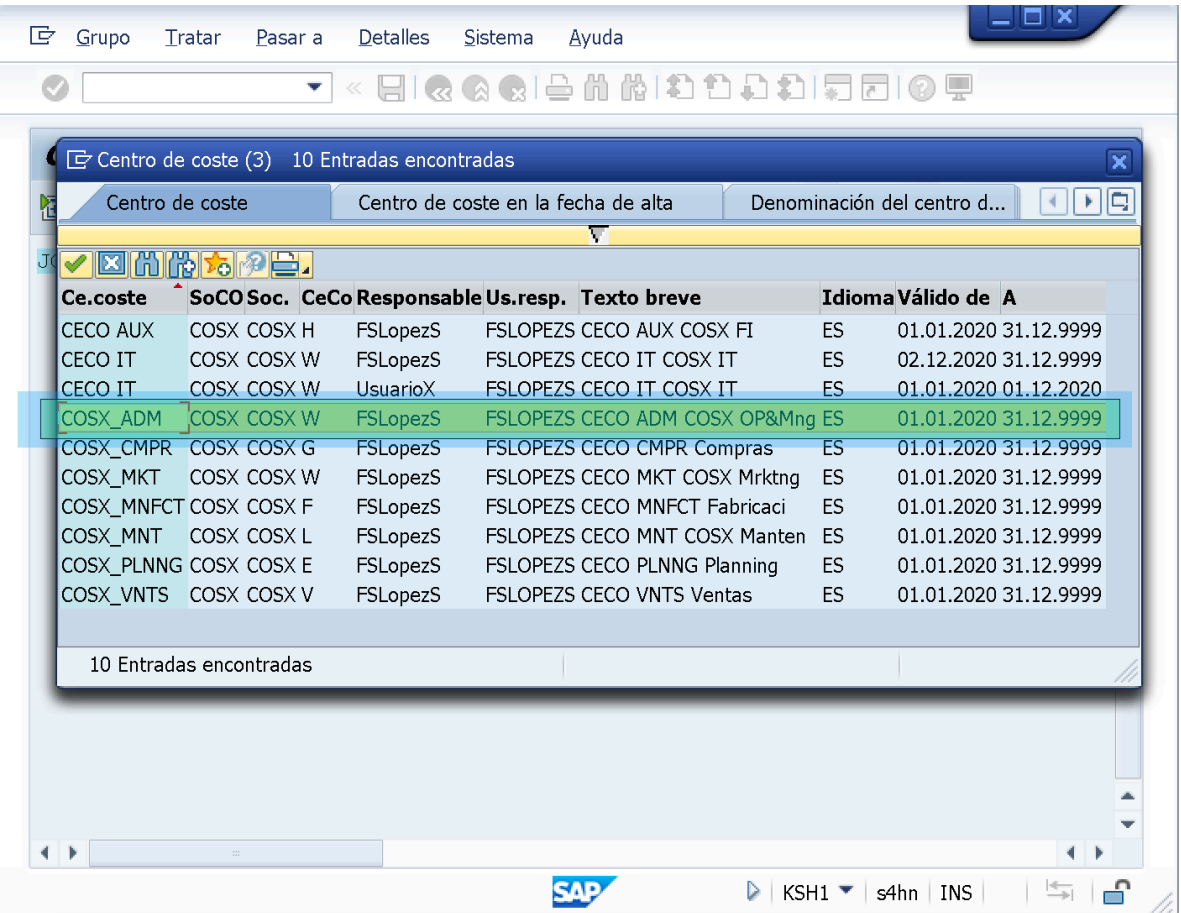

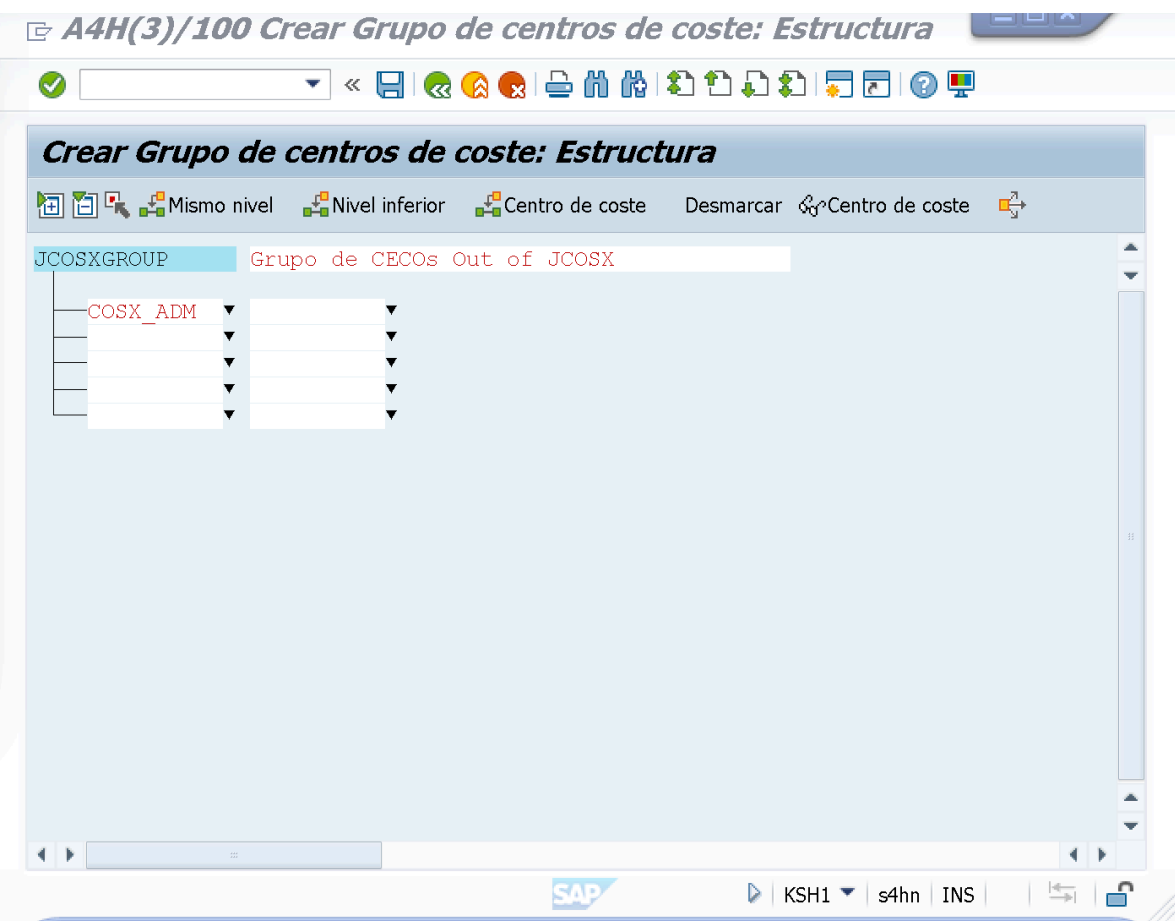
- Luego de incluir el "CeCO ADM" en el "Grupo de Centro de Coste: *JCOSXGROUP*", continuaremos con los Centros de Costes: "CeCO MKT" y "CeCO IT" hasta tener estos 3 CeCOs dentro del "Grupo de Centro de Coste: *JCOSXGROUP.*
- Luego de esto, haremos Click en el boton "Grabar" para asi finalizar con la creacion del "Grupo de Centro de Coste: *JCOSXGROUP*".

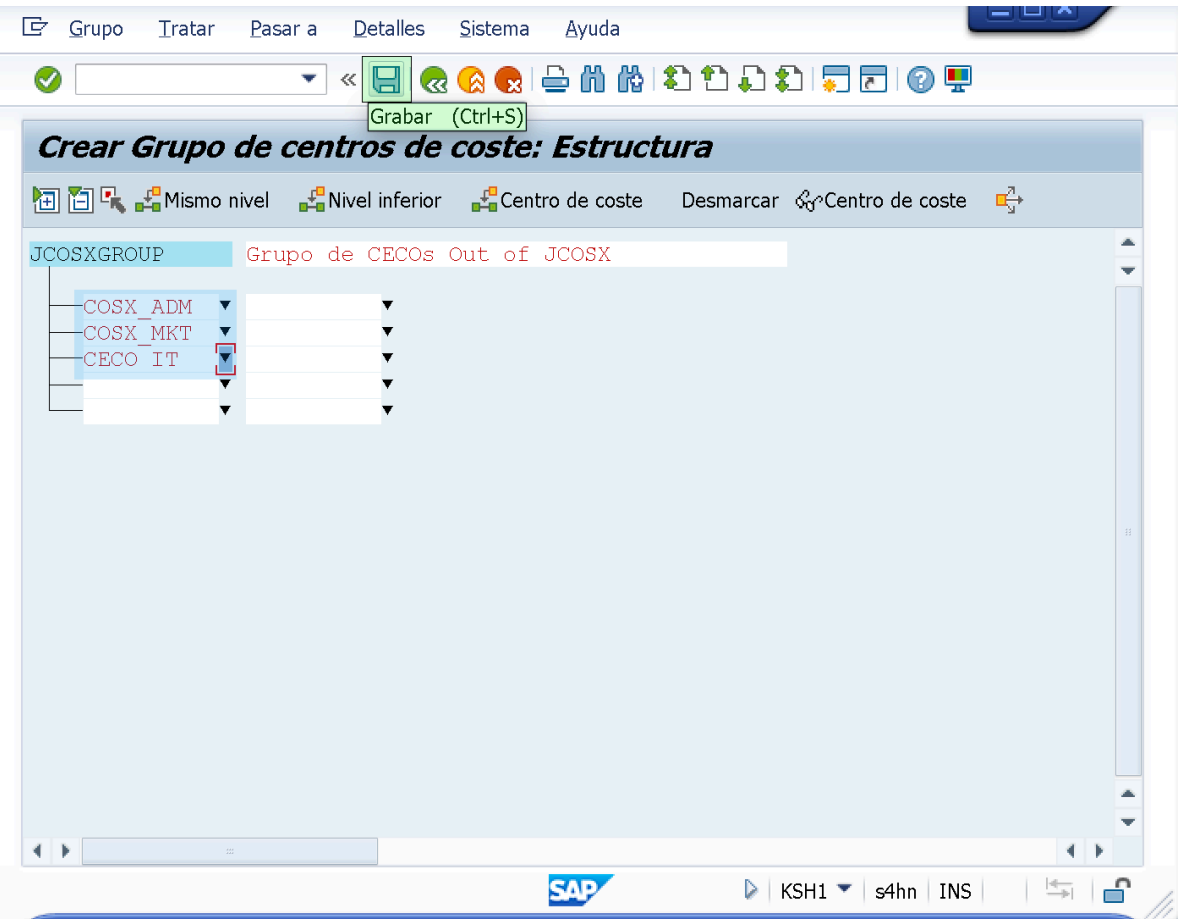

– Si entramos en la transaccion **OKEON** podremos verificar que el "Grupo de Centro de Costes: *JCOSXGROUP*" NO se encontrará en ningun Nodo perteneciente/dentro de la "Estructura Organizacional (Jerarquia Estandar) Empresarial".

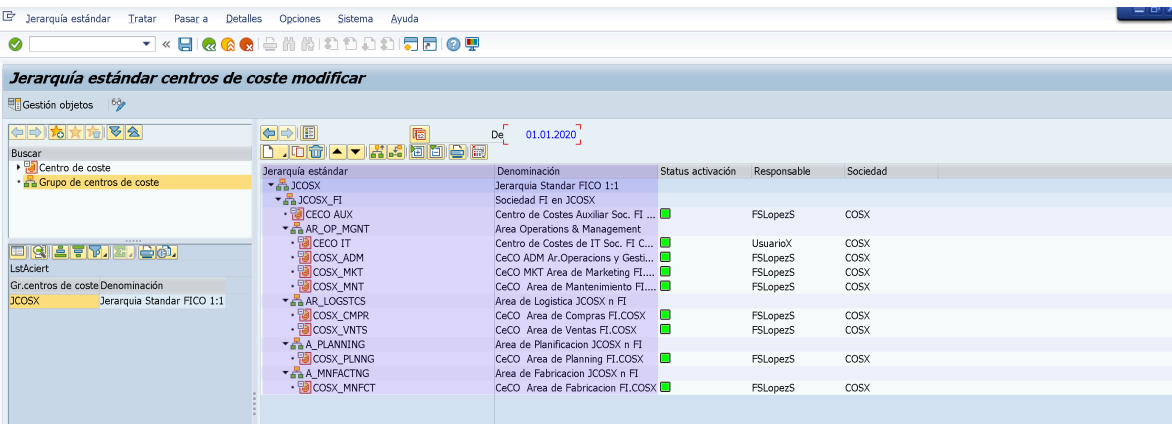

END;

## END;

==================================

><><><><>>><><><>>><><>>>><><><>>><> ================================= ><><><><>>><><>>>><><>>>><><>>>><><>

=================================